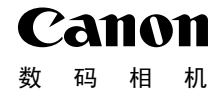

# **IXUS 230 HS**

# 相机使用者指南 使用说明书 COPY

- 在使用本产品之前,请务必先仔细阅读本使用说明书。
- 请务必妥善保管好本书,以便日后能随时查阅。
- 请在充分理解内容的基础上,正确使用。

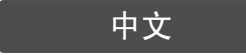

## <span id="page-1-1"></span><span id="page-1-0"></span>检查包装内物品

请检查您的相机包装中是否包含下列物件。 如有任何物件缺失,请与您购买相机的零售商联系。

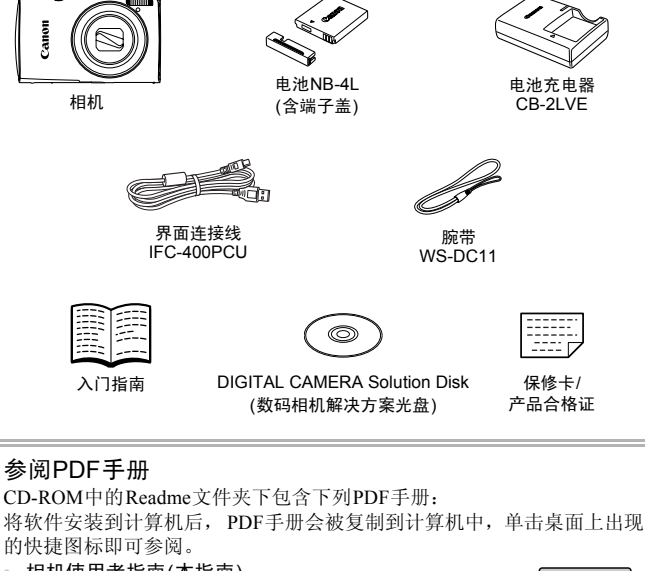

- **•** 相机使用者指南(本指南) 一旦掌握了基本知识,便可使用相机的诸多功能拍摄 更加精彩的照片。
- **•** 软件说明书 使用附送的软件时,请阅读该说明书。

 $\bigotimes$ **•** 本包装内不含存储卡(第[16](#page-15-0)页)。 **•** 要浏览PDF手册,需使用Adobe Reader。

## <span id="page-2-0"></span>请先阅读本文

- **•** 请先试拍几张图像并进行播放,以确保这些图像记录正确。请注意,若因相 机或附件(包括存储卡)的任何故障,导致无法记录图像或机器无法读取记录 的图像而造成的任何损失,佳能公司、其子公司和分支机构,以及其经销商 概不负责。
- **•** 本相机记录的图像仅供个人使用。未经版权所有者的事先许可,不得记录侵 犯版权法的图像。请注意,即使拍摄的图像仅供个人使用,在某些状况下使 用相机或其他设备,复制表演、展览或商业资产的图像,可能侵犯别人的版 权或其他法律权益。
- **•** 本相机的保修服务范围仅限于在原出售国家/地区。如果本相机在国外出现 问题,请将其送回原出售国家/地区,再向佳能热线中心求助。有关联系佳 能热线中心的方法,请参阅本产品合格证上的佳能(中国)网站或佳能热线中 心的相关信息。
- **•** 液晶显示屏以非常精密的制造技术生产而成。 99.99% 以上的像素均符合规 格,但偶尔有些不良像素可能会显示为亮点或暗点。这不是故障,并且不影 响已记录的图像。
- **•** 液晶显示屏上可能贴有一层塑料保护膜,防止运输期间刮伤。这种情况下, 请在使用相机前除去该塑料膜。 i有一层塑料保护膜,防止运输<br>:该塑料膜。<br><br>相机时,机身可能会变热。〕<br><br>
- **•** 请注意,长时间使用相机时,机身可能会变热。这不是故障。

## <span id="page-3-0"></span>您想要做什么?

4 拍摄

z 进行拍摄,让相机自行设置(自动模式) ...............................................[26](#page-25-0)

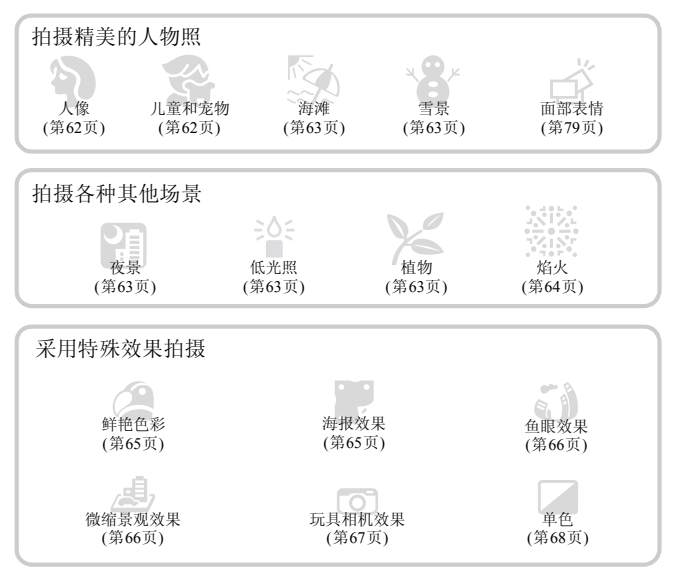

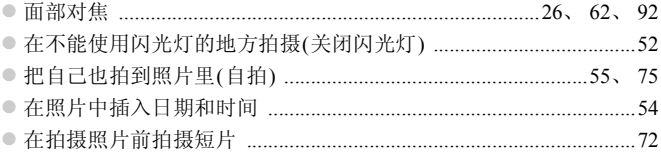

## □ 观看

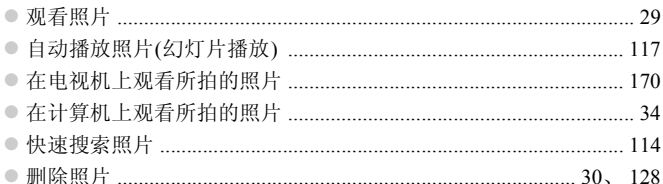

## → 拍摄/观看短片

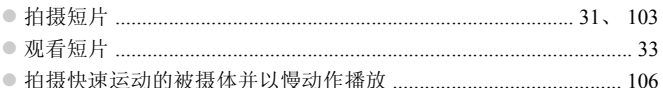

## $\boxed{\triangle}$ 打印

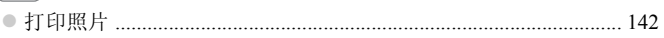

#### $\square\!\!\!\downarrow$ 保存

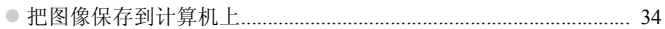

## $[\Uparrow$

## 其他

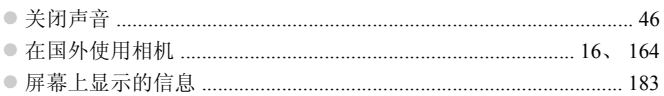

## <span id="page-5-0"></span>目录

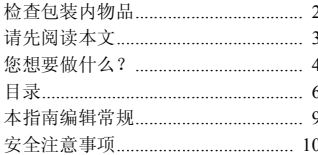

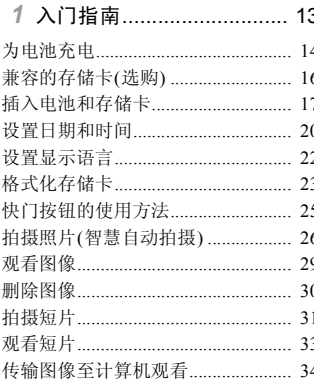

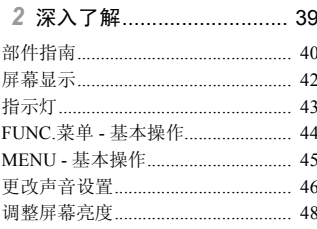

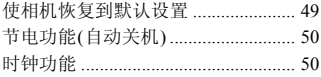

### 3 使用常用功能拍摄 ............. 51

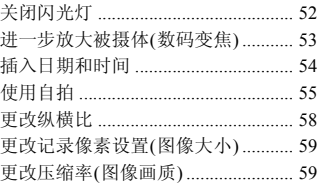

## 4 添加效果以及在各种条件下<br>拍摄……………………………61

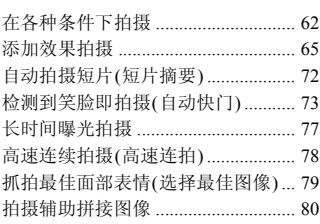

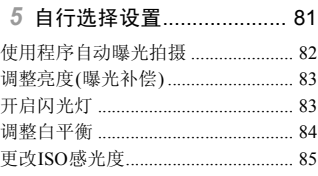

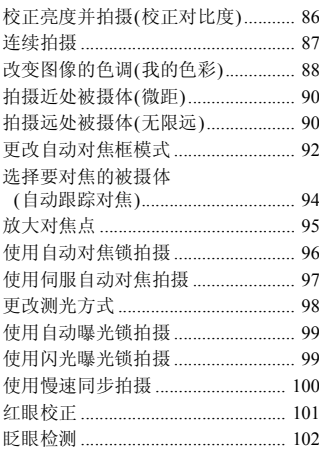

#### 6 使用各种短片拍摄功能

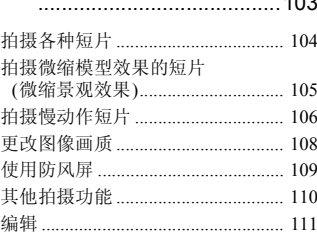

 $10<sup>2</sup>$ 

### 7 使用各种播放和编辑功能 . . . . . . . . . . . . . . 113

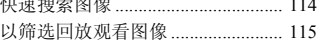

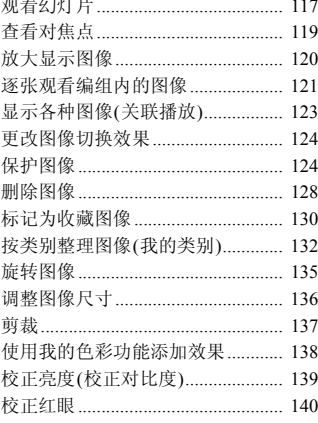

والمناور والمستعمل

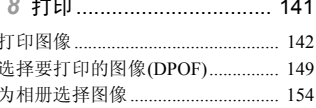

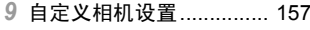

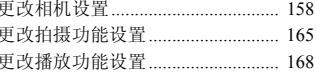

#### 10 使用相机的实用信息........ 169

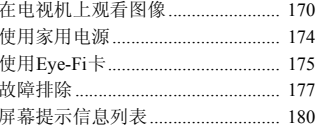

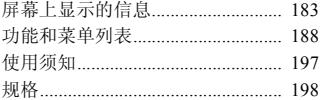

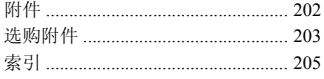

## <span id="page-8-0"></span>本指南编辑常规

- **•** 文中用按钮和开关上的图标来表示相机的各个按钮和开关。
- **•** 相机屏幕上显示的语言用[ ](方括号)表示。
- **•** 方向按钮以及FUNC./SET(功能/设置)按钮用以下图标表示。

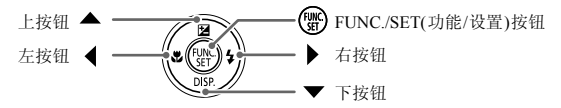

- ①: 注意事项
- 2: 故障排除要领
- **南**: 深入提示
- **@**: 补充信息
- **•** (第xx页):参考页("xx"代表页码)
- **•** 本指南假定所有功能均处于默认设置。
- **•** 本相机可使用的各种存储卡在本指南中统称为 "存储卡"。 "存储卡在本指南中统称为"<br><br>-<br>-

## <span id="page-9-0"></span>安全注意事项

- 使用本产品前,请务必阅读以下安全注意事项。请务必保证始终正确使用本产品。
- **•** 以下几页所列出的安全注意事项,旨在防止您自己及他人受到伤害,或防止本设备受到 损坏。
- **•** 如果使用选购附件,也请务必查阅该附件的使用说明书。

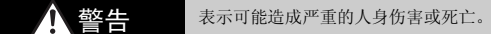

**•** 请勿靠近人的眼睛启动闪光灯。

闪光灯发出的强光可能会损害视力。请特别注意,使用闪光灯时应与婴幼儿保持1 m以上 的距离。

**•** 请将本设备存放在儿童或婴幼儿接触不到的地方。 相机带:儿童脖子上缠绕相机带可能会导致窒息。

**•** 请仅使用推荐的电源。

- **•** 请勿尝试将产品拆解、改装或加热。
- **•** 避免产品跌落或使其受到强烈冲击。
- **•** 产品跌落或遭受其他损坏之后,请勿接触产品的内部,以免受到伤害。
- **•** 如果产品冒烟、发出异味或出现其他异常情况,应立即停止使用。
- **•** 请勿使用酒精、汽油、稀释剂等有机溶剂清洁产品。
- **•** 请勿让产品接触到水(如海水)或其他液体。
- **•** 请勿让液体或异物进入相机。

否则可能导致触电或起火。

如果液体或异物接触到相机内部,应立即关闭相机电源并取出电池。

如果电池充电器接触到液体变湿,请将其从电源插座上拔下,然后咨询您的相机经销商或 佳能热线中心。 H3块;他开审情况,应立即停止]<br>剂等有机溶剂清洁产品。<br>2)<br>3)或其他液体。<br>。<br>部,应立即关闭相机电源并取出中<br>湿,请将其从电源插座上拔下,然<br><br><br>★<br>火中。

- **•** 请仅使用推荐的电池。
- **•** 请勿将电池靠近火焰或置于火中。
- **•** 请定期拔下电源线,用干布清除插头、电源插座外表面及周围区域上积聚的灰尘和污 垢。
- **•** 请勿用湿手插拔电源线。
- **•** 请勿将本设备在超过负荷的电源插座或配线附件上使用。如果电源线或插头损坏或未完 全插入插座,切勿使用。
- **•** 请勿让污物或金属物体(如别针或钥匙)接触到端子或插头。

否则电池可能会爆炸或漏液,导致触电或起火。这可能造成人身伤害或破坏周围环境。如 果电池漏液,电池的电解液接触到眼、嘴、皮肤或衣物,请立刻以清水冲洗。

**•** 在禁止使用相机的场所中,请关闭相机。

相机产生的电磁波可能会对电子仪器和其他设备的运行造成干扰。在限制使用电子设备的 场所,例如飞机内或医疗机构等,请务必谨慎使用相机。

**•** 请勿在任何不支持数据CD-ROM的CD播放器中播放附送的CD-ROM。 使用音频CD播放器(音乐播放器)大声播放该CD-ROM,并使用耳机收听时,可能会由于 音量过大导致听力受损。另外,还可能损坏扬声器。

4 主意 表示可能造成人身伤害。

**•** 使用相机带提着相机时,请注意切勿撞击或剧烈震荡相机。

**•** 请注意切勿碰撞或用力推压相机镜头。 否则可能导致人身伤害或损坏相机。

**•** 请勿使屏幕受到强烈冲击。

如果屏幕破裂,玻璃碎片可能会导致人体受伤。

• 使用闪光灯时,请勿用手指或衣物遮挡闪光灯。 否则可能会导致烫伤或损坏闪光灯。

- **•** 避免在以下场所使用、放置或存放相机:
	- 强烈阳光照射的地方
	- 温度超过40 ℃的地方
	- 潮湿或多尘的区域

否则可能导致电池漏液、过热或爆炸,造成触电、起火、烧伤或其他伤害。 高温可能会导致相机或电池充电器外壳变形。 <del>F</del>指或<del>な</del>物遮挡凶光灯。<br>不闪光灯。<br>夜置或存放相机:<br><br>过热或爆炸,造成触电、起火、烧<br>世充电器外壳变形。<br>的图像时,幻灯片切换效果可能会

**•** 长时间观看幻灯片播放的图像时,幻灯片切换效果可能会令人感到不适。

注意 表示可能造成设备损坏。

**•** 请勿将相机对准强光源(例如天气晴朗时的太阳)。 否则可能损坏图像传感器。

**•** 在海滩或有风的地点使用相机时,请注意不要让灰尘或沙子进入相机内部。 否则可能导致本产品发生故障。

**•** 正常使用情况下,闪光灯可能会产生少量的烟。

这是由于高强度的闪光导致附着在闪光灯前端的灰尘或异物燃烧。请使用棉签清除闪光灯 上的灰尘、污垢或其他异物以防止热量聚集而造成设备损坏。

**•** 不使用相机时,应将电池取出存放。 如果将电池留在相机中,则可能会因电池漏液而损坏相机。

**•** 丢弃电池之前,请用胶带或其他绝缘材料贴在端子处。 接触其他金属材料可能导致起火或爆炸。

**•** 充电完成后,或不使用电池充电器时,请从电源插座上将其拔下。 **•** 电池充电器正在充电时,请勿在上面覆盖衣物等任何物品。 如果长时间将电池充电器插入插座,可能会使其过热或变形,导致起火。

**•** 请勿将电池放置于宠物附近。 宠物啃咬电池可能导致漏液、过热或爆炸,从而造成起火或损坏。

**•** 将相机装入裤兜时请勿坐下。 否则可能导致故障或损坏屏幕。

• 将相机放在包内时,确保硬物不会触碰屏幕。 **•** 请勿在相机上加配任何硬物。 否则可能导致故障或损坏屏幕。

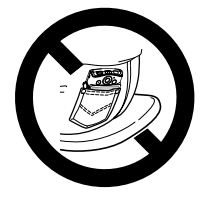

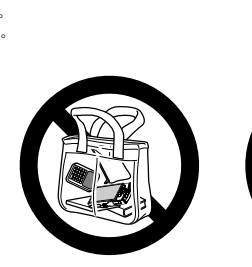

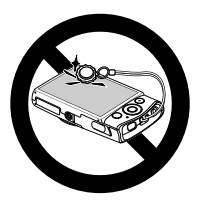

## 入门指南

*1*

<span id="page-12-0"></span>本章说明拍摄前的准备工作、如何以如的(自动)模式拍摄,以及如何观 看和删除所拍摄的图像。本章的后半部分说明如何拍摄和观看短片,以 及如何将图像传输到计算机上。

#### 安装相机带/握持相机

- **•** 安装附送的相机带,将其套在手腕上,以免相机在使用过程中掉落。
- **•** 拍摄时手臂靠紧身体,同时稳妥地握住相机两侧。确保手指不会遮挡闪光 灯。

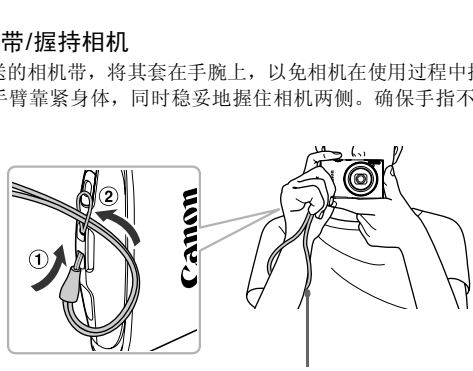

相机带

## <span id="page-13-0"></span>为电池充电

使用附送的充电器为电池充电。购买相机时,电池没有充电,因此请务必充电 后再使用。

取下盖子。

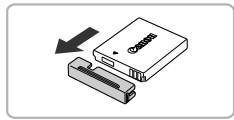

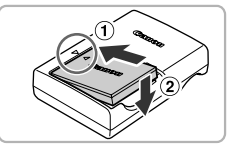

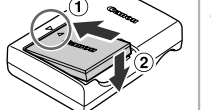

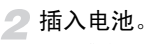

- 对准电池和充电器上的 ▲ 标记, 然后滑动 插入电池(1)并将其按下(2)。
- 为电池充电。
	- z 将电源线插入充电器,然后将另一端插入 电源插座。
	- > 充电指示灯亮起橙色, 并开始充电。
- X 充电结束时,充电指示灯会亮起绿色。充电 时间约为1小时30分钟。 ● カモルにも。<br>● 将电源结座。<br>■ 电源插座。<br>■ 左电指示灯亮起橙色<br>■ 本地指示灯亮起橙色<br>■ 本地指示灯亮起橙色<br>■ 本地指示灯亮起橙色<br>■ 本地指示灯亮起橙色<br>■ 本地指示灯亮起橙色

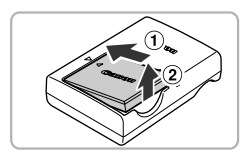

取出电池。

z 从电源插座上拔出电池充电器的插头,然 后滑动电池(1)并将其抬起取出(2)。

为保护电池并延长其使用寿命,请勿连续充电超过24小时。

<sup>(</sup>

#### 可拍摄张数/拍摄和播放时间

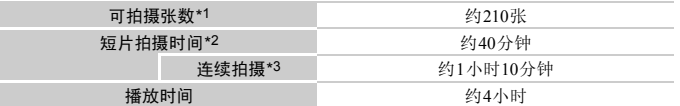

\*1 可拍摄张数基于CIPA(日本相机与影像产品协会)的测试标准。

\*2 该时间基于以下因素:默认设置、开始和停止拍摄的时间、打开和关闭相机电源的时间以及 使用变焦等操作的时间。

\*3 该时间基于以下操作:重复拍摄,直到达到最大短片长度或记录自动停止。

• 有些拍摄条件下,可拍摄张数和拍摄时间可能会少于上述数值。

#### 电池电量指示

屏幕上会出现图标或提示信息,显示电池的电量状态。

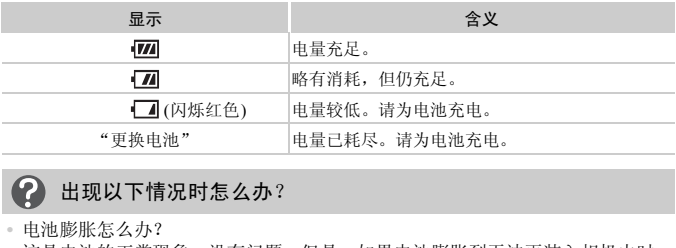

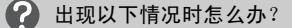

- **•** 电池膨胀怎么办? 这是电池的正常现象,没有问题。但是,如果电池膨胀到无法再装入相机内时, 请与佳能热线中心联系。
- **•** 电池在充电之后仍很快耗尽怎么办? 电池寿命已竭。请购买新电池。

#### ۵ 有效使用电池和充电器

**•** 应在使用电池的当天或前一天为电池充电。 已充电的电池即使不使用,也会自然放电。 将盖子装到已充电的电池上,露出▲标记。

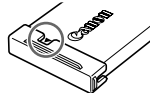

- **•** 如何长期存放电池: 耗尽电池电量,从相机中取出电池。装上端子盖,然后再存 放电池。如果将电量未耗尽的电池长期存放(约1年),可能会缩短电池寿命或影 响其性能。
- <span id="page-15-1"></span>**•** 电池充电器也可以在国外使用。 可在使用100 - 240 V(50/60 Hz)交流电的地区使用本产品的充电器。如果插头与 插座不匹配,请使用市售的电源插头适配器。请勿使用国外旅游用电子变压器, 因为它们会造成损坏。

## <span id="page-15-2"></span><span id="page-15-0"></span>兼容的存储卡(选购)

以下存储卡均可使用,无容量限制。

- **•** SD存储卡\*
- **•** SDHC存储卡\*
- **SDXC存储卡 –—**
- **•** Eye-Fi卡

\* 该存储卡符合SD标准。取决于所使用卡的品牌,有些卡可能不能正常使用。

根据您计算机上操作系统的版本,即使使用市售的读卡器,也可能无法识别 SDXC存储卡。请事先检查以确保您的操作系统支持SDXC存储卡。 - ^ ^<br>容量限制。<br><br>所使用卡的品牌,有些卡可能不能正<br>系统的版本,即使使用市售的读

### 关于Eye-Fi卡

本产品不保证支持Eye-Fi卡功能(包括无线传输)。有关Eye-Fi卡出现的问题请 与Eye-Fi卡生产厂家联系。

另外请注意,Eye-Fi卡的使用在很多国家和地区都需要专门许可,没有得到许 可的Eye-Fi卡是不允许使用的。如果不清楚Eye-Fi卡在某地是否已得到使用许 可,请与该卡的生产厂家联系。

## <span id="page-16-0"></span>插入电池和存储卡

插入附送的电池和存储卡(选购)。

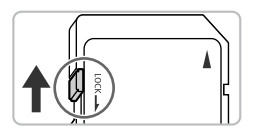

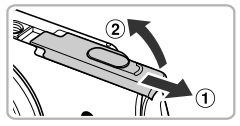

#### 检查存储卡的写保护滑块。

z 如果存储卡有写保护滑块,当滑块位于锁 定位置时便无法记录图像。将滑块向上推 动,直至听到咔嗒声。

#### 打开盖子。

- $\bullet$  滑动盖子 $( 0 )$ 并将其打开 $( 2 )$ 。
- 3

#### 插入电池。

- z 按照箭头方向推开电池锁,然后按图示方 向插入电池,直至其咔嗒一声锁定到位。
- z 确保以正确的方向插入电池,否则将无法 锁定到位。 COPY

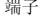

端子 电池锁

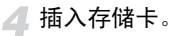

- z 如图所示插入存储卡,直至其咔嗒一声锁 定到位。
- z 请确保存储卡的方向正确。以错误的方向 插入存储卡会损坏相机。

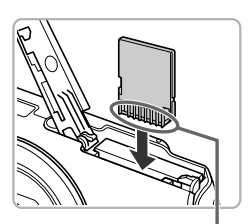

端子

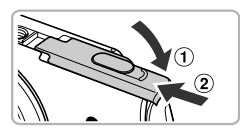

## 关闭盖子。

● 关闭盖子(1), 然后滑动盖子直至其咔嗒 一声锁定到位(2)。

#### 为什么屏幕上会出现[存储卡锁起]? (?

如果写保护滑块位于锁定位置,则屏幕上会出现[存储卡锁起],此时不能拍摄或删 除图像。

### ■取出电池和存储卡

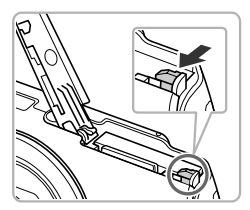

#### 取出电池。

- 打开盖子, 然后按照箭头方向推开电池锁。
- X 电池便会弹出。

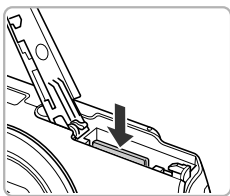

#### 取出存储卡。

- z 向里推存储卡,直至听到咔嗒声,然后慢慢 松开。 COPY
	- X 存储卡便会弹出。

#### 每张存储卡的可拍摄张数

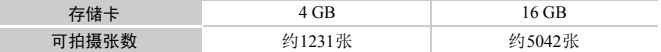

• 以上数值基于默认设置。

• 可拍摄张数因相机设置、被摄体和所用存储卡而异。

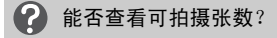

相机处于拍摄模式(第[26](#page-25-2)页)时,可查看可拍摄张数。

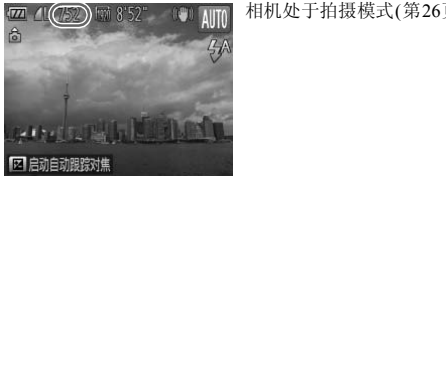

## <span id="page-19-0"></span>设置日期和时间

首次开启相机时,会出现日期/时间设置屏幕。由于图像中记录的日期和时间 基于这些设置,因此请务必设置日期和时间。

<span id="page-19-1"></span>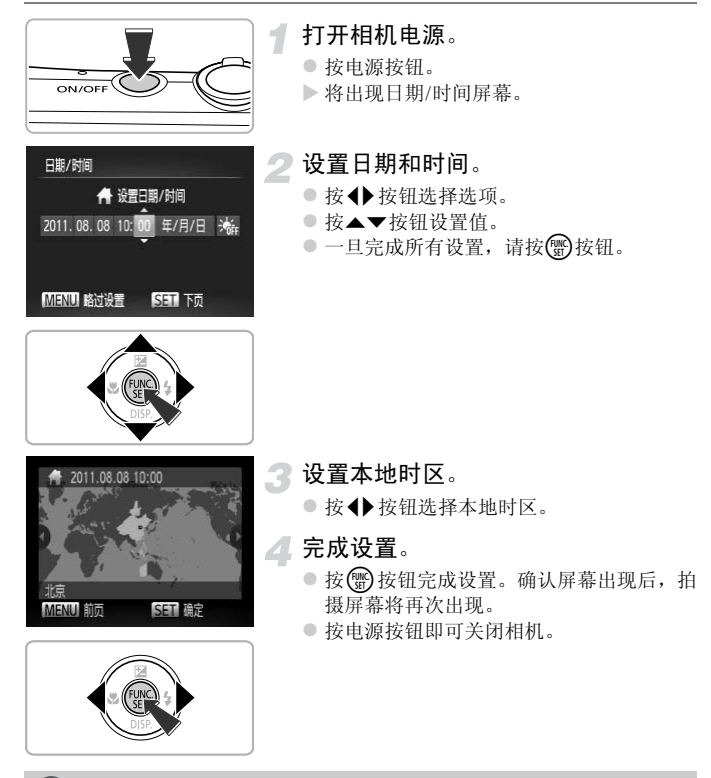

#### 日期/时间屏幕重复出现

请设置正确的日期和时间。如果未设置日期和时间以及本地时区,则每次打开相 机电源时都会出现日期/时间屏幕。

#### ۵ 夏令时设置

如果[在第](#page-19-1)20页步骤2中选择; ,然后按▲▼按钮选择; ,即可将时间设置为夏 令时(加1小时)。

## 更改日期和时间

可以更改当前的日期和时间设置。

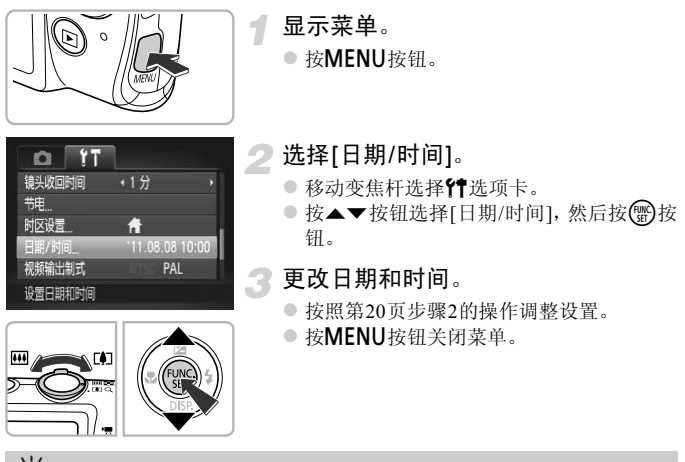

- ۵ 日期/时间电池
- **•** 本相机有一个内置的日期/时间电池(备用电池),在取出相机主电池之后,该备用 电池可保持日期/时间设置3周左右。
- **•** 插入已充电的电池或连接交流电转接器套件(选购,第[203](#page-202-1)页)时,即使关闭相机, 仍可在约4小时内为日期/时间电池充满电。
- **•** 如果日期/时间电池耗尽,则在开启相机时,会出现日期/时间屏幕。请按[照第](#page-19-0)20 [页的](#page-19-0)步骤设定日期和时间。

<span id="page-21-0"></span>设置显示语言

可更改屏幕显示语言。

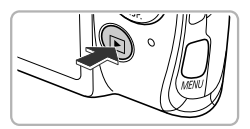

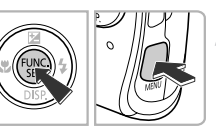

Syenska

Españo1

高体中文 Nederlands Русский

Português

Ελληνικά

Polski

Čeština

Türkce

繁體中文 하국어

nomina

العدة

Română

فأزسى  $R<sub>cl</sub>$ 

日本語

English

Deutsch

Francais

Dansk

Suomi

Italiano

Norsk Українська Magyar 进入播放模式。 ● 按下按钮。

显示设置屏幕。

● 按住(H)按钮,然后立即按MENU按钮。

设置显示语言。

- $\bullet$  按  $\blacktriangle$   $\blacktriangleright$  校钮选择一种语言, 然后按( 按钮。
- X 一旦设置显示语言,设置屏幕便会关闭。 按钮。<br>▶一旦设置显示语言,<br>│

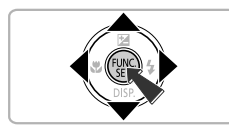

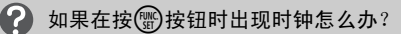

在步骤2的操作中,如果按了(鹘)按钮之后,相隔了较长时间才按MENU按钮,则 会出现时钟。如果出现时钟,可按(5)按钮关闭时钟,然后重新按照步骤2进行操 作。

也可通过以下步骤更改显示语言: 按MENU按钮后, 在YT选项卡中选择[语  $\varnothing$ 言 ?。

## <span id="page-22-0"></span>格式化存储卡

使用新的存储卡或者已在其他设备上格式化的存储卡之前,应使用本机对其 进行格式化。

格式化(初始化)存储卡会删除存储卡上的所有数据。因为删除的数据无法恢 复,所以格式化存储卡前请务必小心谨慎。

格式化Eye-Fi卡(第[175](#page-174-1)页)之前,请确保将该卡内的软件安装到计算机上。

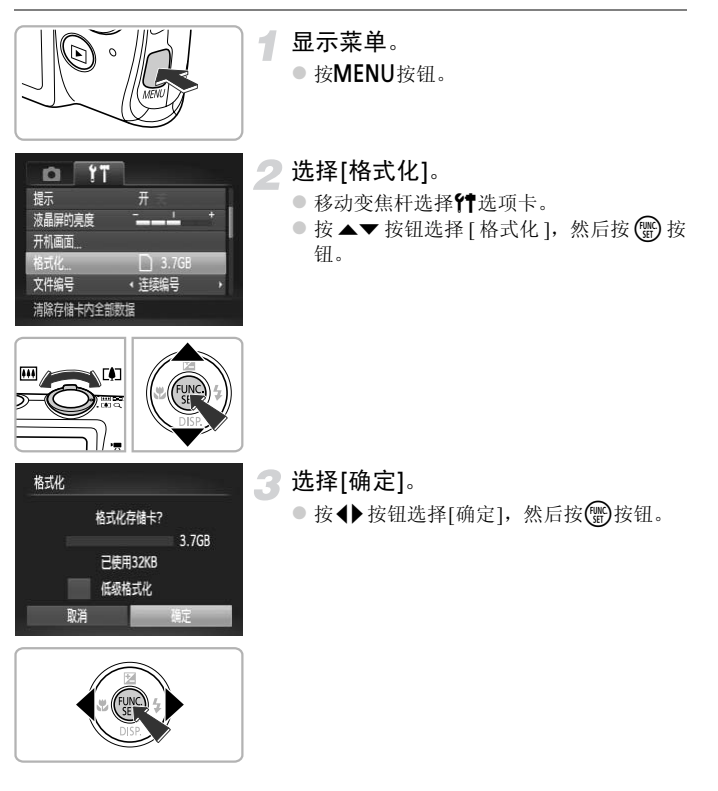

格式化存储卡

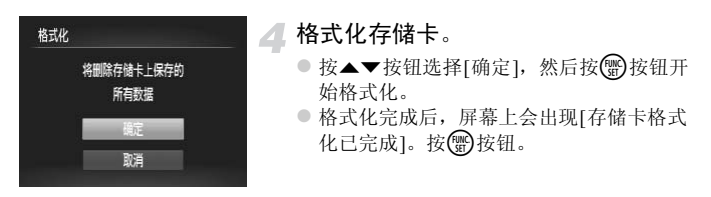

格式化或删除存储卡上的数据只是更改存储卡上的文件管理信息,无法确  $\mathbb{O}$ 保内容完全删除。转让或丢弃存储卡时需要注意。丢弃存储卡时,请采取措 施避免个人信息泄露,如销毁存储卡。

 $\bigotimes$ **•** 格式化屏幕上显示的存储卡总容量可能小于存储卡上所示的容量。

**•** 如果出现相机不能正常操作、存储卡的记录/读取速度变慢、连续拍摄速度 变慢或短片记录突然停止等情况,请执行低级格式化(第[159](#page-158-0)页)。

## <span id="page-24-0"></span>快门按钮的使用方法

要使拍摄的图像能够准确对焦,请务必先轻按(半按)快门按钮进行对焦,然后 再完全按下进行拍摄。

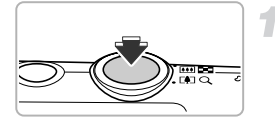

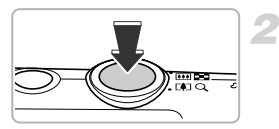

Ø

#### 半按(轻按对焦)。

● 轻按快门按钮, 直到相机响起两声提示音, 并在对焦位置出现自动对焦框为止。

#### 完全按下(完全按下拍摄)。

- ▶ 相机响起快门声音并进行拍摄。
- z 由于快门声音响起时正在拍摄,因此请注 意不要移动相机。

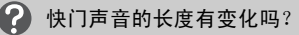

- **•** 由于拍摄所需的时间根据所要拍摄的场景而有差异,因此,快门声音的长度可能 会改变。 見据所要拍摄的场景而有差异,<br>す,相机或被摄体移动,记录的<br>安钮即进行拍摄,则图像可能没
- **•** 如果在快门声音响起时,相机或被摄体移动,记录的图像可能会模糊。

如果未半按快门按钮即进行拍摄,则图像可能没有对焦。

## <span id="page-25-1"></span><span id="page-25-0"></span>拍摄照片(智慧自动拍摄)

由于相机可确定被摄体和拍摄条件,因此可让其自动选择最佳的场景设置,直 接拍摄即可。

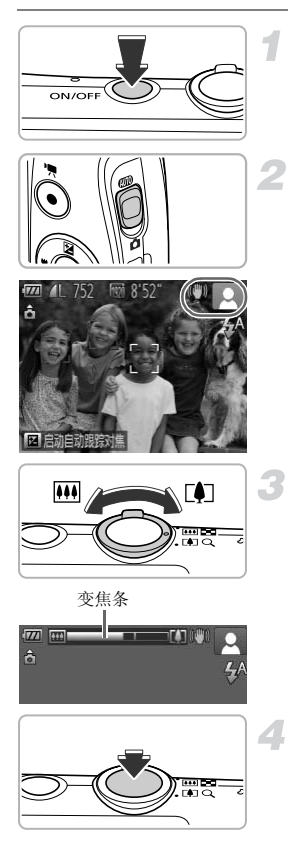

#### <span id="page-25-3"></span>打开相机电源。

- z 按电源按钮。
- > 将出现开机画面。

#### <span id="page-25-2"></span>讲入AMIO模式。

- $\circ$  将模式开关设置为 $\circ$
- z 将相机对准被摄体时,相机会在确定场景 的过程中发出轻微的声音。
- X 屏幕上将出现相机所确定的场景的图标和 影像稳定器模式图标(第[184](#page-183-0)页、 [185](#page-184-0)页)。
- > 相机会在检测到的被摄体上对焦并显示对 焦框。 COPY

#### 进行拍摄构图。

● 将变焦杆移向[4](长焦)一侧会拉近被摄体, 使其显得更大;将变焦杆移向[44](广角)一侧 会推远被摄体,使其显得更小。(屏幕上会出 现显示变焦位置的变焦条。 )

对焦。

z 半按快门按钮进行对焦。

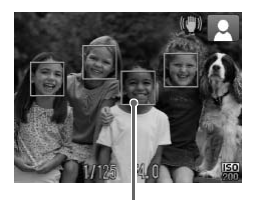

> 相机对焦时, 会响起两声提示音, 在对焦位 置会出现自动对焦框。 相机对多点进行对焦时,会出现多个自动 对焦框。

自动对焦框

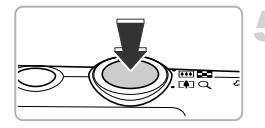

拍摄。

● 完全按下快门按钮进行拍摄。

- X 相机响起快门声音并进行拍摄。在低光照 条件下,闪光灯会自动闪光。
- > 图像将在屏幕上出现约2秒。
- z 即使正在显示图像,也可通过再次按快门 按钮拍摄下一张照片。

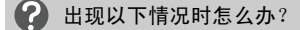

**•** 无法获得理想的色彩和亮度怎么办? 屏幕上出现的场景图标(第184页)可能不符合实际的场景,因此可能无法获得理 想的效果。此时,可尝试使用P模式拍摄(第81页)。 [CO](#page-183-0)PY

**•** 将相机对准被摄体时,为何出现白框和灰框? 被相机检测为主被摄体的面部或被摄体上出现白框,其他被检测到的面部上出 现灰框。这些检测框将在一定范围内跟踪被摄体的面部或被摄体。 但是,当被摄体移动时,灰框会消失,仅显示白框。

**•** 在想要拍摄的被摄体上没有出现检测框怎么办? 被摄体可能没有被检测到,检测框可能出现在背景上。此时,可尝试使用▶模式 拍摄([第](#page-80-1)81页)。

- **•** 为何在半按快门按钮时出现蓝框? 检测到移动的被摄体时,会出现蓝框,并持续调整对焦和曝光(伺服自动对焦)。
- 出现闪烁的**, 口**, 怎么办? 将相机安装在三脚架上,防止相机移动导致拍摄图像模糊。
- **•** 相机不发出任何声音怎么办? 可能在打开相机电源时按住了▼按钮,这会关闭除警告声音之外的所有声音。要 开启声音, 按MENU按钮, 在YT选项卡中选择[静音], 然后按◆ 按钮选择[关]。
- **•** 拍摄时即使闪光灯闪光,图像仍发暗怎么办? 距离被摄体过远,闪光灯无法到达。有效的闪光范围在最大广角(14)时约为  $50 \text{ cm} - 4.0 \text{ m}$ , 在最大长焦( $\text{m}$ )时约为50 cm - 2.0 m。
- **•** 半按快门按钮时,相机发出一声提示音怎么办? 可能距离被摄体过近。相机处于最大广角(ka)时,距离被摄体约1 cm或更远,然 后进行拍摄。相机处于最大长焦([0])时,距离被摄体1 m或更远。
- **•** 半按快门按钮时为何指示灯会亮起? 为了减轻红眼和辅助对焦,在低光照条件下拍摄时指示灯可能会亮起。
- 正要拍摄时, 闪烁 多图标怎么办? 闪光灯正在充电中。充电完成后即可拍摄。

#### 屏幕上将出现的图标 ₢

屏幕上将出现相机所确定的场景的图标和影像稳定器模式图标。有关所出现图标 的详细信息,请参阅"场景图标"(第184页)和"影像稳定器模式图标"(第[185](#page-184-0)页)。 完成后即可拍摄。<br>|标<br>|场景的图标和影像稳定器模式<br>|场景的图标和影像稳定器模式<br>|新型<br>|新型型 - 19 **3 跟踪对焦)**<br>|动坦型体力 - 15 元型对焦的独想

#### $\odot$ 选择要对焦的被摄体(自动跟踪对焦)

按▲按钮显示 一,然后移动相机使 一处在要对焦的被摄体上。持续半按快门按 钮以显示一个蓝框,从而保持对焦和曝光(伺服自动对焦)。完全按下快门按钮进行 拍摄。

<span id="page-28-1"></span><span id="page-28-0"></span>观看图像

可以在屏幕上观看拍摄的图像。

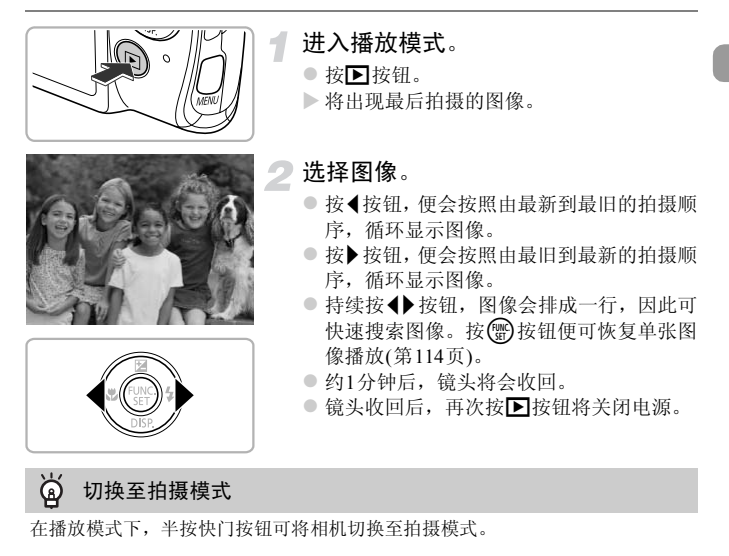

在播放模式下,半按快门按钮可将相机切换至拍摄模式。

## <span id="page-29-1"></span><span id="page-29-0"></span>删除图像

可以逐张选择并删除图像。请注意,删除的图像无法恢复。删除图像之前请慎 重考虑。

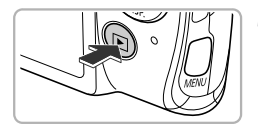

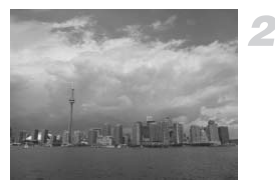

- 进入播放模式。
- 按下按钮。
- X 将出现最后拍摄的图像。

选择要删除的图像。

● 按◆ 按钮显示要删除的图像。

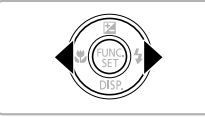

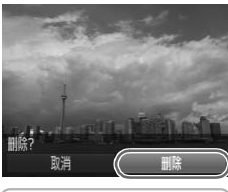

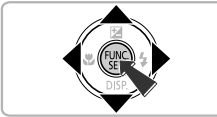

删除图像。

- 按(需)按钮后,按△▼按钮选择面,然后再 次按【删】按钮。 COPY
	- 屏幕上出现[删除?]时, 按< 并按钮选择[删 除],然后按【需】按钮。
	- X 将删除显示的图像。
	- 要退出操作而不删除图像,请按4→按钮选 择[取消],然后按()按钮。

## <span id="page-30-1"></span><span id="page-30-0"></span>拍摄短片

相机会确定被摄体和拍摄条件,并选择适合场景的最佳设置。 声音将以立体声进行记录。 如果长时间连续拍摄,相机可能会发热。这不是故障。

> 拍摄。 z 按短片按钮。

> > 被记录。

#### 剩余拍摄时间

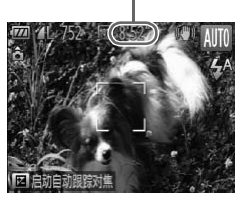

#### 进入AMO模式并讲行拍摄构图

● 按照第26[页](#page-25-3)步骤1-3的操作进行拍摄构图。 ● 可在屏幕上杳看剩余拍摄时间。

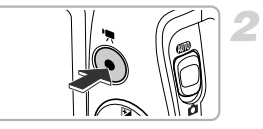

已拍摄时间

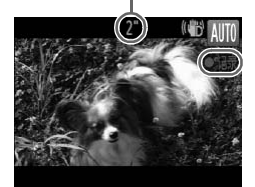

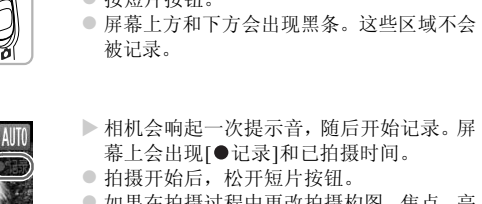

● 屏幕上方和下方会出现黑条。这些区域不会

- z 拍摄开始后,松开短片按钮。
- 如果在拍摄过程中更改拍摄构图,焦点、亮 度和色调将会自动调整。

● 拍摄期间请勿触碰麦克风。

z 拍摄期间,除了短片按钮之外,请勿按其他 按钮。否则,按钮操作音会被录入短片中。

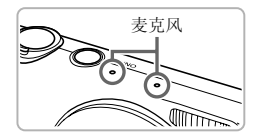

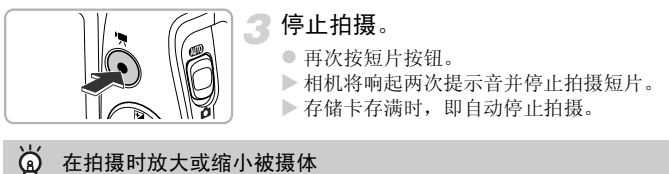

## 在拍摄时放大或缩小被摄体

在拍摄期间,可移动变焦杆来对被摄体进行变焦。但是,操作音会被记录。

**•** 模式开关设置为A时,将出现相机所确定的场景的图标(第[184](#page-183-0)页)。但 Ø 不出现"移动时"图标。在某些条件下,出现的图标可能不符合实际的场 景。

**•** 如果拍摄时更改构图,无法获得最佳白平衡时,请按短片按钮停止记录, 然后再次开始记录(仅限图像画质设置为 ... ) 的(第[108](#page-107-1)页)时)。

• 即使模式开关设置为【1, 按短片按钮仍可拍摄短片(第[103](#page-102-0)页)。

#### 拍摄时间

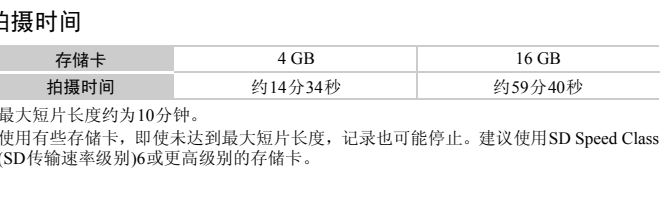

• 最大短片长度约为10分钟。

• 使用有些存储卡, 即使未达到最大短片长度, 记录也可能停止。建议使用SD Speed Class (SD传输速率级别)6或更高级别的存储卡。

<span id="page-32-1"></span><span id="page-32-0"></span>观看短片

可以在屏幕上观看拍摄的短片。

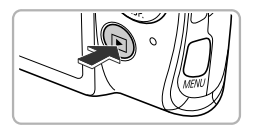

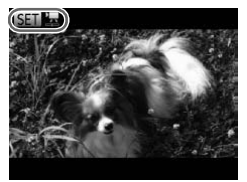

- 进入播放模式。 ● 按下按钮。
- X 将出现最后拍摄的图像。
- $\triangleright$  Sm', 出现在短片上。

选择短片。

● 按<br 按钮选择短片, 然后按()按钮。

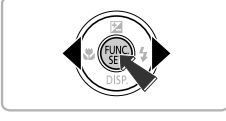

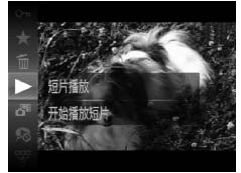

#### 播放短片。

- 按▲▼按钮选择 ▶, 然后按(到按钮。 COPY
	- X 即可播放短片。
	- 按▲▼按钮调整音量。
	- 如果按(需) 按钮,短片将暂停,同时会出现 短片操作面板。按◆ 按钮选择 ▶,然后按 m按钮可继续播放。
	- $\triangleright$  短片播放完毕后, 会出现 80 %

#### 如何在计算机上播放短片?

请安装附送的软件(第[35](#page-34-0)页)。

**•** 在计算机上观看短片时,根据计算机的性能,可能发生丢帧、播放不流畅及声音 突然停止的情况。使用附送的软件将短片复制到存储卡,然后使用相机播放短 片。如果将相机连接至电视机,便可用较大屏幕观看图像。

## <span id="page-33-1"></span><span id="page-33-0"></span>传输图像至计算机观看

可使用附送的软件将相机拍摄的图像传输至计算机进行观看。如果您正在使 用佳能品牌的其他小型数码相机附送的软件,请使用附送的CD-ROM中的软 件覆盖安装当前软件。

## 系统要求

#### Windows

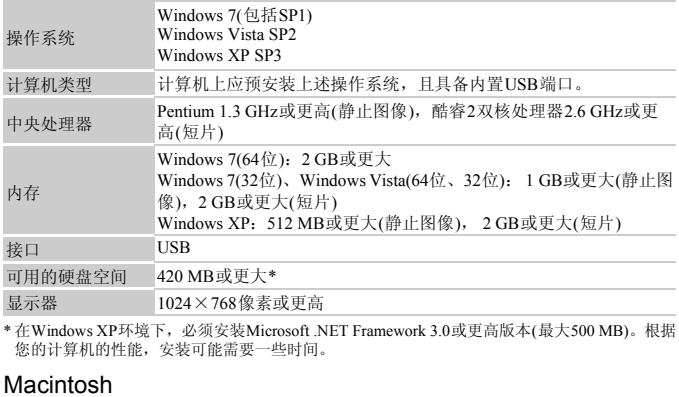

\* 在Windows XP环境下,必须安装Microsoft .NET Framework 3.0或更高版本(最大500 MB)。根据 您的计算机的性能,安装可能需要一些时间。

#### Macintosh

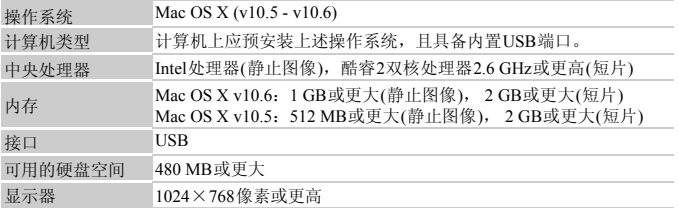

## <span id="page-34-0"></span>安装软件

Canor

下面以Windows Vista和Mac OS X (v10.5)为例进行说明。

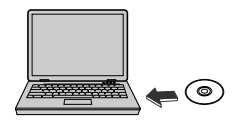

**DIGITAL CAMERA** 

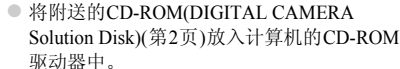

将CD-ROM放入计算机的CD-ROM驱

z 将CD-ROM放入Macintosh中时, CD-ROM 图标将出现在桌面上。双击该图标打开CD-ROM, 然后在出现 时双击。

#### 安装软件。

动器中。

- 在Windows系统下,单击[简易安装];在 Macintosh系统下,单击[安装],然后按照屏 幕提示继续安装。 A Windows系统下<br>
Macintosh系统下,<br>
幕提示继续安装。<br>
如果在Windows中<br>
按照屏幕提示继续<br><br>
按照屏幕提示继续<br>
在Windows系统下,<br>
在Windows系统下,
	- 如果在Windows中出现[用户帐户控制]窗口, 按照屏幕提示继续安装。

#### 完成安装。

- z 在Windows系统下,单击[重新启动]或[完成], 然后在出现桌面屏幕后取出CD-ROM。
- 在Macintosh系统下, 在屏幕上单击[完成] (在安装完成时出现),然后在出现桌面屏幕 时取出CD-ROM。

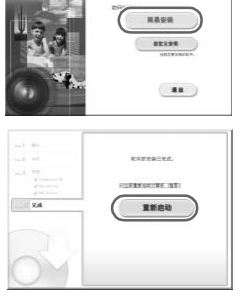

## 传输并观看图像

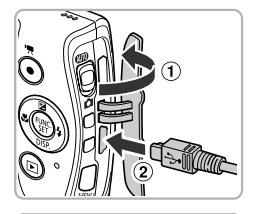

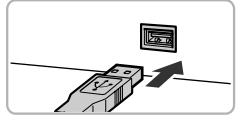

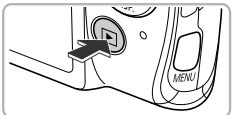

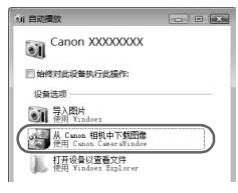

#### CameraWindow

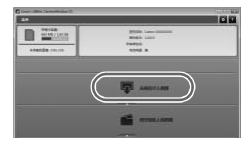

#### 将相机连接到计算机。

- z 关闭相机电源。
- 打开盖子( ), 按照图示方向( ② )将附送的 界面连接线的小插头([第](#page-1-1)2页)牢固地插入相 机的端子。
- 将界面连接线的大插头插入计算机的USB端 口。有关计算机USB端口的详细信息,请参 阅计算机的使用说明书。

#### 打开相机电源以打开CameraWindow。

- 按下按钮打开相机电源。
- 在Windows系统下, 当[使用Canon CameraWindow从Canon相机中下载图像]出 现在屏幕上时,进行单击。在相机与计算机 之间建立连接时,将出现CameraWindow。 )<br>● 打开相机电源以打开<br>● 按■按钮打开相机<br>● 在Windows系统下,
	- 在Macintosh系统下, 在相机与计算机之间 建立连接时,将出现CameraWindow。

#### 传输图像。

- 单击[从相机导入图像], 然后单击[导入未 传输的图像]。
- > 图像将被传输至计算机。图像将按日期分类 并以单独的文件夹保存在图片文件夹内。
z 图像传输完成后,关闭CameraWindow并按 1按钮关闭相机电源,然后拔下连接线。 z 有关如何使用计算机观看图像的详细信息, 请参阅《软件说明书》。

- **•** 如果按照Windows的步骤2操作后仍没有出现CameraWindow,请单击[开 始]菜单,然后依次选择[所有程序]、[Canon Utilities]、[CameraWindow]和 [CameraWindow]。
	- **•** 如果按照Macintosh的步骤2操作后仍没有出现CameraWindow,请单击Dock 栏(桌面底部显示的工具栏)中的CameraWindow图标。
	- **•** 对于Windows 7,请按照以下步骤显示CameraWindow。 (1) 单击任务栏中的 31。 (2) 在出现的屏幕中,单击 链接来更换程序。 选择[使用Canon CameraWindow从Canon相机中下载图像],然后单击[确定]。 (4) 双击 。 **•** 即使不使用附送软件的图像传输功能,只需将相机简单地连接到计算机, 也可传输图像。但会受到以下限制:
		- 连接相机和计算机后可能需要等待几分钟才能传输图像。
		- 竖向拍摄的图像可能以横向传输。

 $\emptyset$ 

- 图像的保护设置可能在传输至计算机后被解除。
- 根据所使用操作系统的版本、文件大小或使用的软件,可能不能正确地传输图 像或图像信息。 COPY
- 附送软件中的某些功能可能不可用,例如编辑短片,以及将图像传输至相机。

*2*

深入了解

本章说明相机部件、屏幕显示内容以及基本操作方法。

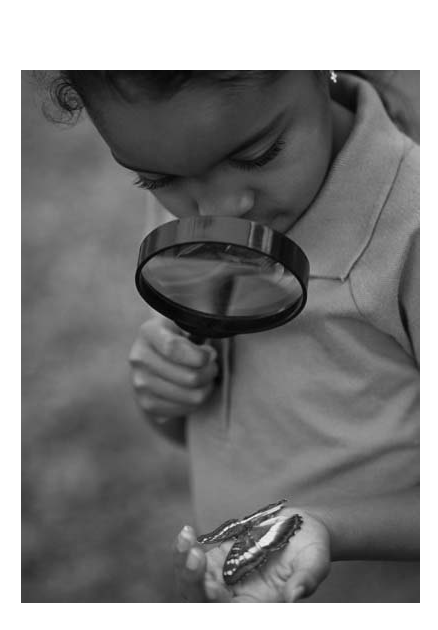

# 部件指南

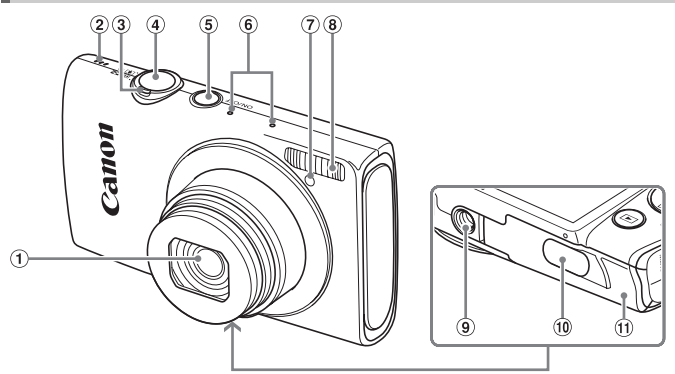

- 镜头
- 扬声器
- 变焦杆 拍摄: [4](长焦)/[4](广角)(第26页、32 [页](#page-31-0)、[53](#page-52-0)页) 播放: Q(放大)/g(索引)(第114页、 [120](#page-119-0)页)  $\begin{array}{rcl} \textcircled{s} & \textcircled{if} \textcircled{if} \$
- 快门按钮(第25[页](#page-24-0))
- 电源按钮(第20页)
- 麦克风(第31页)
- 指示灯(第55页、 73[页、](#page-72-0) [74](#page-73-0)页、 75[页、](#page-74-0) 165页、 165页)
- 闪光灯(第52页、 83[页、](#page-82-0) [100](#page-99-0)页)
- 三脚架插孔
- 直流电连接器端子盖(第[174](#page-173-0)页)
- 存储卡/电池仓盖([第](#page-16-0)17页)

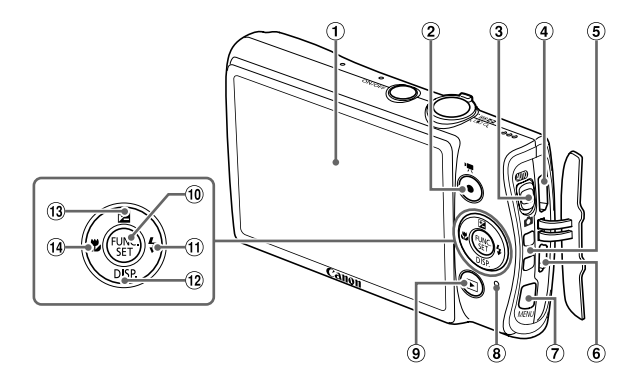

- 屏幕(液晶显示屏)(第42页、 183页、 [186](#page-185-0)页)
- 短片按钮([第](#page-30-1)31页、 103页)
- 模式开关
- **(4) HDMI™端子(第[171](#page-170-0)页)**
- 相机带安装部位(第13页)
- A/V OUT(音频/视频输出)/DIGITAL ( 数码)端子(第36[页、](#page-35-0) 142页、 170页) [C](#page-169-0)OP[Y](#page-42-0)
- **MENU**(菜单)按钮(第[45](#page-44-0)页)
- <span id="page-40-0"></span>指示灯(第43页)
- 9 ■(播放)按钮(第29[页、](#page-28-0) [113](#page-112-0)页)
- **10 (He FUNC./SET(功能/设置)按钮([第](#page-43-0)44页)**
- h(闪光灯)(第52[页、](#page-51-0) [83](#page-82-0)页、 [100](#page-99-0)页)/ ▶按钮
- DISP.(显示)([第](#page-41-0)42页)/▼按钮
- 13 2 (曝光补偿)([第](#page-82-1)83页)/▲按钮
- **14 光(微距)([第](#page-89-0)90页)/**◀按钮

## 模式开关

使用模式开关可更改拍摄模式。

可以让相机选择设置(第[26](#page-25-1)页)进行全自动拍摄。

您可使用最佳场景设置来拍摄(第[62](#page-61-0)页),或者选择各种设置 来拍摄各式各样的照片(第[81](#page-80-0)页)。

## <span id="page-41-0"></span>屏幕显示

## 切换显示

可使用▼按钮更改屏幕显示。关于屏幕显示信息的详细信息,请参阅第[183](#page-182-0)页。

## 拍摄

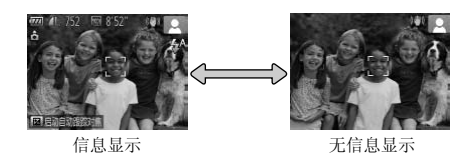

播放

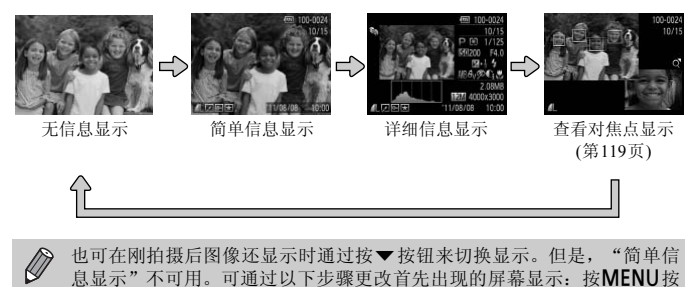

<span id="page-41-1"></span>钮,然后在■选项卡中选择[查看信息](第[166](#page-165-0)页)。

## 在低光照条件下拍摄时的屏幕显示

在低光照条件下拍摄时,显示会自动增亮以便于检查构图(夜间显示功能)。但 是,屏幕上图像的亮度与实际记录图像的亮度可能有所不同。可能会出现屏幕 噪点,而且被摄体的移动在屏幕上可能会出现一些失真。这对记录的图像无影 响。

## 播放期间的过度曝光警告

在 "详细信息显示" (第[42](#page-41-1)页)中,图像的过度曝光区域会在屏幕上闪烁。

### 播放时显示的柱状图

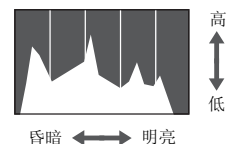

● "详细信息显示" (第[186](#page-185-0)页)中出现的图表 称作柱状图。柱状图水平方向表示图像亮 度的分布,垂直方向表示亮度的数值,由此 可判断曝光状况。

## <span id="page-42-0"></span>指示灯

相机背面的指示灯(第41页)会根据相机的状态亮起或闪烁。

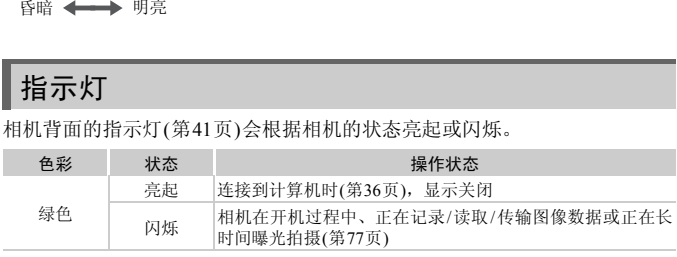

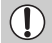

指示灯闪烁绿色时,请勿关闭相机电源、打开存储卡插槽/电池仓盖或摇晃 相机。这些操作可能会损坏图像数据,或者导致相机或存储卡出现故障。

# <span id="page-43-0"></span>FUNC.菜单 - 基本操作

可使用FUNC.菜单设置常用功能。

菜单项目和选项因拍摄模式(第[190](#page-189-0) - [191](#page-190-0)页)或播放模式(第[196](#page-195-0)页)而异。

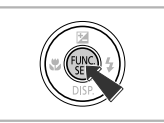

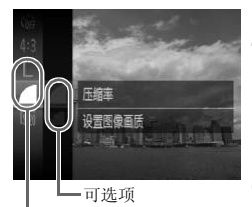

菜单项目

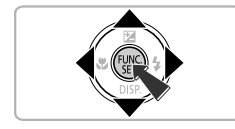

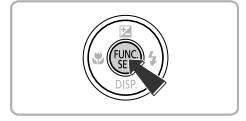

显示FUNC.菜单。

- ●按(H)按钮。
- 选择菜单项目。
- 按▲▼按钮选择菜单项目, 然后按()或▶ 按钮。
- z 以所选的菜单项目而定,屏幕会更改以显 示进一步的菜单选项。

选择选项。

- 按▲▼按钮选择选项。
- 也可在显示 M 的选项上按MENU按钮进行 设置。 ○ ~ ~ ~ ~ 按钮选择选项<br>● 按▲▼按钮选择选项<br>● 也可在显示 【图】的选】<br>设置。<br>要返回菜单项目,请
	- 要返回菜单项目, 请按4按钮。

完成设置。

- 按(EMC)按钮。
- ▶ 拍摄屏幕会再次出现, 所选的设置会显示 在屏幕上。

# <span id="page-44-0"></span>MENU - 基本操作

可通过菜单设置各种功能。菜单项目位于拍摄(■)和播放(■)等选项卡下。菜 单选项因拍摄模式和播放模式(第[192](#page-191-0) - [196](#page-195-1)页)而异。

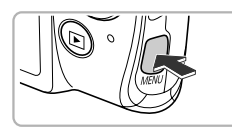

 $\sqrt{7}$ 开关 声音选项 提示 液晶屏的亮度 开启相机声音

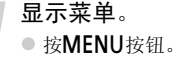

- 2 选择选项卡。
	- 移动变焦杆或按◆ 按钮选择选项卡。
- 选择项目。
	- 按▲▼按钮选择项目。
	- 有些项目需要按( )或 > 按钮显示子菜单, 然后在子菜单内更改设置。

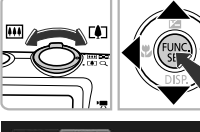

提示 液晶屏的亮度 关闭相机声音

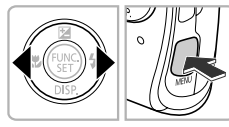

选择选项。

● 按◆ 按钮选择选项。 COPY

完成设置。

● 按MENU按钮即可恢复正常屏幕。

# 更改声音设置

可关闭相机声音或调整音量。

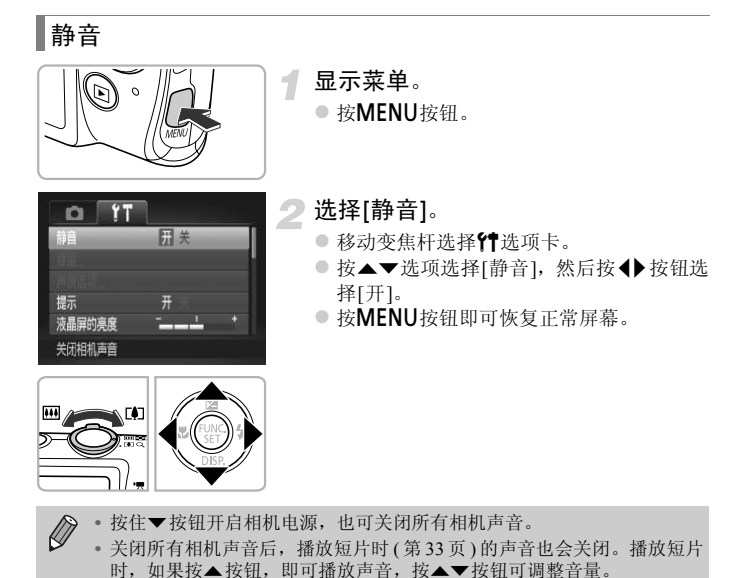

## 调整音量

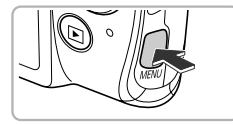

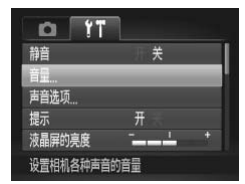

# 144

a a f

**MENU 5** 

音量 开机声音音量

操作声音音量 自拍声音音量 快门音量

显示菜单。 ● 按MENU按钮。

选择[音量]。

● 移动变焦杆选择竹选项卡。

● 按▲ 转钮选择[音量], 然后按()按钮。

调整音量。

- 按▲▼按钮选择项目, 然后按4▶按钮调整 音量。 S<br>COPY<br>COPY 调整音量。<br>TOPY按钮选择
	- 按两次MENU按钮, 即可恢复正常屏幕。

# 调整屏幕亮度

可通过两种方式调整屏幕亮度。

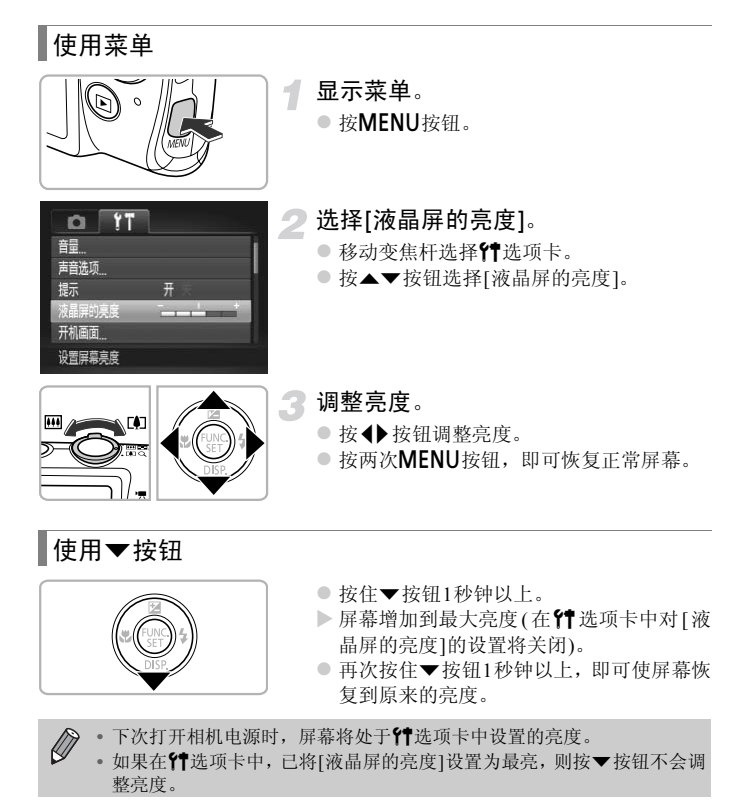

# 使相机恢复到默认设置

如果错误更改了相机的设置,可将相机恢复至默认设置。

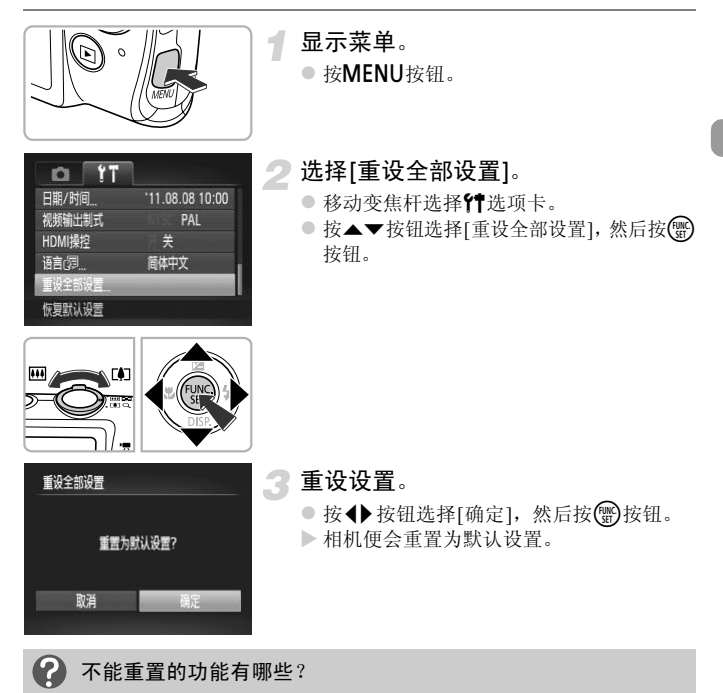

- 竹选项卡中的[日期/时间](第21[页](#page-20-0))、[语言 图](第[22](#page-21-0)页)、注册为[开机画面]的图 像(第[160](#page-159-0)页)、 [时区设置](第[164](#page-163-0)页)和[视频输出制式](第[170](#page-169-1)页)。
- **•** 已记录的自定义白平衡数据(第[84](#page-83-0)页)。
- **•** 在色彩强调(第[69](#page-68-0)页)或色彩交换([第](#page-69-0)70页)中选择的色彩。
- **•** 模式开关设于4(第[61](#page-60-0)页)时设置的拍摄模式。

# 节电功能(自动关机)

为了节约电池电量,如果在特定时间内不操作相机,屏幕会关闭,相机将自动 关机。

## 拍摄模式下的节电功能

如果相机不操作约1分钟,屏幕将关闭。再过2分钟左右,镜头将会收回,相 机将会关机。在屏幕已关闭但镜头尚未收回时,半按快门按钮(第[25](#page-24-0)页)可开启 屏幕并继续拍摄。

## 播放模式下的节电功能

如果相机不操作约5分钟,便会关闭。

**•** 可以关闭节电功能(第[163](#page-162-0)页)。

 $\bigotimes$ **•** 屏幕自动关闭的时间可以调整(第[163](#page-162-1)页)。

## 时钟功能

可以查看当前的时间。

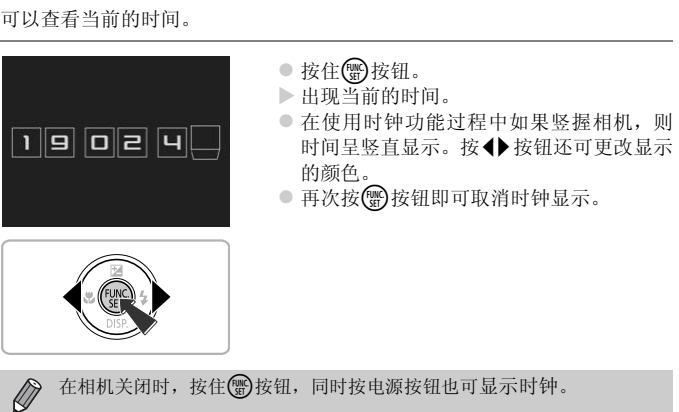

# *3*

# 使用常用功能拍摄

本章介绍如何关闭闪光灯及如何使用自拍等常用功能。

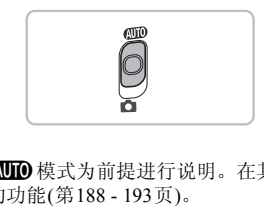

• 本章以相机设置为@IIID 模式为前提进行说明。在其他模式下拍摄时,请检 查相应模式下可用的功能(第188 - 193页)。

# <span id="page-51-0"></span>关闭闪光灯

可以关闭闪光灯进行拍摄。

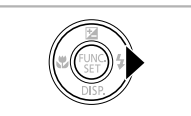

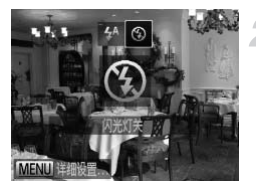

# 2 选择3。

按▶按钮。

- 按<br /> 按钮选择3, 然后按( )按钮。
- ※ 设置后, 屏幕上会出现4。
- 若要恢复使用闪光灯, 按照上述步骤选择  $4^A$ .

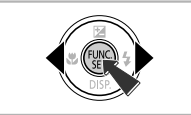

## 2 出现闪烁的。8怎么办?

在易产生相机抖动影响的低光照条件下半按快门按钮时,屏幕上会出现闪烁的 COPY。请将相机安装到三脚架上进行固定。

# <span id="page-52-1"></span><span id="page-52-0"></span>进一步放大被摄体(数码变焦)

使用数码变焦可最多放大至约32倍,从而能够捕捉因为过远而无法通过光学 变焦放大的被摄体。

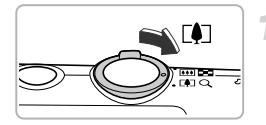

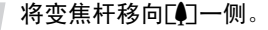

- 按住变焦杆直至变焦停止。
- X 出现图像质量无恶化的最大可变焦倍率时 变焦停止。松开变焦杆时,屏幕上会出现变 焦倍率。

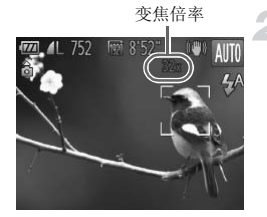

- 再次将变焦杆移向「●7一侧。
- > 数码变焦便会更讲一步拉近被摄体。

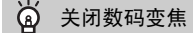

要关闭数码变焦,请按MENU按钮,在■选项卡中选择[数码变焦],然后选择[关]。

L<br>LENU按钮, 在●选项卡中选择<br>焦和数码变焦时的焦距如下(所有<br>独使用光学变焦时的焦距约为2  $\bigotimes$ **•** 同时使用光学变焦和数码变焦时的焦距如下(所有焦距均以35 mm胶片换算): 28 - 896 mm(单独使用光学变焦时的焦距约为28 - 224 mm)

**•** 根据记录像素设置(第59页)和变焦倍率的不同,图像可能变得粗糙(变焦倍 率会以蓝色显示)。

# 插入日期和时间

可以在图像右下角插入拍摄的日期及时间。日期和时间一旦插入即无法删除。 请务必先确认是否已正确设置了日期和时间(第[20](#page-19-1)页)。

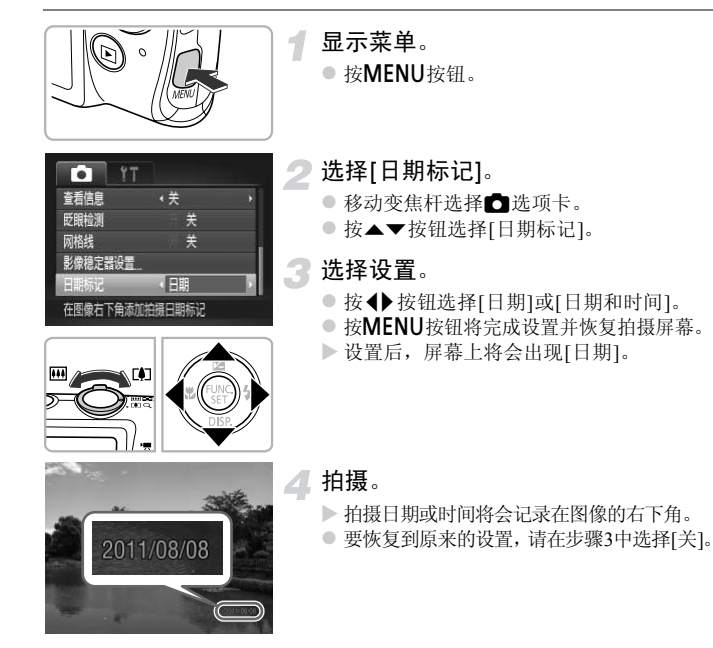

 $\bigotimes$ 在未插入拍摄日期和时间的图像中,可按照以下方法插入拍摄日期并进行 打印。但是,如果对已插入日期和时间的图像执行此操作,日期和时间可能 会打印两次。

- **•** 使用DPOF打印设置(第[149](#page-148-0)页)进行打印。
- **•** 使用附送的软件进行打印。 详情请参阅《软件说明书》。
- **•** 使用打印机功能进行打印(第[142](#page-141-1)页)。

# 使用自拍

拍摄者需要加入合影时,可使用自拍。相机将会在按下快门按钮约10秒后拍 摄。

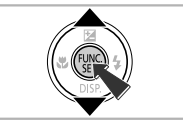

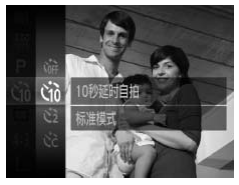

<span id="page-54-1"></span>选择心。

- 按( )按钮后, 按▲▼按钮选择 、? 然后再 次按【删按钮。
- 2 选择(j)。
	- 按▲▼按钮选择G, 然后按(需)按钮。
	- > 设置后, 屏幕上将会出现心。

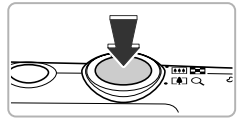

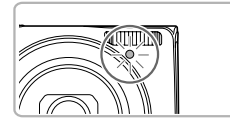

<span id="page-54-0"></span>拍摄。

- z 半按快门按钮对焦被摄体,然后完全按下 快门按钮。
- ▶ 自拍开始后, 指示灯将闪烁并响起自拍声 音。
- <span id="page-54-2"></span>▶ 快门释放前2秒, 指示灯闪烁速度及提示音 的频率会加快(如果开启了闪光灯,则指示 灯会一直保持亮起)。 COPY
	- z 自拍倒计时开始后,若要取消拍摄,请按 MENU按钮。
	- 要恢复到原来的设置,请在步骤2中选择 。

## 使用自拍防止相机抖动

相机将在按下快门按钮约2秒后进行拍摄,从而可防止按下快门按钮时产生的 各种相机抖动。

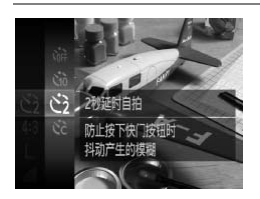

### 选择(S)。

- 按[照第](#page-54-1)55页步骤1-2的操作选择(>。
- ▶ 设置后, 屏幕上将会出现(2。
- z 按[照第](#page-54-2)55页步骤3的操作进行拍摄。

## 自定义自拍

可设置自拍延迟时间(0 - 30秒)和拍摄数量(1 - 10张)。

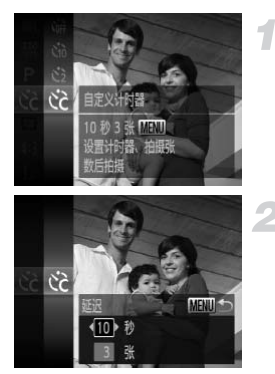

## 选择心。

● 按照第55页步骤1-2的操作选择心, 然后按 MENU按钮。 C[OPY](#page-54-1)

选择设置。

- 按▲▼按钮选择[延迟]或[拍摄数量]。
- 按<br 按钮选择值, 然后按(需)按钮。
- > 设置后,屏幕上会出现6。
- 按[照第](#page-54-2)55页步骤3的操作进行拍摄。
- $\bigotimes$ **•** 将拍摄数量设置为2 张或以上时,曝光和白平衡均使用第一张的设置。如 果闪光灯闪光,或者设置的拍摄数量较多,则拍摄间隔可能会变长。如果 存储卡已满,拍摄将自动停止。
	- **•** 如果设置的延迟时间超过2秒,在快门释放前2秒,指示灯闪烁的速度及自 拍声音的频率会加快(如果开启了闪光灯,则指示灯会一直保持亮起)。

# <span id="page-57-0"></span>更改纵横比

可更改图像的纵横比。

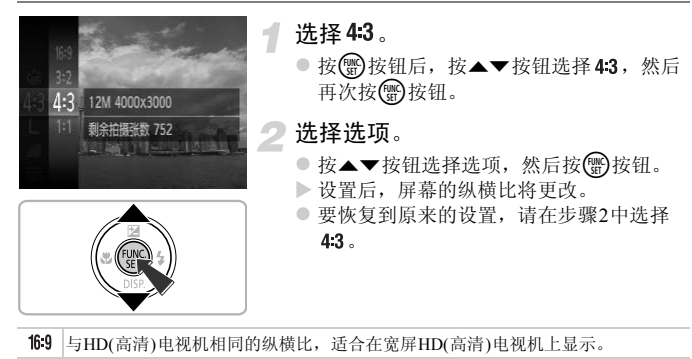

 $3.2$ 与35 mm胶片相同的纵横比,适合打印约12.7×17.8 cm或明信片尺寸的图像。

与本相机屏幕相同的纵横比,适合在约8.9×12.7 cm至各种A尺寸纸张上打印图像。

 $1:1$ 正方形纵横比。

 $\bigotimes$ 

由于[数码变焦]在其他纵横比时固定为[关],因此数码变焦([第](#page-52-1)53页)仅在纵 横比为43时可用。 m纵阀u, 但古在觅屏HD(同泪)<br>黄比,适合打印约12.7×17.8 cm或<br>黄比,适合在约8.9×12.7 cm至各利<br>地纵横比时固定为[关],因此数

# <span id="page-58-0"></span>更改记录像素设置(图像大小)

有4种记录像素设置可供选择。

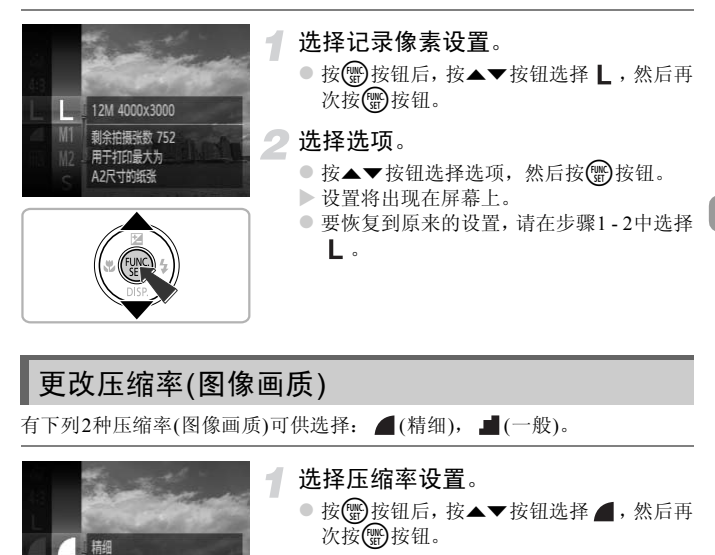

# 有下列2种压缩率(图像画质)可供选择: △(精细), ■(一般)。

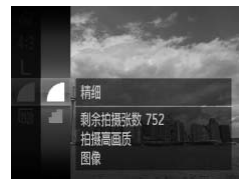

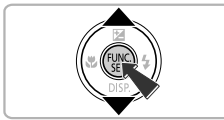

## 选择压缩率设置。

- 按(需)按钮后, 按▲▼按钮选择 , 然后再 次按(需)按钮。
- 选择选项。
	- 按▲▼按钮选择选项,然后按()按钮。
	- X 设置将出现在屏幕上。
	- 要恢复到原来的设置,请在步骤1-2中选择
		- 。

记录像素和压缩率的近似值(纵横比为4:3时)

| 记录像素                                  | 压缩率 | 单张图像的数据尺寸<br>(约·KB) | 每张存储卡的可拍摄张数<br>(约・张) |        |
|---------------------------------------|-----|---------------------|----------------------|--------|
|                                       |     |                     | 4 GB                 | 16 GB  |
| $L$ (大)<br>12 M/4000 $\times$ 3000    |     | 3084                | 1231                 | 5042   |
|                                       |     | 1474                | 2514                 | 10295  |
| $M1(\pm 1)$<br>$6 M/2816 \times 2112$ |     | 1620                | 2320                 | 9503   |
|                                       |     | 780                 | 4641                 | 19007  |
| $M2$ (†2)<br>$2 M/1600 \times 1200$   |     | 558                 | 6352                 | 26010  |
|                                       |     | 278                 | 12069                | 49420  |
| $S(\psi)$                             |     | 150                 | 20116                | 82367  |
| $0.3 M/640 \times 480$                |     | 84                  | 30174                | 123550 |

• 表中的数值基于佳能公司的标准测定,根据被摄体、存储卡和相机设置的不同,数值可 能会有所变化。

• 表中的数值基于4:3的纵横比。如果更改纵横比(第58页),单张图像的数据尺寸将小于4:3 图像的数据尺寸,因此可拍摄更多的图像。但是,记录像素为M2、纵横比为16:9的图像 记录像素为1920×1080,因此其数据尺寸将大于4:3图像。 。如果更改纵横比(第58页),单张<br>長更多的图像。但是,记录像素为<br>比其数据尺寸将大于4:3图像。<br>比为4:3时)<br>L S 适合以电子邮件》

## 纸张尺寸近似值(纵横比为4:3时)

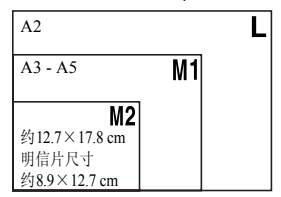

● S 适合以电子邮件附件发送图像。

# *4*

# <span id="page-60-0"></span>添加效果以及在各种条件下拍摄

本章介绍如何添加效果以及如何在各种条件下拍摄。

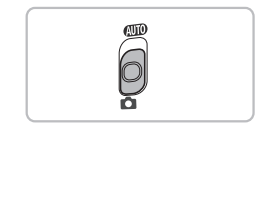

# <span id="page-61-1"></span><span id="page-61-0"></span>在各种条件下拍摄

当您选择匹配的模式时,相机会根据要拍摄的条件选择必要的设置。

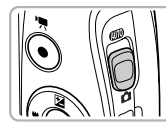

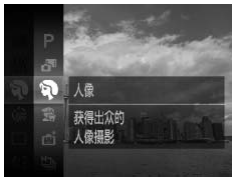

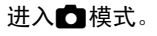

○ 将模式开关设置为□。

选择拍摄模式。

- **按 9 按钮后, 按▲▼按钮选择P, 然后再** 次按【图按钮。
- 按▲ 按钮选择拍摄模式,然后按(器)按钮。

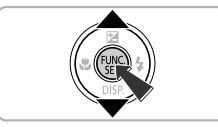

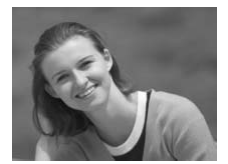

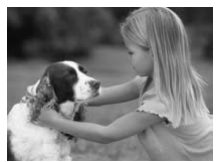

## 拍摄。

- 1 拍摄人像(人像) │<br><mark>③</mark> 拍摄。<br>� 拍摄人像(人像)
	- 拍摄人物时可获得柔和效果。

## 3 拍摄儿童和宠物(儿童和宠物)

- z 可拍摄儿童及宠物等跳跃不定的被摄体, 不会错失精彩镜头。
- z 采用最大广角拍摄时,请离开被摄体约1 m 以上;采用最大长焦拍摄时,请离开被摄 体约3 m以上。

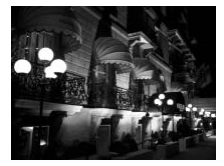

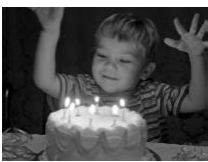

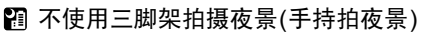

- z 通过合成连拍的图像,可减轻相机抖动并 降低噪点,拍出美丽的夜景。
- 使用三脚架时, 应采用 400 模式拍摄([第](#page-25-1)26 [页](#page-25-1))。
- 在低光照条件下拍摄(低光照)
	- 即使在暗处拍摄也可降低相机抖动造成的 影响,从而减轻被摄体模糊。

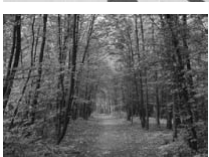

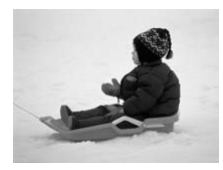

w 海滩(海滩)

z 在阳光反射强烈的沙滩,可拍摄出光鲜明 亮的人物照。 · 在阳光反射强烈<br>亮的人物照。<br>**→ 《拍摄植物(植物)**<br>● 以鲜明的色彩拍

## ※拍摄植物(植物)

z 以鲜明的色彩拍摄树木和枝叶,如新生植 物、秋叶或盛开的鲜花等。

## \* 音景(雪景)

● 以明亮自然的色彩拍摄雪景背景下的人物。

#### 在各种条件下拍摄

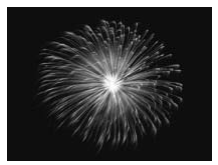

3 拍摄焰火(焰火)

● 可拍摄出色彩鲜艳的焰火。

在 1 模式下, 相机会连续拍摄, 所以拍摄过程中请稳固握持相机。  $\mathbf{O}$ 

**•** 在t模式下,请将相机安装于三脚架上,以免相机移动造成图像模糊。此 外,使用三脚架拍摄时,应将[影像稳定器模式]设为[关](第[167](#page-166-0)页)。

 $\mathscr{D}$ • 在3或 相模式中, 为适应拍摄条件, ISO感光度(第[85](#page-84-0)页)将会提高, 因此 图像可能显得比较粗糙。

• 如果在 **阳**模式下拍摄时相机抖动过大, 根据拍摄条件, 相机可能无法合 成图像, 或者您可能无法获得预期的效果。

• 在 答 模式下, 记录像素设置固定于 M (1984×1488像素)。 <br />
<br />
<br />
<br />
COPY <br />
<br />
COPY <br />
COPY <br />
COPY <br />
COPY <br />
COPY <br />
COPY <br />
COPY <br />
COPY <br />
COPY <br />
COPY <br />
COPY <br />
COPY <br />
COPY <br />
COPY <<<<<<<<<<<<

# 添加效果拍摄

拍摄时可向图像添加各种效果。

选择拍摄模式。 1

● 按照第62[页](#page-61-1)步骤1-2的操作选择拍摄模式。

## 拍摄。

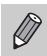

在 ② 、● 、 ③ 、 △ 和 ◎ 模式下拍摄,有时可能无法获得理想的效果, 因此建议先试拍几张图像。

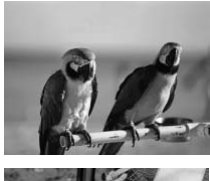

## 以鲜艳的色彩拍摄(极鲜艳色彩)

z 以鲜明的高饱和度色彩进行拍摄。

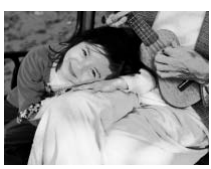

# 添加海报效果拍摄(海报效果) ®<br>● 添加海报效果拍<br>● 可拍摄类似于旧<br>● 可拍摄类似于旧

z 可拍摄类似于旧海报或旧插图的照片。

## 以鱼眼镜头的效果拍摄(鱼眼效果)

可采用鱼眼镜头变形效果进行拍摄。

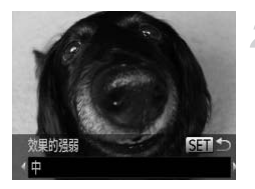

## 选择3.

● 按[照第](#page-61-1)62页步骤1-2的操作选择。

选择效果的强弱。

- 如果按▼按钮,屏幕上将出现[效果的强弱]。
- 按 ◆ 按钮选择效果的强弱, 然后按(需)按 钮。
- X 可在屏幕上查看效果。

拍摄。

# 拍摄微缩模型效果的图像(微缩景观效果) ● コス。<br>内图像 (微缩景观效果)<br>約区域, 产生微缩模型效果。<br>● 选择 ▲ 。<br>● 按照第62页步骤1-2

虚化图像上方和下方选定的区域,产生微缩模型效果。

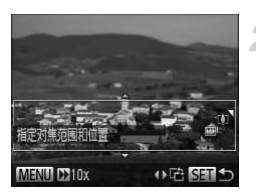

## 选择画。

● 按照第62页步骤1-2的操作选择 4,

▶ 屏幕上会出现白框(该区域内不会进行虚化)。

### 选择对焦区域。

- 按▼按钮。
- 移动变焦杆更改框的大小, 按 ▲ 按钮更 改框的位置,然后按()按钮。

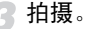

 $\bigotimes$ • 如果在步骤2中按<br />
按钮, 框会切换为竖向显示, 再次按<br />
按钮可更改 对焦区域。按▲▼按钮,框会返回至横向显示。

- **•** 竖握相机时,框的方向会改变。
- **•** 拍摄微缩景观效果的短片(第[105](#page-104-0)页)之前,请务必设置 (播放速度)。

## 以玩具相机效果拍摄(玩具相机效果)

此效果会使图像的四角变暗、虚化,同时更改整体色彩,从而使图像具有使 用玩具相机拍摄的效果。

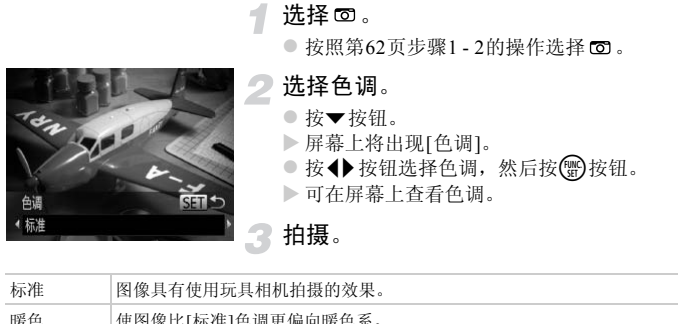

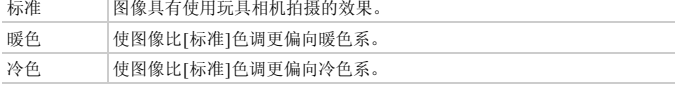

## 使用单色拍摄

可拍摄黑白色调、棕褐色调或蓝白色调的图像。

4

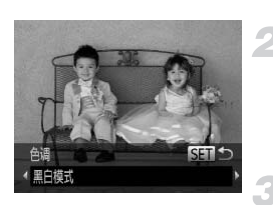

## 选择■。

 $\odot$  按[照第](#page-61-1)62页步骤1 - 2的操作选择 $\square$ 。

# 选择色调。

- 按▼按钮。
- X 屏幕上将出现[色调]。
- 按<br />按钮选择色调, 然后按()按钮。
- X 可在屏幕上查看色调。

拍摄。

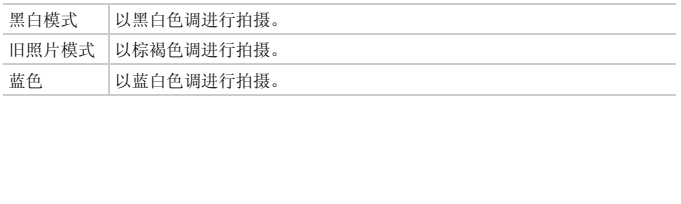

## <span id="page-68-0"></span>使用色彩强调拍摄

可选择在构图中只保留一种颜色,而将其他颜色转换成黑白色。

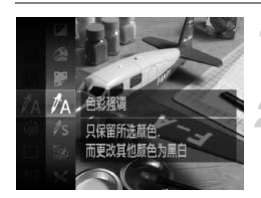

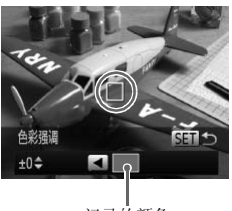

记录的颜色

## 选择/A。

 $\circ$ 按照第[62](#page-61-1)页步骤1 - 2的操作选择 $\Lambda$ 。

按▼按钮。

- X 将交替显示色彩更改前的图像和色彩强调 后的图像。
- > 默认设置指定保留的颜色是绿色。

### 指定颜色。

- 定位中央框, 使其填满要指定的颜色, 然后 按◀按钮。
- X 将记录指定的颜色。

## 指定颜色范围。

- 按▲▼按钮更改要保留颜色的范围。
- z 要缩小颜色范围,选择负值。要扩大颜色范 围,将相似的颜色加入,选择正值。 COPY
	- 按(需) 按钮将完成设置并恢复拍摄屏幕。

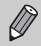

**•** 在此模式下使用闪光灯可能导致无法获得理想的效果。 **•** 根据拍摄条件,图像可能会变得粗糙,或者无法达到理想的色彩效果。

## <span id="page-69-0"></span>使用色彩交换拍摄

可在记录时将图像中的一种颜色交换为另一种颜色。只可交换一种颜色。

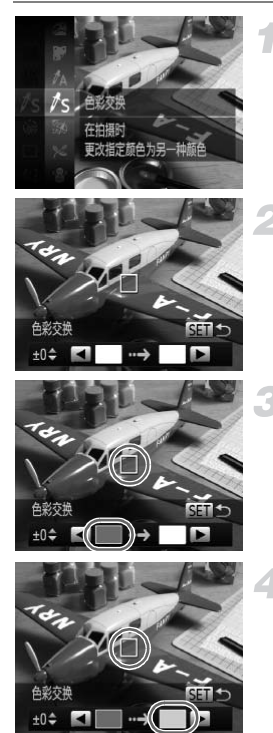

## 选择**/**s。

● 按[照第](#page-61-1)62页步骤1 - 2的操作选择As。

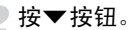

- > 将交替显示色彩未交换前的图像和色彩交 换后的图像。
- > 默认设置是将绿色更改为灰色。

## 指定要交换的颜色。

- 定位中央框, 使其填满要指定的颜色, 然后 按◀按钮。 COPY
	- X 将记录指定的颜色。

## 指定目标颜色。

- 定位中央框, 使其填满要指定的颜色, 然后 按▶按钮。
- X 将记录指定的颜色。

## 指定要交换的颜色范围。

- 按▲▼按钮调整要交换颜色的范围。
- z 要缩小颜色范围,选择负值。要扩大颜色范 围,将相似的颜色加入,选择正值。
- 按 例按钮将完成设置并恢复拍摄屏幕。

 $\bigotimes$ **•** 在此模式下使用闪光灯可能导致无法获得理想的效果。 **•** 根据拍摄条件,图像可能会变得粗糙,或者无法达到理想的色彩效果。

# 自动拍摄短片(短片摘要)

只需拍摄静止图像,便可创建日记短片。

每次拍摄照片时,拍摄之前几秒钟的场景会被自动记录为短片。一天中记录的 所有短片会保存为一个文件。

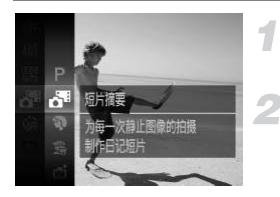

## 选择 。

● 按[照第](#page-61-1)62页步骤1 - 2的操作选择 d<sup>e</sup>。

### 拍摄。

- 完全按下快门按钮拍摄静止图像。
- ▶ 拍摄图像前约2 4秒钟的场景将被记录为 短片。

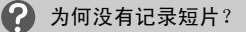

如果在打开相机、选择 模式或操作相机后立即拍摄照片,则可能不会记录短 片。

#### ٨ 观看短片摘要模式下创建的短片

可以按日期选择 。模式下创建的短片进行观看(第115页)。

- ;**下创建的短片**<br>刘建的短片进行观看(第115页)。<br>像的同时也在拍摄短片,因此相<br><br>短各短片是使用 **5ª**模式在同一  $\mathscr{D}$ • 由于在拍摄静止图像的同时也在拍摄短片,因此相比CID模式,电池电量 消耗更快。
	- 在 5 模式下, 拍摄短片采用的图像画质固定为 Mi。
	- 在下列情况下,即使各短片是使用 **。** 模式在同一天所拍摄, 仍会被保存 为独立的文件。
		- 短片文件大小达到4 GB或记录时间达到约1小时
		- 短片被保护(第[124](#page-123-0)页)
		- 更改了时区设置(第[164](#page-163-0)页)
		- 创建了新的文件夹(第[162](#page-161-0)页)
	- **•** 如果在拍摄短片期间操作相机,则操作音会被录入短片。
	- **•** 半按快门按钮、操作相机或自拍等提示音将不会响起(第[158](#page-157-0)页)。
# 检测到笑脸即拍摄(自动快门)

# 检测到笑脸后拍摄

检测到笑脸时,即使不按快门按钮,相机也会拍摄。

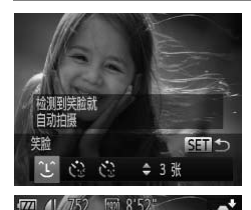

#### 选择工。

- $\bullet$  按照第[62](#page-61-0)页步骤1 2的操作选择 时, 然后 按p按钮。
- 按◆ 按钮选择 工, 然后按( )按钮。
- X 相机将进入拍摄待机状态,屏幕上会出现 [正在检测笑脸]。

#### 将相机对准人物。

- 每当相机检测到笑脸时, 即会在指示灯亮 起后自动拍摄。
- 按<按钮可暂停笑脸检测。再次按<按钮可 恢复笑脸检测。 COPY

检测不到笑脸怎么办?

如果被摄体面向相机,且微笑时露出牙齿,可更容易检测到笑脸。

۵ 更改拍摄张数

正在检测空 **K7 哲停笑脸检测 DISP 20 3升** 

在步骤1中选择 15后, 按▲▼按钮。

- **•** 完成拍摄后应切换到其他模式,否则相机检测到笑脸即会继续拍摄。
- **•** 也可按下快门按钮进行拍摄。

# 使用眨眼自拍

将相机对准人物并完全按下快门按钮。如果相机检测到眨眼,则会在约2秒后 自动拍摄。

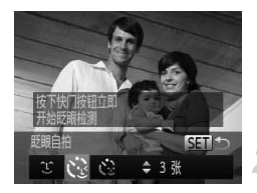

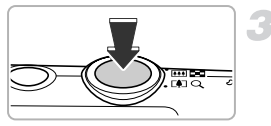

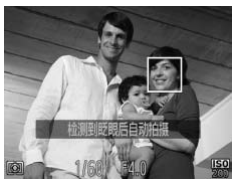

#### 选择心。

- $\odot$  按[照第](#page-61-0)62页步骤1 2的操作选择rd, 然后 按▼按钮。
- 按< 接钮选择 、, 然后按()按钮。

#### 进行拍摄构图并半按快门按钮。

● 确认要眨眼的人物面部上出现绿框。

### 完全按下快门按钮。

- X 相机将进入拍摄待机状态,屏幕上会出现 [检测到眨眼后自动拍摄]。
- > 指示灯会闪烁并响起自拍声音。

#### 面向相机并眨眼。

- ▶ 快门将在检测到框内的人物眨眼后约2秒自 动释放。 【检测到医服局自动】(检测到股限后自动)指示灯会闪烁并响起限制图表示灯会闪烁并响起(指示灯会闪烁并响起)<br>■ 向相机并眨眼。<br>■ 向相机并眨眼。<br>■ 刺激放在检测到框内
	- z 自拍倒计时开始后,若要取消拍摄,请按 MENU按钮。

# 检测不到眨眼怎么办?

- **•** 请用力并慢速眨眼。
- **•** 如果帽子或头发遮住眼睛,或配戴眼镜,则可能无法检测出眨眼。

#### ٩ 更改拍摄张数

在步骤1中选择 2 后, 按▲▼按钮。

- $\oslash$ **•** 闭上双眼也会被检测为眨眼。
	- **•** 如果未检测到眨眼,快门会在约15秒后自动释放。
		- **•** 完全按下快门按钮后,如果构图中没有人物,则相机会在有人进入构图并 眨眼后拍摄。

# ▌使用面部优先自拍

快门将在检测到新面部([第](#page-91-0)92页)约2秒后释放。拍摄者也需要加入合影时,可 使用此功能。

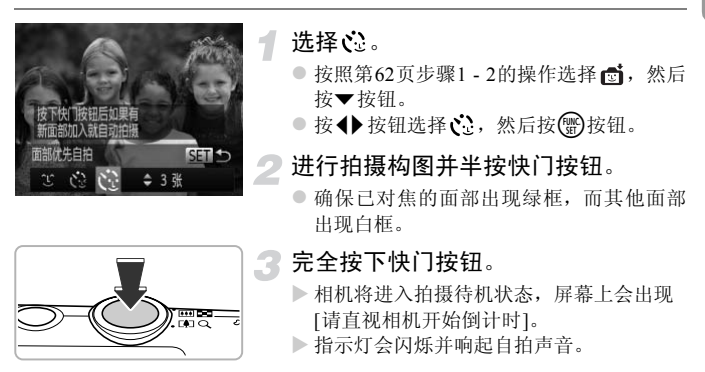

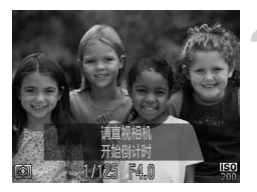

#### 加入被摄体并注视相机。

- X 当相机检测到新的面部时,指示灯闪烁的 速度及自拍声音的频率会加快(如果开启了 闪光灯,则指示灯会一直保持亮起),约2秒 后快门将释放。
- z 自拍倒计时开始后,若要取消拍摄,请按 MENU按钮。

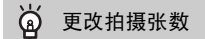

在步骤1中选择 じ后, 按▲▼按钮。

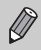

拍摄者加入后,即使相机未检测到拍摄者面部,快门也会在约15秒后释放。

# 长时间曝光拍摄

可将快门速度设置在1 - 15秒的范围内来进行长时间曝光拍摄。但是,为避免 相机抖动和图像模糊,应将相机安装在三脚架上。

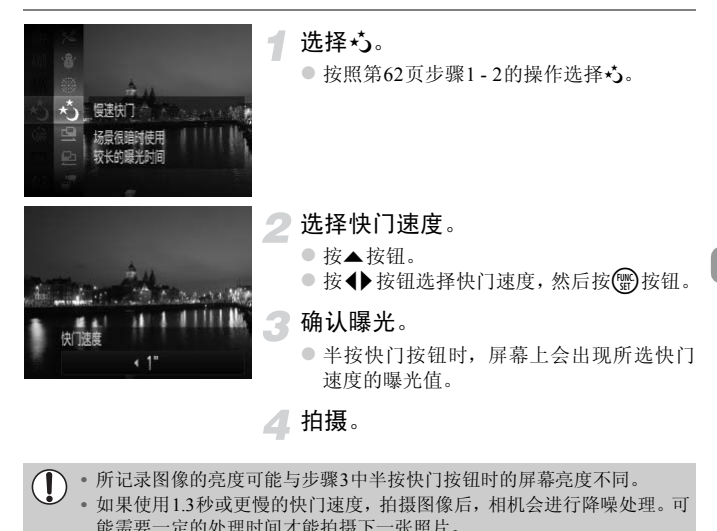

**•** 所记录图像的亮度可能与步骤3中半按快门按钮时的屏幕亮度不同。  $\left( \mathbf{r} \right)$ 

**•** 如果使用1.3秒或更慢的快门速度,拍摄图像后,相机会进行降噪处理。可 能需要一定的处理时间才能拍摄下一张照片。

**•** 使用三脚架拍摄时,应将[影像稳定器模式]设为[关](第[167](#page-166-0)页)。

如果闪光灯闪光,图像可能会过度曝光。如果出现这种情况,可将闪光灯设 Ø 为(5)进行拍摄。

# 高速连续拍摄(高速连拍)

完全按下快门按钮期间,每秒最高可连拍约8.7张图像。

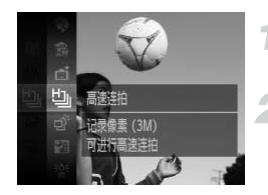

#### 选择也。

 $\bullet$  按[照第](#page-61-0)62页步骤1 - 2的操作选择  $\Box$ 。

拍摄。

- ▶ 只要完全按住快门按钮, 相机便会连续拍 摄图像。
- $\oslash$ • 记录像素设置固定于 M (1984×1488像素)。
	- **•** 对焦、亮度和白平衡均使用第一张的设置。
		- **•** 根据拍摄条件、相机设置和变焦位置,相机可能会暂停拍摄,或者拍摄 速度可能会变慢。
		- **•** 随着图像数量的增加,拍摄速度可能会变慢。

## 播放期间的图像显示

由于单次连拍的多张图像将归纳为一个组,因此仅会显示该组中拍摄的第一 张图像。屏幕左上角将出现 500 口,表明该图像是编组图像中的一张。 **下**<br>将归纳为一个组,因此仅会量<br>见80 马,表明该图像是编组<br>图像(第128页),将同时删除该<br><sup>[121页</sup>),并取消编组(第122页)

如果删除一张编组的图像(第128页),将同时删除该组内所有的图像。请务  $\mathbf C$ 必慎重考虑。

- **•** 可逐张播放图像(第121页),并取消编组(第122页)。
- **•** 如果保护(第[124](#page-123-0)页)一张编组的图像,将对该组内的所有图像进行保护。
- **•** 如果使用筛选回放(第[115](#page-114-0)页)或关联播放(第[123](#page-122-0)页)播放编组的图像,将临 时取消编组,改为逐张播放。
- **•** 编组的图像无法标记为收藏图像(第[130](#page-129-0)页)、编辑(第[135](#page-134-0) - [140](#page-139-0)页)、分类([第](#page-131-0) [132](#page-131-0)页)、打印(第[142](#page-141-0)页)、进行打印设置(第[151](#page-150-0)页)或相册设置(第[154](#page-153-0)页)。 尝试上述操作之前,请逐张播放编组的图像(第[121](#page-120-0)页),或取消编组(第[122](#page-121-0) [页](#page-121-0))。

 $\oslash$ 

# 抓拍最佳面部表情(选择最佳图像)

相机会连续拍摄5张图像,然后对面部表情等各方面进行检测,仅选择最佳的 一张图像进行保存。

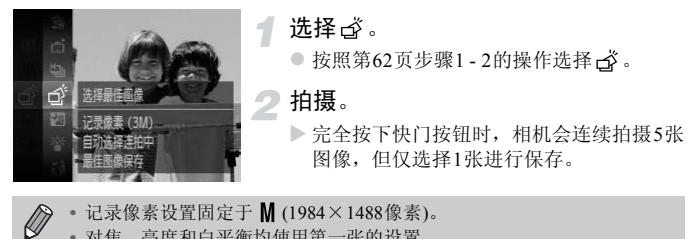

- **•** 对焦、亮度和白平衡均使用第一张的设置。
	- **•** 根据拍摄条件的不同,可能无法获得理想的结果。

# 拍摄辅助拼接图像

m 辅助拼接 协助全昌图像 的创建

 $\sqrt{774}$   $\angle$  1 752  $\sqrt{60}$  8'52

ô

大型被摄体可分多次拍摄,然后可在计算机上使用附送的软件将它们合成,从 而制作全景图像。

# 选择鱼或鱼。

 $\bullet$  按[照第](#page-61-0)62页步骤1 - 2的操作选择 $\Box$ 或 $\Box$ 。

2 拍摄第一张图像。

> 曝光和白平衡将通过第一张图像进行设置。

拍摄后续图像。 3

- z 拍摄第二张图像时,覆盖第一张图像的一 小部分。
- 覆盖部分的细微差异将在合并图像时得到 校正。 ○中級分二水図家中,<br>○覆盖部分的细微差异<br>◇覆盖部分的细微差,可<br>校正。<br>使用相同的方法,可<br>○按(●按钮。
	- z 使用相同的方法,可记录最多26张图像。

完成拍摄。

- 按(HOC)按钮。
- 在计算机上合并图像。
	- z 有关如何合并图像的详细信息,请参阅《软 件说明书》。

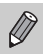

用电视机当作拍摄屏幕时(第[171](#page-170-0)页),不能使用此功能。

# *5*

# 自行选择设置

本章介绍如何使用P模式下的各种功能,逐步提高拍摄技能。

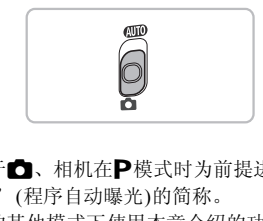

- 本章以模式开关处于✿、相机在P模式时为前提进行说明。
- P为 "Program AE" (程序自动曝光)的简称。
- 尝试在P模式以外的其他模式下使用本章介绍的功能进行拍摄之前,请确 认该功能是否适用于这些模式(第[188](#page-187-0) - [193](#page-192-0)页)。

# 使用程序自动曝光拍摄

拍摄时可根据自己的喜好设置各种功能。 AE是 "Auto Exposure"的简称,代表自动曝光。 在最大广角(A)时,对焦范围约为5 cm - 无限远;在最大长焦(C))时, 对焦范 围约为1 m - 无限远。

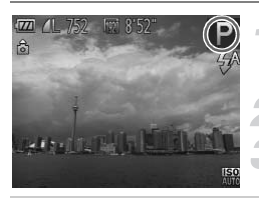

#### **进入P模式。**

 $\bullet$  按[照第](#page-61-1)62页步骤1 - 2的操作选择 $\mathsf{P}$ 。

根据需要调整设置(第[83](#page-82-0) - [102](#page-101-0)页)。

拍摄。

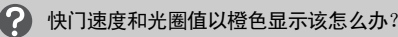

如果在半按快门按钮时无法获得正确的曝光,快门速度和光圈值将以橙色显示。 可尝试采用以下设置获得正确的曝光。 确的曝光。<br>85页)<br>————————————————————

**•** 开启闪光灯(第[83](#page-82-0)页)

**•** 选择更高的ISO感光度(第85页)

# 调整亮度(曝光补偿)

可调整相机设置的标准曝光,在±2的范围内,可以1/3级增减的方式进行调整。

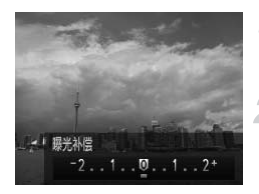

进入曝光补偿模式。

● 按▲按钮。

- 调整亮度。
	- 注视屏幕的同时, 按< 并按钮调整亮度, 然 后按(需)按钮。
	- > 曝光补偿量将出现在屏幕上。

<span id="page-82-0"></span>开启闪光灯

可使闪光灯在每次拍摄时都闪光。

有效的闪光范围在最大广角( $\overline{(\bullet\bullet)}$ 时约为50 cm - 4.0 m, 在最大长焦( $\overline{(\bullet\bullet)}$ 时约为 50 cm - 2.0 m。

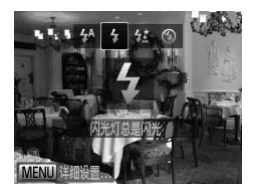

#### 选择4。

- 按▶按钮后, 按◆ 按钮选择 →, 然后按 按钮。 公**选择 —— 3 <br>● 按 → 按钮后, 按 → 按钮。**<br>● 按钮。<br>● 设置后, 屏幕上名
	- $\triangleright$  设置后, 屏幕上会出现 $\clubsuit$ 。

# <span id="page-83-0"></span>调整白平衡

白平衡功能用于设置与拍摄条件匹配的最佳白平衡,从而获得自然的色彩。

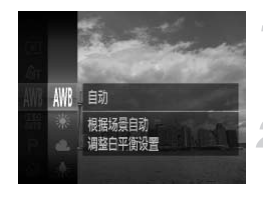

#### 选择白平衡功能。

● 按 的按钮后,按▲▼按钮选择 MB, 然后 再次按()按钮。

#### 选择选项。

- 按▲ 按钮选择选项, 然后按()按钮。
- X 设置将出现在屏幕上。

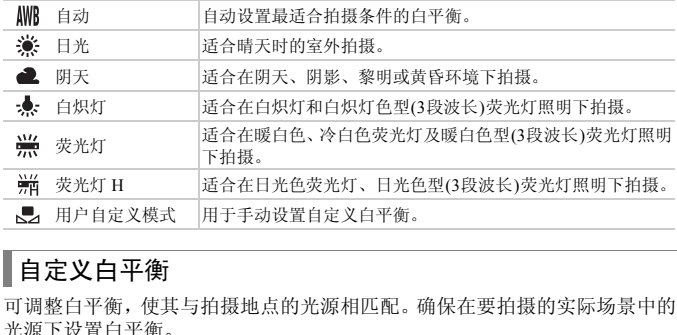

## 自定义白平衡

可调整白平衡,使其与拍摄地点的光源相匹配。确保在要拍摄的实际场景中的 光源下设置白平衡。

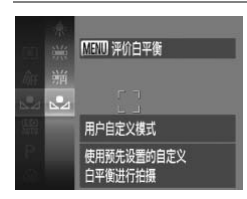

- 按照上述步骤2的操作选择、。
- z 确保纯白色被摄体充满整个画面,然后按 MENU按钮。
- X 设置了白平衡数据后,屏幕上的色调将会 改变。

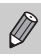

如果在记录白平衡数据后更改相机的设置,可能无法获得合适的色调。

# <span id="page-84-0"></span>更改ISO感光度

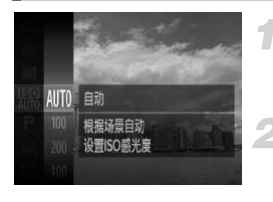

#### 选择ISO感光度。

- 按(H)按钮后,按▲▼按钮选择 ,然后 再次按()按钮。
- 选择选项。
	- 按▲ 按钮选择选项, 然后按(需)按钮。
	- > 设置将出现在屏幕上。

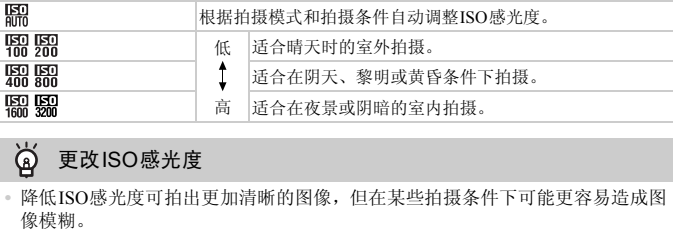

#### ۵ 更改ISO感光度

Ø

- **•** 降低ISO感光度可拍出更加清晰的图像,但在某些拍摄条件下可能更容易造成图 像模糊。
- **•** 提高ISO感光度可使快门速度加快,从而减少图像模糊,并让闪光灯照到更远的 被摄体。但是,图像将会显得比较粗糙。

相机设置为 B 时,可半按快门按钮显示自动设置的ISO感光度。

# 校正亮度并拍摄(校正对比度)

相机会检测场景中人物面部或背景等区域内过明或过暗的部分,并在拍摄时 自动将其调整到最佳亮度。另外,如果整个图像的明暗对比较小,相机会在 拍摄时自动进行校正,以便拍出更加清晰的图像。

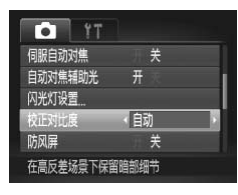

#### 选择[校正对比度]。

● 按MENU按钮, 在△选项卡中选择[校正 对比度], 然后按<→按钮选择[自动]。  $\triangleright$  设置后, 屏幕上将会出现 $\mathbb{C}_i$ 。

**•** 在某些条件下,图像可能显得比较粗糙,或者可能无法正确校正。 Ø

**•** 也可校正已记录的图像(第[139](#page-138-0)页)。

# 连续拍摄

 $\bigotimes$ 

完全按下快门按钮期间,每秒最高可连拍约3.5张图像。

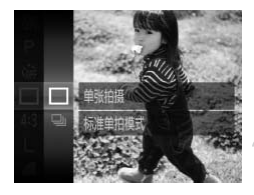

- 选择驱动模式。
- 按 例按钮后, 按▲▼按钮选择 二, 然后再 次按(需)按钮。
- 选择选项。
	- 按▲▼按钮选择D」, 然后按(需)按钮。
	- $\triangleright$  设置后, 屏幕上将会出现 $\Box$

拍摄。 З

- > 只要完全按住快门按钮, 相机便会连续拍 摄图像。
- **•** 不能与自拍(第[55](#page-54-0)页)一起使用。
	- **•** 模式(第[63](#page-62-0)页)下,连续拍摄的速度会变快。
	- **•** 在连续拍摄时,半按快门按钮,相机便会锁定对焦和曝光。
	- **•** 根据拍摄条件、相机设置和变焦位置,相机可能会暂停拍摄,或者拍摄速 度可能会变慢。 t)下,连续拍摄的速度会变快。<br>半按快门按钮,相机便会锁定<br>相机设置和变焦位置,相机可<br><br>的增加,拍摄速度可能会变慢。<br>6,拍摄速度可能会变慢。
	- **•** 随着图像数量的增加,拍摄速度可能会变慢。
	- **•** 如果闪光灯闪光,拍摄速度可能会变慢。

# <span id="page-87-0"></span>改变图像的色调(我的色彩)

拍摄时可更改图像的色调,例如改为棕褐色调或黑白色调。

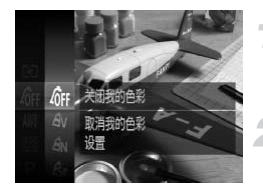

#### 选择我的色彩。

● 按(H)按钮后, 按▲▼按钮选择 or , 然后再 次按(需)按钮。

选择选项。

● 按▲ 按钮选择选项, 然后按()按钮。

X 设置将出现在屏幕上。

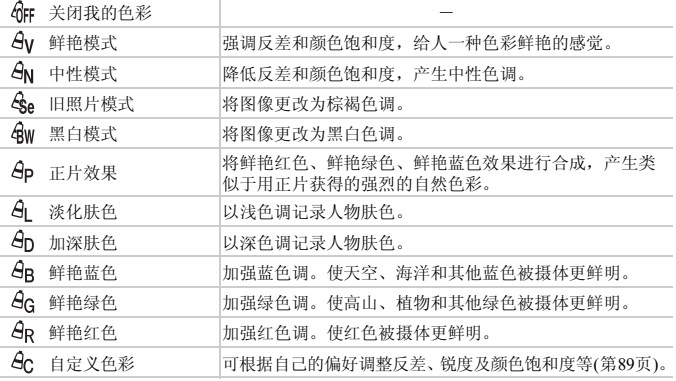

 $\mathscr{D}$ • 在  $\mathcal{E}_\text{ee}$ 和  $\mathcal{E}_\text{WW}$ 模式下,不能设置白平衡(第[84](#page-83-0)页)。

• 在 <sup>9</sup> 和 <sup>9</sup> 和 使式下, 除 人 物 的 肤 色 外, 其 他 颜 色 可 能 会 改 变 。 有 些 肤 色 可 能无法达到预期效果。

## <span id="page-88-0"></span>■自定义色彩

可以选择图像的反差、锐度、颜色饱和度、红色、绿色、蓝色和肤色,并设置 5个不同的等级。

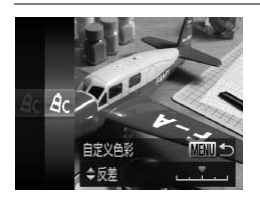

- 按照第88[页步](#page-87-0)骤2的操作选择  $A_C$ , 然后按 MENU按钮。
- 按▲▼按钮选择选项,然后按4▶按钮选择 数值。
- z 数值越偏右,效果越强/越深(肤色);数值 越偏左,效果越弱/越浅(肤色)。
- 按MENU按钮完成设置。

# 拍摄近处被摄体(微距)

如果将相机设为出,则仅对焦近处被摄体。在最大广角(1)时,对焦范围约为 距离镜头前端1 - 50 cm。

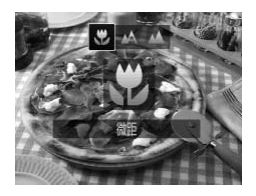

诜择义。

● 按< 按钮后, 按< ▶ 按钮选择业, 然后按( 按钮。  $\triangleright$  设置后, 屏幕上将出现义。

如果闪光灯闪光,图像的边缘可能会变暗。

#### ۵ 近摄如何才能拍得更好?

尝试将相机安装到三脚架上并使用[拍摄,以防止相机移动和图像模糊([第](#page-55-0)56页)。

如果变焦进入变焦条下方的黄色区域,则出会变成灰色,并且相机不能对 焦。

# 拍摄远处被摄体(无限远)

如果将相机设为▲,则仅对焦远处被摄体。将相机设为▲,以对远处被摄体 (距离相机约3 m以上)进行更可靠的对焦。 ,开<sub>饮用C2和扱</sub>, 以防正相机修4<br>:下方的黄色区域,则必会变成<br><br>对焦远处被摄体。将相机设为<br>对焦远处被摄体。将相机设为

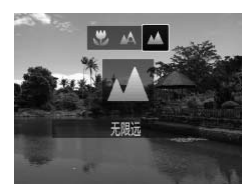

#### 诜择▲。

- 按《按钮后,按《》按钮选择▲,然后按() 按钮。
- $\triangleright$  设置后, 屏幕上将会出现 $\blacktriangle$ 。

## <span id="page-90-0"></span>▌使用数码长焦附加镜

可使镜头的焦距提高1.5x或2.0x。在同一变焦倍率的情况下,与仅使用相机本 身变焦(包括数码变焦)相比,这样可以提高快门速度,减少相机抖动的几率。

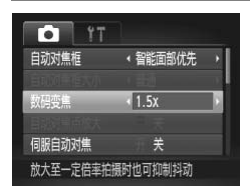

#### 选择[数码变焦]。

- 按MENU按钮, 在△选项卡中选择[数码变 焦], 然后按4▶按钮选择选项。
- X 画面将会放大,屏幕上会出现变焦倍率。
- **•** 使用[1.5x]和[2.0x]时的焦距分别为42.0 336 mm和56.0 448 mm(以35 mm  $\mathscr Q$ 胶片换算)。
	- 记录像素设置(第59页)为L 或M1时, 将导致图像变得粗糙(变焦倍率会 以蓝色显示)。 弟 59 央 ) 刀 ┗ 取 M I 旳 , 将 守致<br>《不能与数码变焦(第53页)同时<br>3时才能使用数码长焦附加镜。<br>以及按照第53页步骤2放大被摄
	- **•** 数码长焦附加镜不能与数码变焦(第53页)同时使用。
	- **•** 仅在纵横比为4:3时才能使用数码长焦附加镜。
	- 在最大长焦**「4**]以及按照第53页步骤2放大被摄体时,快门速度可能相同。

# 更改自动对焦框模式

可更改AF(自动对焦)框模式,以适应所要拍摄的场景。

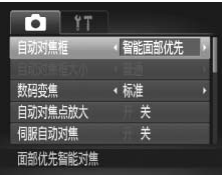

#### 选择[自动对焦框]。

● 按MENU按钮, 在■选项卡中选择[自动对 焦框],然后按◆ 按钮选择选项。

### <span id="page-91-1"></span><span id="page-91-0"></span>智能面部优先

 $\bigotimes$ 

- **•** 检测人物的面部并设置对焦、曝光(仅限于评价测光)和白平衡(仅限于 )。
- **•** 将相机对准被摄体时,在相机判定为主被摄体的面部会出现一个白框,其他 面部则会出现灰框(最多2个)。
- **•** 当被摄体在一定的范围内移动时,检测框会跟随其移动。
- **•** 半按快门按钮时,相机进行对焦的面部会出现绿框,最多9个。

**•** 如果没有检测到面部或仅出现灰框(没有白框)时,半按快门按钮,相机对 焦的位置会出现绿框(最多9个)。

- **•** 当[伺服自动对焦](第97页)设为[开]时,如果没有检测到面部,则半按快门 按钮时,屏幕的中央会出现自动对焦框。 内移动时,检测框会跟随具移<br>进行对焦的面部会出现绿框,<br>部或仅出现灰框(没有白框)时,<br>部或仅出现灰框(没有白框)时,<br>集97页)设为[开]时,如果没有<sup>格</sup><br>央会出现自动对焦框。<br>央会出现自动对焦框。
- **•** 检测不到面部的例子:
	- 被摄体过远或过近
	- 被摄体过暗或过亮
	- 面部转向一侧或偏向一边,或者面部有一部分被遮挡
- **•** 相机可能会误将人物面部以外的被摄体识别为面部。
- **•** 如果在半按快门按钮时相机无法对焦,则不会出现自动对焦框。

## 自动跟踪对焦

可选择要对焦的被摄体并进行拍摄([第](#page-93-0)94页)。

## <span id="page-92-0"></span>中央

自动对焦框锁定于中央。可有效地针对特定点对焦。

#### ۿ 可缩小自动对焦框的尺寸

- 按MENU按钮, 在□选项卡中选择[自动对焦框大小], 然后选择[小]。
- **•** 如果使用数码变焦(第[53](#page-52-0)页)或数码长焦附加镜(第[91](#page-90-0)页),自动对焦框会设于[普通]。

如果半按快门按钮时相机无法对焦,则自动对焦框会变为黄色并出现 4

#### 使用对焦锁定更改构图

保持半按快门按钮时,对焦和曝光便会锁定。此时,可重新构图来拍摄。这 种方式称为对焦锁定。 (对焦和曝光便会锁定。此时,<br>
→ 对焦。<br>
→ 对焦。<br>
→ 将要对焦的被摄<br>
→ 将要对焦的被摄<br>
→ 门按钮。<br>
→ 确定被摄体上的

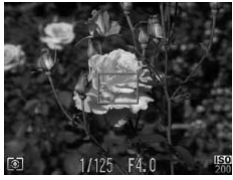

#### 对焦。

- z 将要对焦的被摄体置于中央,然后半按快 门按钮。
- 确定被摄体上的自动对焦框为绿色。

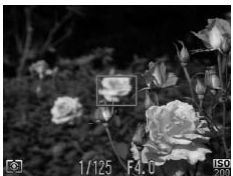

#### 重新构图。

● 保持半按快门按钮,然后移动相机重新对 场景构图。

#### 拍摄。

z 完全按下快门按钮。

# <span id="page-93-0"></span>选择要对焦的被摄体(自动跟踪对焦)

可选择要对焦的被摄体并进行拍摄。

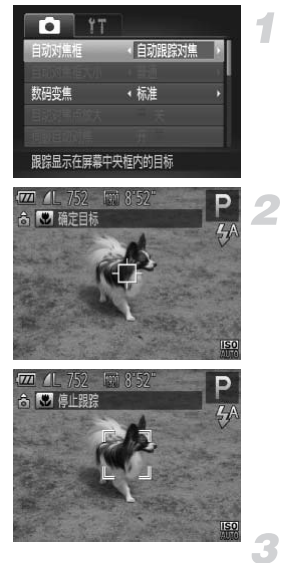

#### 选择[自动跟踪对焦]。

● 按MENU按钮, 在■选项卡中选择[自动对 焦框],然后按◆ 按钮选择[自动跟踪对焦]。 ▶ 十 会出现在屏幕中央。

选择要对焦的被摄体。

- 对准相机使+1 处在要对焦的被摄体上, 然 后按◀按钮。
- > 检测到被摄体时, 相机会响起提示音并出 现 。即使被摄体移动, 在一定的范围内 相机会继续跟踪被摄体。 】<br>▶检测到被摄体时, 相见。"。即使被摄体和<br>现。"。即使被摄体被调整<br>相机会继续跟踪被摄影<br>★如果相机检测不到<br><del>(1)。</del><br>要取消跟踪, 再次按
	- X 如果相机检测不到被摄体,屏幕上会出现 。
	- 要取消跟踪,再次按◀按钮。

拍摄。

- 半按快门按钮。 对将变为蓝色的 , 其会 在相机继续调整对焦和曝光的过程中跟踪 被摄体(伺服自动对焦)(第[97](#page-96-0)页)。
- 完全按下快门按钮进行拍摄。
- > 即使拍摄完成后, [ [仍会出现, 相机将继 续跟踪被摄体。
- $\bigotimes$ **•** 即使不按q按钮,半按快门按钮相机也可检测出被摄体。拍摄完成后,屏 幕的中央会出现一
	- **•** [伺服自动对焦](第[97](#page-96-0)页)固定为[开]。
	- **•** 如果被摄体过小、移动过快,或者与背景之间的反差太小,则相机可能 无法跟踪被摄体。
	- 在出或A模式下不可用。

# 放大对焦点

半按快门按钮时,自动对焦框将放大,以便查看对焦。

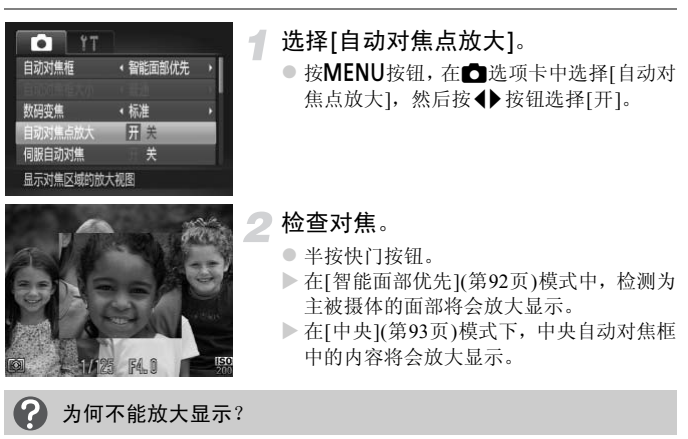

在[智能面部优先]模式下,如果无法检测到面部,或面部相对于屏幕来说太大,则 不会放大显示。在[中央]模式下,如果相机无法对焦,则不会放大显示。

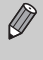

使用数码变焦([第](#page-52-0)53页)、数码长焦附加镜([第](#page-90-0)91页)、自动跟踪对焦([第](#page-93-0)94页)、 伺服自动对焦([第](#page-96-0)97页)或使用电视机作为显示器(第[171](#page-170-0)页)时,不会放大显 示。

# 使用自动对焦锁拍摄

可锁定对焦。锁定对焦后,即使松开快门按钮,焦距也不会改变。

1

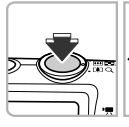

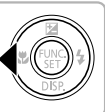

#### 锁定对焦。

- 保持半按快门按钮, 同时按◀按钮。
- > 对焦将锁定,屏幕上会出现AFL。
- **如果松开快门按钮, 再次按4按钮, AFI** 便 会消失并解除锁定。
- 进行构图并拍摄。

# <span id="page-96-0"></span>使用伺服自动对焦拍摄

半按快门按钮期间,对焦和曝光将持续调整,从而可拍摄移动的被摄体而不会 错失拍摄机会。

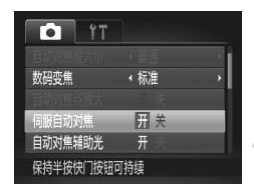

- 选择[伺服自动对焦]。
	- 按MENU按钮, 在△选项卡中选择[伺服 自动对焦1, 然后按4▶按钮选择[开]。
- 对焦。
	- z 半按快门按钮期间,在显示蓝色自动对焦 框的位置将保持对焦和曝光。
- **•** 在某些条件下,相机可能无法对焦。 Ø
	- **•** 在低光照条件下,即使半按快门按钮,自动对焦框也可能不变为蓝色。这 种情况下,可使用自动对焦框设置来设置对焦和曝光。
	- **•** 如果无法获得正确的曝光,则快门速度和光圈值将以橙色显示。此时请先 松开快门按钮,然后再次半按快门按钮。
	- **•** 在此模式下,无法使用自动对焦锁进行拍摄。
	- 在伺服自动对焦模式下, ◘选项卡中的[自动对焦点放大]选项不可用。 然后再次半按快门按钮。<br>记法使用自动对焦锁进行拍摄。<br><sub>長</sub>模式下, ●选项卡中的[自动<br>页)时不可用。
	- **•** 使用自拍(第55页)时不可用。

# 更改测光方式

可更改测光方式(亮度测量功能)以适合拍摄条件。

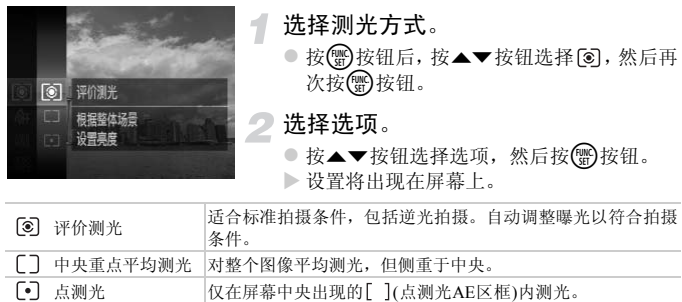

# 使用自动曝光锁拍摄

可锁定曝光进行拍摄,或者将对焦及曝光分别设置后拍摄。 AE是 "Auto Exposure"的简称,代表自动曝光。

选择 $\circledS$ (第[52](#page-51-0)页)。

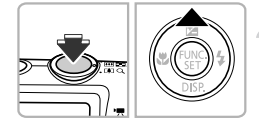

锁定曝光。

- 将相机对准被摄体,并在半按快门按钮的 同时按▲按钮。
- **> 出现AFI 时, 便锁定了曝光。**
- 如果松开快门按钮, 再次按▲按钮, AFI 便 会消失并解除自动曝光锁定。
- 进行构图并拍摄。

# 使用闪光曝光锁拍摄

如同使用自动曝光锁一样,用闪光灯拍摄时,可以锁定曝光。 FE是 "Flash Exposure(闪光曝光)"的简称。 **锁拍摄**<br>样,用闪光灯拍摄时,可以转<br><sup>的简称。</sup><br>查**选择乡(第83页)。** 

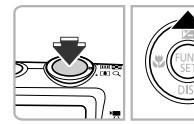

选择  $($ 第83页)。

 $\overline{\mathbf{2}}$ 锁定闪光曝光。

- z 将相机对准被摄体,并在半按快门按钮的 同时按▲按钮。
- ▶ 闪光灯会闪光, 出现FFI时, 相机会记录下 闪光输出。
- 如果松开快门按钮, 再次按▲按钮, FEL便 会消失并解除闪光曝光锁定。
- 进行构图并拍摄。

# 使用慢速同步拍摄

拍摄人物等主被摄体时,可以使用闪光灯提供适当的照明,让相机拍摄出鲜明 的效果。同时,使用慢速快门拍摄,可照顾闪光灯照明不足的背景,使得背景 拍得更加明亮。

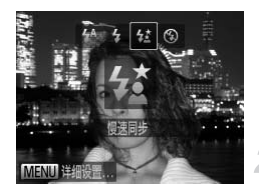

#### 选择丝。

- 按 $\blacktriangleright$  按钮后, 按<  $\blacktriangleright$  按钮选择么, 然后按( 按钮。
- > 设置后,屏幕上将会出现4
- 拍摄。
- z 即使闪光灯闪光,在快门声音尚未结束之 前,也请确保主被摄体不要移动。

为防止相机抖动和图像模糊,请将相机安装到三脚架上。此外,使用三脚架 拍摄时,应将[影像稳定器模式]设为[关](第[167](#page-166-0)页)。

# 红眼校正

 $\bigotimes$ 

相机可以自动校正使用闪光灯拍摄时在图像中产生的红眼。

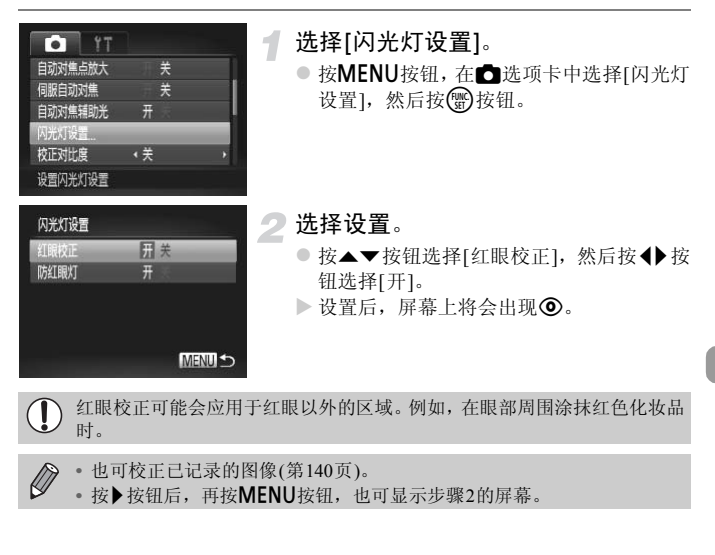

**•** 也可校正已记录的图像(第140页)。

● 按▶按钮后,再按MENU按钮,也可显示步骤2的屏幕。

# <span id="page-101-0"></span>眨眼检测

当相机检测到人物可能眨眼时,屏幕上会出现 [2]。

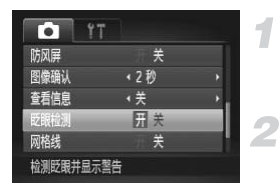

#### 选择[眨眼检测]。

○ 按MENU按钮, 在△选项卡中选择[眨眼检 测], 然后按<→按钮选择[开]。

#### 拍摄。

X 当检测到有人眨眼时,屏幕上会出现检测 框和図。

 $\bigotimes$ 在 **+ 适**或心模式下, 将拍摄数量设置为2张或以上时, 此功能仅用于最后拍 摄的图像。

• 在**马**模式下,此功能不可用。

# *6*

# 使用各种短片拍摄功能

本章是第1章 "拍摄短片"和 "观看短片"的高级篇,介绍了如何使用 各种功能拍摄和观看短片。

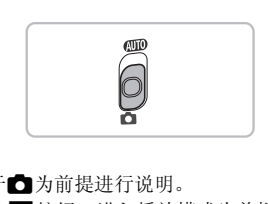

- **•** 本章以模式开关设于4为前提进行说明。
- **•** 本章的后半部分以按1按钮,进入播放模式为前提说明如何播放和编辑短 片。

# 拍摄各种短片

如同拍摄静止图像一样,可让相机选择最佳的场景设置,或可添加各种效果来 拍摄短片。

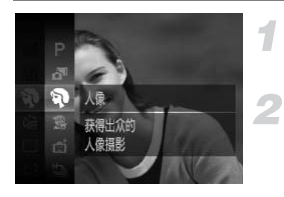

#### 选择拍摄模式。

● 按照第[62](#page-61-1)页步骤1 - 2的操作选择拍摄模式。

#### 拍摄。

- z 按短片按钮。
- X 根据所选择的拍摄模式或短片图像画质([第](#page-107-1) [108](#page-107-1)页),屏幕的顶部和底部可能会出现黑 条。拍摄时不会记录这些区域。
- 再次按短片按钮将停止拍摄。

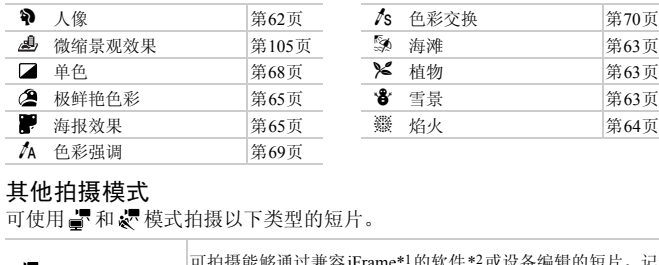

#### 其他拍摄模式

可使用品和、模式拍摄以下类型的短片。

<span id="page-103-0"></span>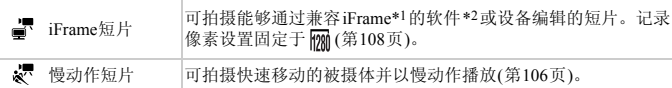

\*1 Apple公司提倡的视频类型。

\*2 使用附送的软件可快速编辑并保存iFrame短片。

К

**•** 也可按短片按钮以其他拍摄模式记录短片。

**•** 在FUNC.和拍摄菜单中预设的某些设置会自动更改为适合短片拍摄的设置。

• 即使在 了 或 <<br 模式下, 按快门按钮仍可拍摄静止图像。但是, 在拍摄短 片时则不可用。

# <span id="page-104-0"></span>拍摄微缩模型效果的短片(微缩景观效果)

可通过以下操作拍摄出微缩模型动态效果的短片: 选择场景上方和下方需要虚 化的部分,并选择播放速度,使场景中的人和物在播放时快速移动。不会记录 声音。

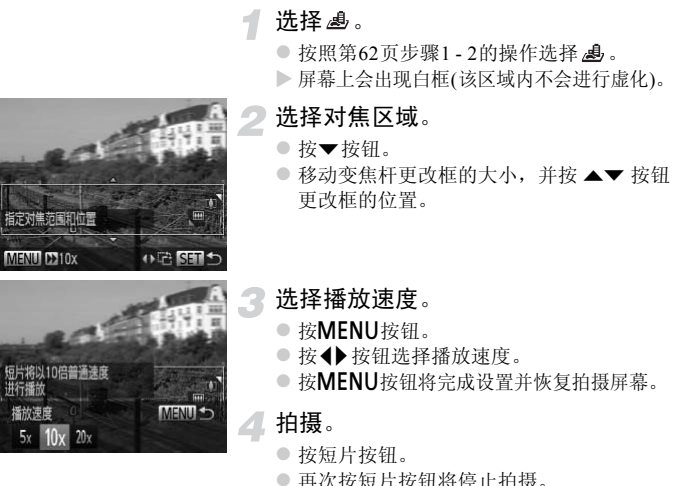

- z 按短片按钮。
- 再次按短片按钮将停止拍摄。

#### 播放速度与近似播放时间(拍摄1分钟短片时)

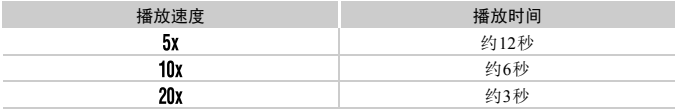

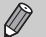

- 选择4:3的纵横比时, 图像画质固定为 Mi;选择16:9的纵横比(第[58](#page-57-0)页)时,
	- 图像画质固定为 网
	- · 如果在步骤2中按<br />
	按钮, 框会切换为竖向显示, 再次按<br />
	按钮可更改 对焦区域。按▲▼按钮将使框返回横向显示。
	- **•** 竖握相机时,框的方向会改变。
	- **•** 根据拍摄条件的不同,有时可能无法获得理想的效果,建议先试拍几张图 像。

# <span id="page-105-0"></span>拍摄慢动作短片

可拍摄快速移动的被摄体并以慢动作播放。不会记录声音。

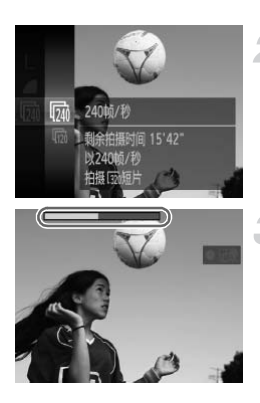

#### 选择 。

● 按[照第](#page-61-1)62页步骤1 - 2的操作选择。

### 选择帧频。

- 按(需)按钮后, 按▲▼按钮选择 m, 然后再 次按【删】按钮。 △ 选择帧频。<br>● 按( )按钮后, 按▲▼<br>※按( )按钮选择选项<br>● 按▲▼按钮选项将出现在<br>● 设置的选项将出现在
	- 按▲▼按钮选择选项, 然后按(需)按钮。
	- ▶ 设置的洗顶将出现在屏墓上。

#### 拍摄。

- z 按短片按钮。
- X 将出现显示拍摄时间的指示条。最大短片 长度约为30秒。
- 再次按短片按钮将停止拍摄。

帧频和播放时间(拍摄30秒短片时)

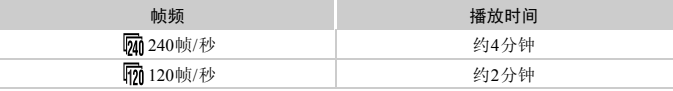

#### 尚 观看慢动作短片

**•** 按照第[33](#page-32-0)页步骤1 - 3的操作,将以慢动作播放短片。

**•** 模式下拍摄的短片,可使用附送的软件更改播放速度进行观看。详情请参阅 《软件说明书》。

**→** 使用 <mark>M</mark> 拍摄时, 记录像素设置固定于 M (320×240像素); 使用 M 拍摄 时,记录像素设置固定于 Mi。

**•** 拍摄过程中即使移动变焦杆也不会变焦。

**•** 按下短片按钮时,对焦、曝光和白平衡将被设定。 COPY

# <span id="page-107-1"></span>更改图像画质

有3种图像画质设置可供选择。

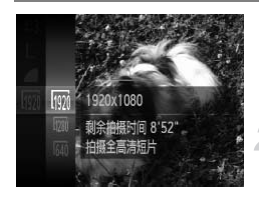

#### 选择图像画质设置。

● 按(5)按钮后, 按▲▼按钮选择 m, 然后再 次按(圖)按钮。

选择选项。

● 按▲▼按钮选择选项, 然后按(需)按钮。

X 设置的选项将出现在屏幕上。

#### <span id="page-107-0"></span>图像画质和每张存储卡的可拍摄时间

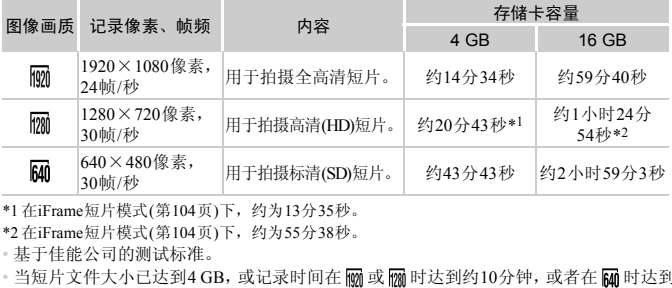

\*1 在iFrame短片模式(第[104](#page-103-0)页)下,约为13分35秒。

\*2 在iFrame短片模式(第[104](#page-103-0)页)下,约为55分38秒。

• 基于佳能公司的测试标准。

• 当短片文件大小已达到4 GB, 或记录时间在 m 或 m 时达到约10分钟, 或者在 m 时达到 约1小时,则记录将自动停止。

• 使用有些存储卡,即使未达到最大短片长度,记录也可能停止。建议使用SD Speed Class (SD传输速率级别)6或更高级别的存储卡。

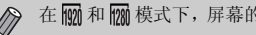

在 M 和 M 模式下,屏幕的顶部和底部会出现黑条。这些区域不会被记录。
## 使用防风屏

防风屏可以减少因强风而产生的噪音。但是,在无风的场所录音时,可能会造 成声音不自然。

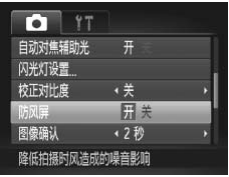

● 按MENU按钮, 在■选项卡中选择[防风屏], 然后按◆按钮选择[开]。

## 其他拍摄功能

可以按照与拍摄静止图像相同的方式使用下列功能。但是,根据拍摄模式的不 同,有些设置可能不可用或者可能没有作用。

- **•** 进一步放大被摄体 变焦操作的声音会被相机记录下来。
- **•** 使用自拍(第[55](#page-54-0)页) 不能设置拍摄数量。
- **•** 调整亮度(曝光补偿)(第[83](#page-82-0)页) 按照第[83](#page-82-1)页步骤2的操作,按()按钮,然后按短片按钮。
- **•** 调整白平衡(第[84](#page-83-0)页)
- **•** 改变图像的色调(我的色彩)(第[88](#page-87-0)页)
- **•** 拍摄近处被摄体(微距)(第[90](#page-89-0)页)
- **•** 拍摄远处被摄体(无限远)(第[90](#page-89-1)页)
- **•** 使用自动对焦锁拍摄(第[96](#page-95-0)页)
- **•** 使用自动曝光锁拍摄(第[99](#page-98-0)页)
- **•** 将电视机作为显示器进行拍摄(第[171](#page-170-0)页)
- **•** 关闭自动对焦辅助光(第165页)
- **•** 显示网格线(第[166](#page-165-0)页)
- **•** 更改影像稳定器模式设置(第167页) 可以在[常开]和[关]之间切换。 55页)<br>第167页)<br><sup>期换。</sup>

编辑

可以剪裁所记录短片的开头和结尾。

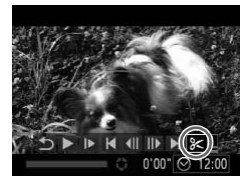

- 选择&。
- 按照第[33](#page-32-0)页步骤1-3的操作选择2<,然后按 m按钮。
- ▶ 会出现短片编辑面板和短片编辑条。

短片编辑面板

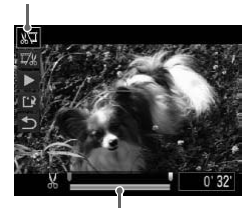

短片编辑条

#### 设置编辑范围。

- 按▲▼按钮选择 灯或 取。
- $\bullet$  按<br  $\bullet$  按钮移动 , 可编辑处会出现  $\lambda$  。如 果选择。"可以从 入开始剪掉短片的开 头; 如果选择 取, 可以从 X 开始剪掉短 片的结尾。
- 即使将 老到 丛点之外的其他位置上, 在 洗择、口时,也只会剪掉从最接近 入到左 侧的部分。在选择 时,也只会剪掉从最 接近 到右侧的部分。 COPY

#### 查看已编辑的短片。

- 按▲▼按钮选择 ▶,然后按(需)按钮。即可 播放编辑的短片。
- 要再次编辑短片,请重复步骤2。
- 要取消编辑,请按▲▼按钮选择  $\bigtriangleup$ , 按( 按钮后, 按4▶按钮选择[确定], 然后再次 按(HMC)按钮。

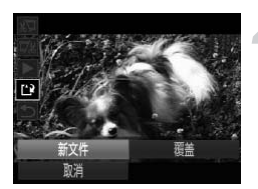

### 保存编辑的短片。

● 按▲▼按钮选择 ",然后按 的按钮。 ● 按< 按钮选择[新文件], 然后按()按钮。

- X 该短片便会保存为新文件。
- **•** 在步骤4中选择[覆盖]时,未经编辑的短片会被编辑过的短片覆盖,从而删除  $\mathbb{O}$ 原始短片。
	- **•** 如果存储卡内没有足够空间,则仅可选择[覆盖]。
	- **•** 如果电池电量在保存中途耗尽,则可能无法保存编辑的短片。
	- **•** 编辑短片时,应使用电量充足的电池或交流电转接器套件(选购)(第[203](#page-202-0)页)。

# *7*

## 使用各种播放和编辑功能

本章说明播放和编辑图像的多种方式。

● 在操作相机之前, 请按▶按钮进入播放模式。

**•** 曾在计算机编辑过的图像、更改过文件名的图像以及使用其他相机拍摄的 图像,可能无法播放或编辑。 COPY

**•** 如果存储卡没有足够的可用空间,则无法使用编辑功能(第[136](#page-135-0) - [140](#page-139-0)页)。

## <span id="page-113-0"></span>快速搜索图像

## ▌使用索引显示搜索图像

可以同时显示多张图像,以便快速找到想要的图像。

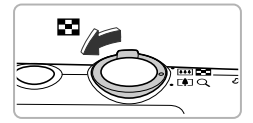

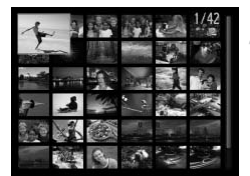

#### 将变焦杆移向【■】一侧。

- > 图像便会以索引方式显示。
- 每次将变焦杆移向■■一侧时, 图像数量即 会增加。
- 每次将变焦杆移向Q一侧时, 图像数量即会 减少。

选择图像。

- 按▲▼◆ 按钮选择图像。
- X 所选择的图像会出现橙框。
- 按(需) 按钮后, 所选择的图像即变为单张显 示。

## 滚动搜索图像

按住 → 按钮1秒钟以上, 图像会排成一行显示, 因此可快速搜索图像。也可 用拍摄日期跳转搜索图像(滚动显示)。 COPY

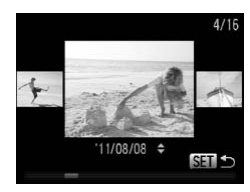

#### 选择图像。

- 如果将相机设置为单张图像播放, 当按4 按钮1秒钟以上时,便会出现左图所示的画 面。按◆按钮选择图像。
- 按(需)按钮便可恢复单张图像播放。
- $\bullet$  在滚动显示中,如果按 $\blacktriangle$  / 按钮, 可按拍 摄日期搜索图像。

 $\bigotimes$ 要关闭此效果,请按MENU按钮,在D选项卡中选择[滚动显示],然后选 择[关]。

## 观看短片摘要模式下创建的短片

可以按日期选择在 模式(第[72](#page-71-0)页)下创建的短片进行观看。

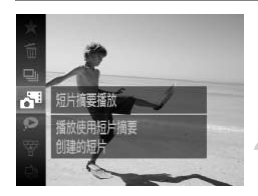

#### 选择 。

- 按(需)按钮后, 按▲▼按钮选择 。,然后再 次按哪按钮。
- 选择短片日期。
	- 按▲▼按钮。
- 播放短片。
	- 按(圖)按钮。
	- X 即可播放短片。

## <span id="page-114-0"></span>以筛选回放观看图像

如果存储卡内有大量图像,可指定筛选条件来筛选显示图像。可以一次性保护 (第[124](#page-123-0)页)或删除(第128页)筛选的图像。 [C](#page-127-0)OPY

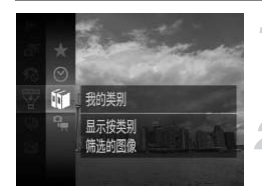

#### 选择罗。

- 按(需)按钮后,按▲▼按钮选择罩,然后再 次按【图按钮。
- 选择筛选条件。
	- 按▲▼按钮选择筛选条件,然后按(需)按钮。

#### 以筛选回放观看图像

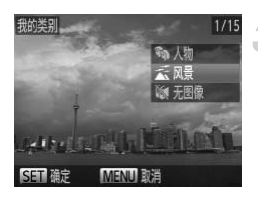

#### 观看筛选的图像。

- 按▲ 转钮选择筛选回放条件, 然后按( 按钮(★时除外)。
- X 开始进行筛选回放,并且会出现黄框。
- 如果按<br />
按钮, 则仅会显示选择的目标图 像。
- 在步骤2中选择 丛, 即可取消筛选回放。

#### 搜索条件

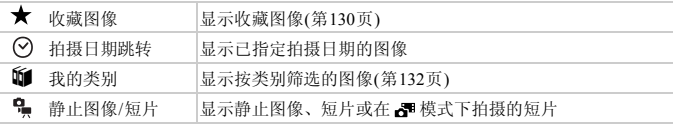

#### 2 为何无法选择筛选条件?

没有符合筛选条件的图像时,则无法选择筛选条件。

#### ۵ 筛选回放

在筛选回放状态(步骤3)下,可通过 "快速搜索图像" (第114页)、"观看幻灯片" (第[117](#page-116-0)页)、"放大显示图像"(第120页)等方式查看筛选的图像。此外,可在执行 "保护图像" (第[124](#page-123-0)页)、"删除图像" (第128页)、"选择要打印的图像(DPOF)" (第[149](#page-148-0)页)或 "为相册选择图像" (第[154](#page-153-0)页)操作时选择全部筛选的图像,对所有 筛选的图像进行集中处理。 :**条件?**<br>, 则无法选择筛选条件。<br>可通过"快速搜索图像"(第1<br>,"(第120页)等方式查看筛选的<br>"删除图像"(第128面),"选择

但是,如果更改类别(第[132](#page-131-0)页)或者编辑图像并另存为新图像(第[136](#page-135-1)页)等,则会出 现提示信息,并取消筛选回放。

<span id="page-116-0"></span>观看幻灯片

像。

可以自动播放存储卡上记录的图像。每张图像显示约3秒。

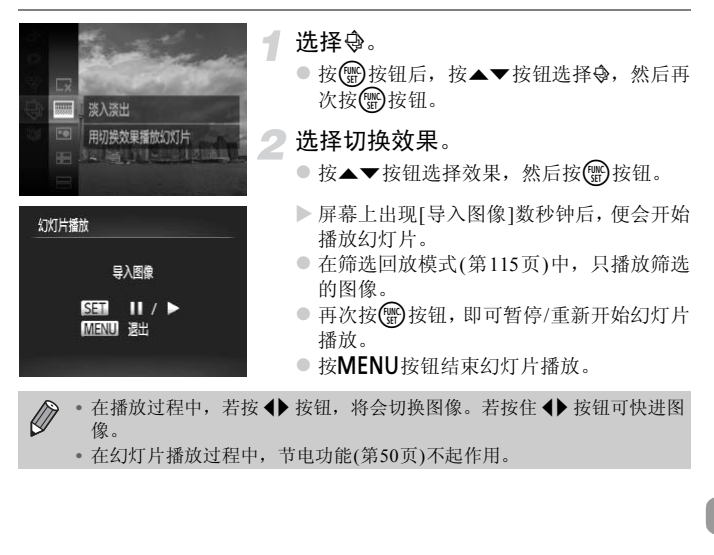

**•** 在幻灯片播放过程中,节电功能(第50页)不起作用。

## 更改设置

可设置重复播放幻灯片,或更改幻灯片播放图像的显示时间和切换效果。切换 图像时,有6种切换效果可供选择。

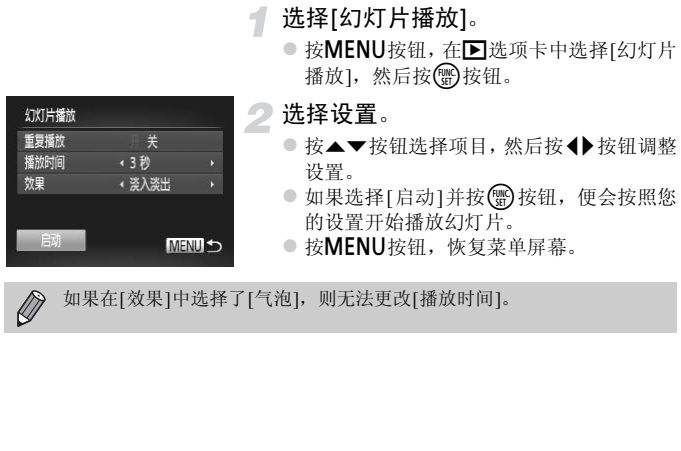

如果在[效果]中选择了[气泡],则无法更改[播放时间]。

查看对焦点

可以放大所记录图像上自动对焦框内部的区域以查看对焦点。

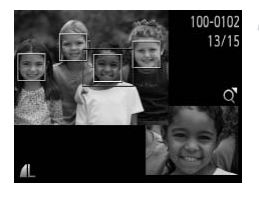

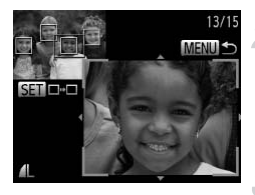

- 按▼按钮,切换到查看对焦点显示([第](#page-41-0) [42](#page-41-0)页)。
	- X 在已对焦的自动对焦框位置上,将会出现 白框。
	- > 播放期间, 在检测到的面部位置上会出现 灰框。
	- X 橙框内的部分将被放大显示。
- 切换检测框。
	- $\circ$  将变焦杆移向 $Q \frac{m_1}{K}$ 。
	- X 便会出现如左图所示的屏幕。
	- 显示多个框时, 按( )按钮即可将放大位置 移动至其他检测框。

#### 更改放大倍率或放大显示位置。

- z 查看对焦情况时,可使用变焦杆改变显示 尺寸,并可使用▲▼◆ 按钮改变显示的位 置。 ●<br>● 更改放大倍率或<br>- 重者对焦情况时<br>- 管点<br>- 常。<br>- 管点<br>- 管路<br>- 管路<br>- 管路<br>- 管路<br>- 管路
	- 按MENU按钮, 即可返回步骤1。

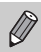

查看对焦点显示对短片不可用。

## <span id="page-119-0"></span>放大显示图像

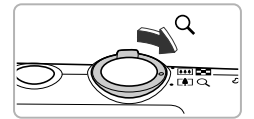

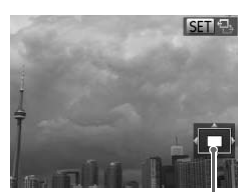

显示区域的大概位置

#### 将变焦杆移向Q一侧。

- ◎ 图像便会放大显示, 如果持续按住变焦杆, 最多可放大至约10倍。
- 按▲▼◆ 按钮即可移动显示区域的位置。
- 将变焦杆移向【■ 一侧, 即可缩小显示, 持 续按住变焦杆即可返回单张图像播放。
- 屏幕上出现 30 号时, 按(需)按钮切换至 **GD** 过+, 然后按◆ 按钮以放大状态切换图 像。再次按【●》按钮返回原始设置。

• 放大显示时,按**MENU**按钮,即可恢复单张图像播放。<br>• 短片不能放大显示。<br> Ø

**•** 短片不能放大显示。

## <span id="page-120-0"></span>逐张观看编组内的图像

在 出 模式(第[78](#page-77-0)页)下拍摄的编组图像也可逐张观看。

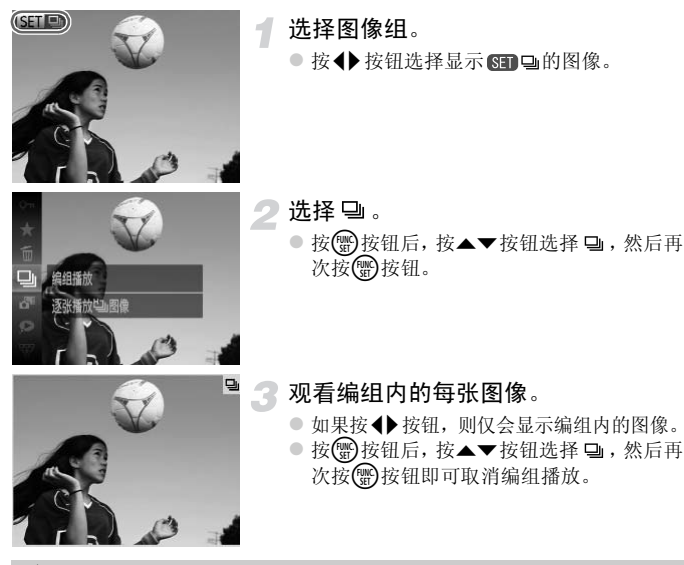

## 编组播放

编组播放(上述步骤3)时, 使用按( )按钮后出现的FUNC.菜单功能, 也可搜索( [第](#page-113-0) [114](#page-113-0)页)及放大(第[120](#page-119-0)页)图像。此外,可在执行"保护图像"(第[124](#page-123-0)页)、"删除图 像" (第[128](#page-127-0)页)、"选择要打印的图像(DPOF)" (第[149](#page-148-0)页)或 "为相册选择图像" (第[154](#page-153-0)页)操作时选择一系列编组的图像,对编组内的全部图像进行集中处理。

## 解除图像的编组

 $17$ 

 $\overline{H}$ 团关

开

 $\boxed{F}$   $\boxed{A}$ 

调整尺寸 我的色彩 滚动息示

横竖画面转换

编组播放电图像

在 山模式下拍摄的编组图像可以解除编组并逐张观看。

1

#### 选择[编组图像]。

● 按MENU按钮, 在D选项卡中选择[编组图 像]。

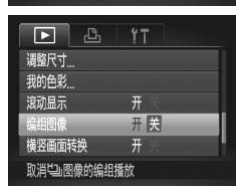

## 选择设置。

- 按◆ 按钮选择[关]。
- 按MENU按钮即可完成设置并恢复单张图 像播放。
- > 在 也 模式下拍摄的编组图像的编组被解 除,并逐张显示。 像播放。<br>《在 <sup>·</sup>马模式下拍摄的》<br>徐,并逐张显示。<br><br>要重新编组图像,请<br>作并选择[开]。<br>作并选择[开]。
	- z 要重新编组图像,请按照上述步骤进行操 作并选择[开]。

 $\oslash$ 

逐张观看编组的图像(第121页)时,不能取消编组。

## 显示各种图像(关联播放)

以显示的图像为基准,相机会自动选择显示4张图像。 如果从中选择1张,相机则会再选择显示4张图像,让您享受意想不到的播放 顺序带来的乐趣。建议在拍摄了多张各种场景的图像后使用此功能。

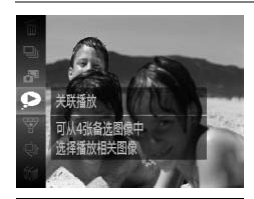

#### 洗择 ?。

- 按(需)按钮后, 按▲▼按钮选择 , 然后再 次按(需)按钮。
- ▶ 将出现4张备选图像。

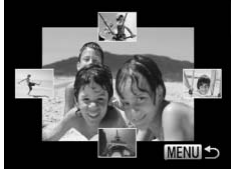

#### 选择图像。

- 按▲▼4▶ 按钮选择接下来要观看的图像。
- X 选择的图像会显示在屏幕中央,并出现下 一组4张备选图像。
- 按(需) 按钮, 屏幕中央的图像即会全屏显示。 再次按(需)按钮,则会恢复至原来的显示状 态。 - 第4张备选图像。<br>- 按價方按側,屏幕中<br>- 梅次按價方按側,屏幕中<br>美联播放的对象仅为使用本相机拍摄的静止图像<br>- 在存储卡上使用本相机拍摄的静止图像不满50张时
	- 按MENU按钮, 即可恢复单张图像播放。
- **•** 关联播放的对象仅为使用本相机拍摄的静止图像。 Ø
	- **•** 在以下情况下不可用:
	-
	- 播放关联播放功能不支持的图像时
	- 筛选回放时

## 更改图像切换效果

在单张图像播放时,切换图像时有3种切换效果供选择。

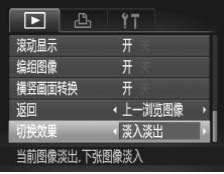

- 选择[切换效果]。
- 按MENU按钮, 在D选项卡中选择[切换效 果], 然后按4▶按钮选择效果。

## <span id="page-123-0"></span>保护图像

可以保护重要图像,以免意外删除(第30[页、](#page-29-0) [128](#page-127-0)页)。

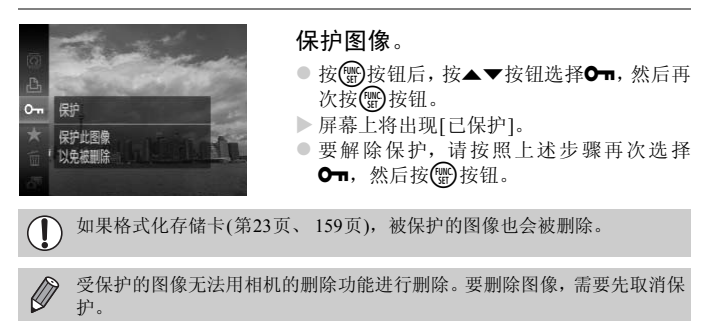

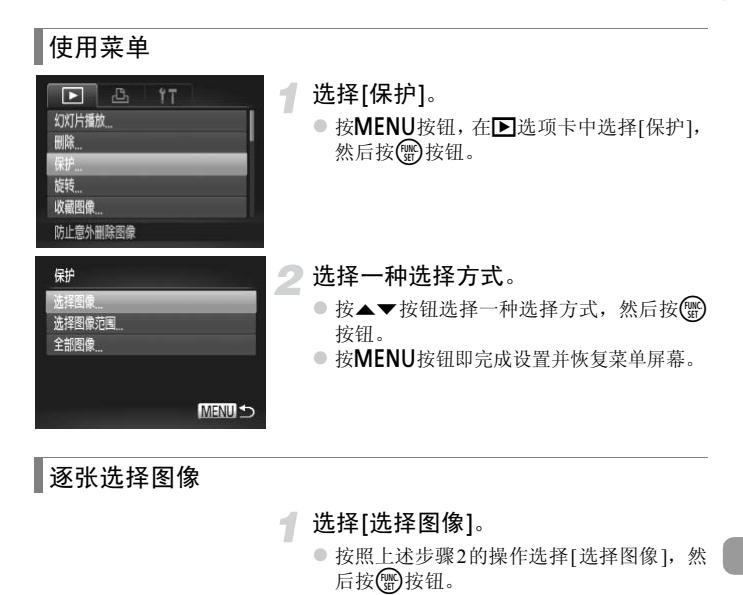

逐张选择图像

#### <span id="page-124-0"></span>选择[选择图像]。

● 按照上述步骤2的操作选择[选择图像], 然 后按(需)按钮。

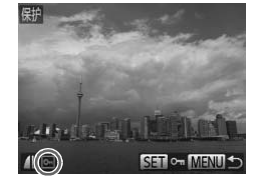

- <span id="page-124-1"></span>选择图像。
	- 按◆ 按钮选择图像, 然后按()按钮。
	- > 屏幕上将出现 ~
	- 再次按(需)按钮即可取消选择该图像, o | 将 会消失。
	- z 若要选择更多的图像,请重复以上步骤。

保护图像

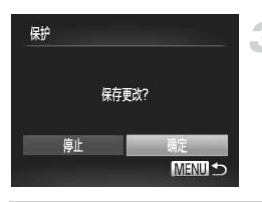

保护图像。 ● 按MENU按钮, 将会出现确认屏幕。 ● 按< 按钮选择[确定], 然后按()按钮。

在执行步骤3的操作前,如果切换至拍摄模式或关闭相机,图像将不会被保  $(\mathbf{I})$ 护。

## <span id="page-125-1"></span>选择图像范围

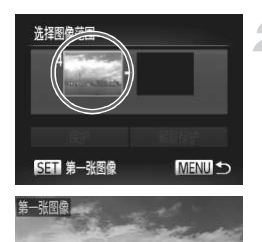

 $\mu_{\rm M}$  only

#### 选择[选择图像范围]。

- <span id="page-125-0"></span>● 按照第[125](#page-124-0)页步骤2的操作选择[选择图像范 围], 然后按 一按钮。 国], 然后按图按钮<br>2 选择第一张图像。<br>6 按图按钮。
	- 选择第一张图像。
		- $\bullet$  按 $\textcircled{\tiny{fw0}}$ 按钮。

● 按<br />按钮选择图像, 然后按()按钮。

#### 保护图像

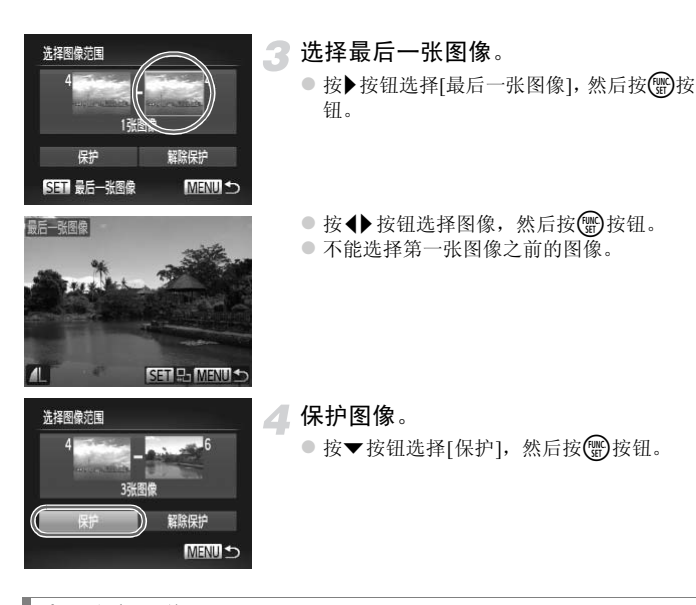

选择全部图像

#### 选择[全部图像]。

z 按照第[125](#page-124-0)页步骤2的操作选择[全部图像], 然后按()按钮。

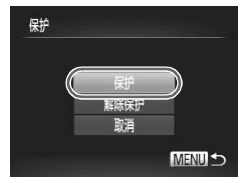

保护图像。

● 按▲▼按钮选择[保护], 然后按()按钮。

如果在"选择图像范围"的步骤4或"选择全部图像"的步骤2中,选择[解 除保护], 便可将整组受保护的图像解除保护。

## <span id="page-127-0"></span>删除图像

可选择多张图像并整组全部删除。由于删除的图像无法恢复,请慎重删除图 像。受保护的图像(第[124](#page-123-0)页)无法删除。

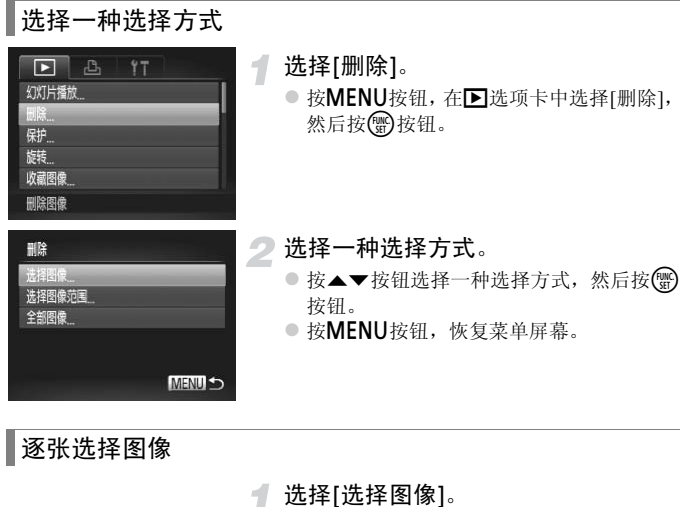

逐张选择图像

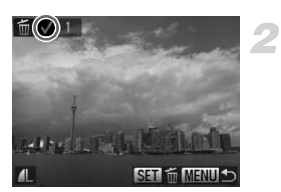

<span id="page-127-1"></span>选择[选择图像]。

● 按照上述步骤2的操作选择[选择图像], 然 后按(He)按钮。

#### 选择图像。

- 如果按照第[125](#page-124-1) 页中步骤2 的操作选择图像, 则屏幕上会出现√。
- 再次按()按钮即可取消选择该图像, /将 会消失。
- 若要洗择更多的图像, 请重复以上步骤。

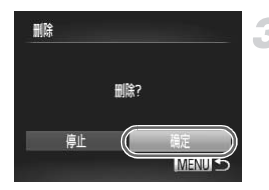

- 3 删除。
	- 按MENU按钮, 将会出现确认屏幕。
	- 按< 按钮选择[确定], 然后按()按钮。

选择图像范围

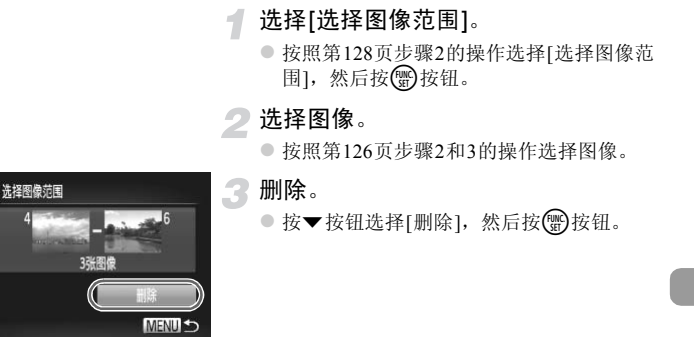

选择全部图像

#### 选择[全部图像]。

- 按照第[128](#page-127-1)页步骤2的操作选择[全部图像], 然后按()按钮。
- 删除。
	- 按< 按钮选择[确定], 然后按()按钮。

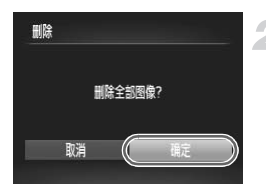

## <span id="page-129-0"></span>标记为收藏图像

将多张图像标记为收藏图像后,便可轻松地将这些图像进行分类。也可仅筛选 这些图像,以执行观看、保护或删除操作(第[115](#page-114-0)页)。

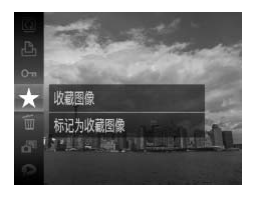

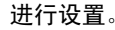

- 按( )按钮后, 按▲▼按钮选择★, 然后再 次按(需)按钮。
- ▶ 屏幕上将出现[己标记为收藏图像]。
- 要取消收藏,请按照上述步骤再次选择 ★, 然后按【删按钮。

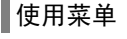

ß  $\mathcal{L}_1$ Y<sub>T</sub>

删除 保护 旋转 我的类别

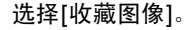

○ 按MENU按钮, 在图选项卡中选择[收藏图 像], 然后按()按钮。 (像),然后按(S)按钮

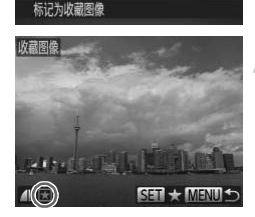

#### 选择图像。

- 按◆ 按钮选择图像, 然后按(需)按钮。
- ▶ 屏幕上将出现 一。
- 再次按(需)按钮可可取消收藏, ★ 将会消失。
- z 若要选择更多的图像,请重复以上步骤。

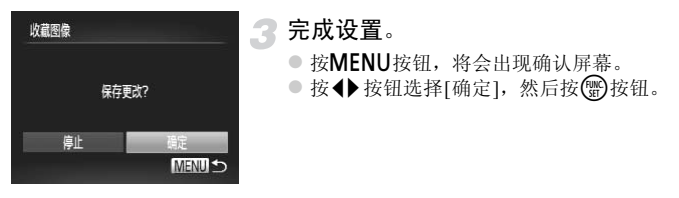

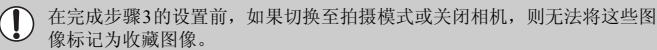

Ø 如果使用Windows 7或Windows Vista,则已收藏的图像传输至计算机后会被 评价为3星级(★★★☆☆)(短片除外)。

## <span id="page-131-0"></span>按类别整理图像(我的类别)

可以按类别整理图像。采用筛选回放功能(第[115](#page-114-0)页),显示同一类别的图像, 并将该类别的全部图像一次执行以下操作。

**•** "观看幻灯片"(第[117](#page-116-0)页)、"保护图像"(第[124](#page-123-0)页)、"删除图像"(第[128](#page-127-0)页)、 "选择要打印的图像(DPOF)" (第[149](#page-148-0)页)、"为相册选择图像" (第[154](#page-153-0)页)

拍摄时,相机会根据拍摄条件自动分类图像。 8: 检测到面部的图像或者使用的或器模式拍摄的图像。 云: CD 模式时判断为 。 、 又或 D 的图像, 或者使用 和或X模式拍 摄的图像。 **<sup>6</sup>:** 使用So、含或器模式拍摄的图像。

洗择的。 ● 按(需)按钮后, 按▲▼按钮选择的, 然后再 次按【删】按钮。 听 我的类别 分类此图像 ●<br>● 选择类别。<br>● 按▲▼按钮选择类别<br>● 屏幕上将出现◆。<br>● 再次按●按钮即可用<br>● 再次按●按钮即可用 理經濟理 我的类别 选择类别。 ● 按▲▼按钮选择类别, 然后按(需)按钮。 ▶ 屏幕上将出现√。 √风景 ● 再次按(需)按钥即可取消选择该图像, √ 将 أباني والمر 会消失。 **SET / MENU** 完成设置。 我的类别 ● 按MENU按钮,将会出现确认屏幕。 ● 按<▶按钮选择[确定], 然后按( )按钮。 保存更改? 停止 图定 **MENUK** 在完成步骤3的设置前,如果切换至拍摄模式或关闭相机,则无法将这些图

像标记为我的类别。

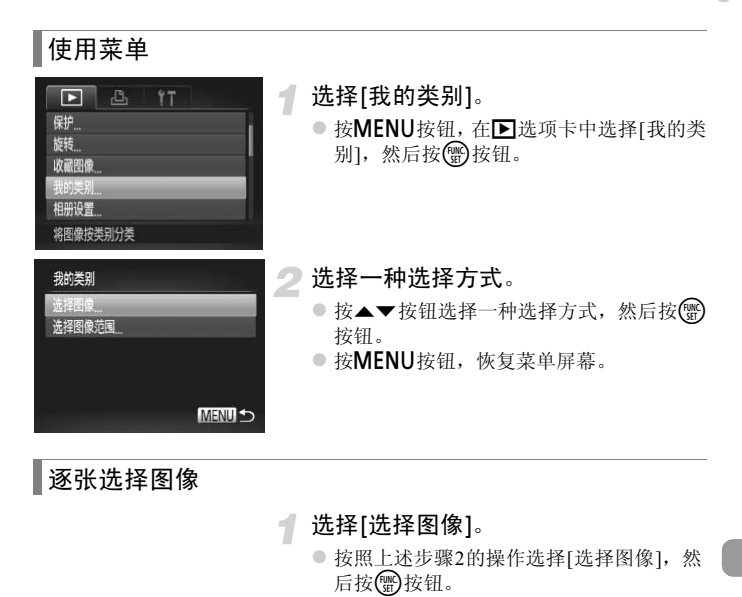

逐张选择图像

#### <span id="page-132-0"></span>选择[选择图像]。

- 按照上述步骤2的操作选择[选择图像], 然 后按(需)按钮。
- 2 选择图像。
	- 按<br 按钮选择图像。
- 3 选择类别。
	- 按▲▼按钮选择类别, 然后按(需)按钮。
	- $\triangleright$  屏幕上将出现 $\boldsymbol{\mathcal{J}}$ 。
	- 再次按(需)按钮即可取消选择该图像, /将 会消失。
	- z 若要选择更多的图像,请重复以上步骤。

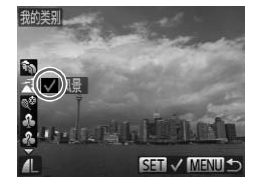

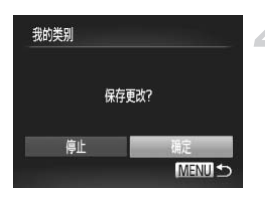

## ▲ 完成设置。

- 按MENU按钮,将会出现确认屏幕。
- 按< 按钮选择[确定], 然后按()按钮。

在完成步骤4的设置前,如果切换至拍摄模式或关闭相机,则无法将这些图 像标记为我的类别。

## 选择图像范围

#### 选择[选择图像范围]。

● 按照第[133](#page-132-0)页步骤2的操作选择[选择图像范 围], 然后按( 一)按钮。

## 选择图像。

● 按照第126页步骤2和3的操作选择图像。

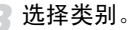

● 按▼按钮选择项目,然后按◆按钮选择类 别。 围], 然后按 ③按钮<br>△ 选择图像。<br>●按照第126页步骤2和<br>●按<br>●按▼按钮选择项目,<br>刺。

完成设置。

z.

● 按▼按钮选择[选择],然后按()按钮。

在步骤4中选择[取消选择],即可取消对[选择图像范围]类别内所有图像所 作的选择。

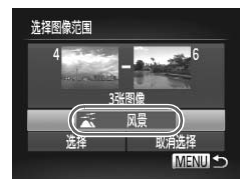

 $\oslash$ 

## 旋转图像

可以改变图像的方向并进行保存。

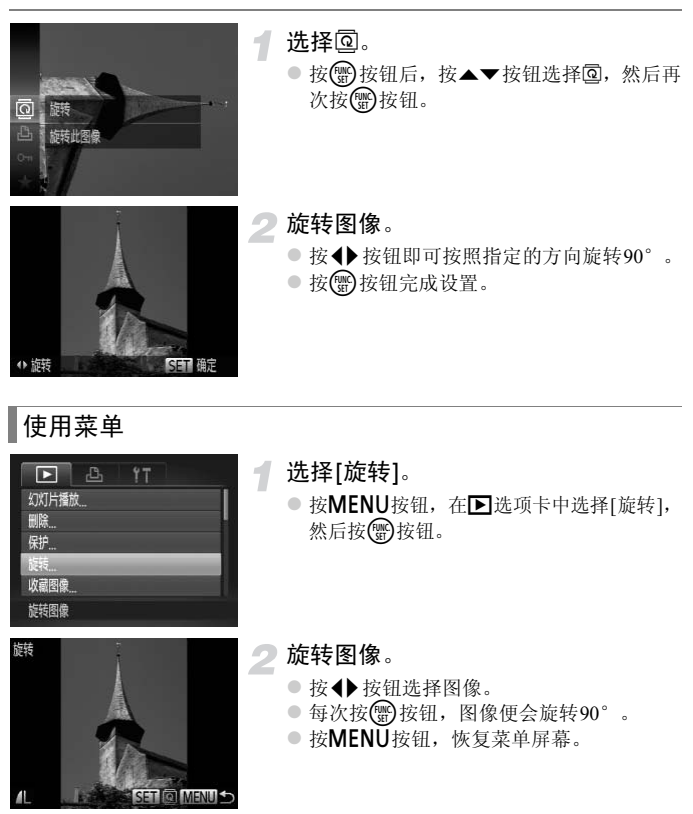

Ø

• 图像画质设置为 m 或 m 的短片无法旋转。

**•** 如果[横竖画面转换]设为[关],图像将无法旋转(第[168](#page-167-0)页)。

## <span id="page-135-0"></span>调整图像尺寸

可将已拍摄的图像调整到较低的像素设置,并另存为新图像。

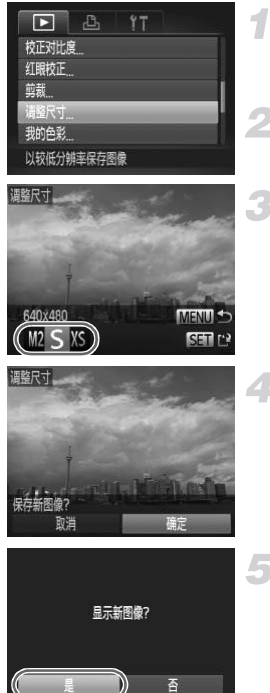

## 选择[调整尺寸]。

● 按MENU按钮, 在D选项卡中选择[调整尺 寸], 然后按()按钮。

选择图像。

● 按< 按钮选择图像, 然后按(需)按钮。

选择图像大小。

● 按◆ 按钮选择选项, 然后按( )按钮。 X 屏幕上将出现[保存新图像?]。

<span id="page-135-1"></span>保存新图像。

● 按< 按钮选择[确定], 然后按()按钮。 X 图像便会保存为新文件。 |<br>|△|保存新图像。<br>|●按◆按钮选择[确定<br>|◇图像便会保存为新文

<span id="page-135-2"></span>显示新图像。

- 按MENU按钮时,屏幕上将出现[显示新图 像?]。
- 按<br 按钮选择[是], 然后按()按钮。
- X 显示已保存的图像。
- **•** 调整后的图像尺寸不能大于原始图像尺寸。  $\varnothing$ 
	- **•** 在步骤3中以 保存的图像不能编辑。
	- **•** 短片不能编辑。

剪裁

可以剪裁已记录的图像,并将裁好的图像保存为新图像文件。

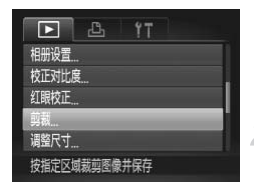

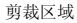

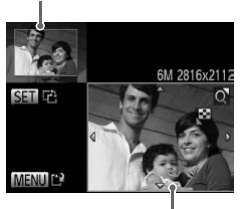

剪裁区域显示

选择[剪裁]。

● 按MENU按钮, 在图选项卡中选择[剪裁], 然后按()按钮。

选择图像。

● 按< 按钮选择图像, 然后按(需)按钮。

调整剪裁区域。 B

- > 待剪裁图像部分的周围会出现一个框。
- X 原始图像将显示在左上角,剪裁后的图像 将显示在右下角。
- z 移动变焦杆更改框的大小。
- 按▲▼◆ 按钮移动框。
- 按(醫)按钮改变框的方向。
- 按MENU按钮。

## 保存为新图像并显示。 C[OP](#page-135-0)Y

z 按照第136页步骤4和5进行操作。

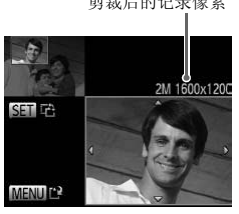

剪裁后的记录像素

- 记录像素为 S 的图像(第[60](#page-59-0)页)或尺寸已调整为 XS 的图像(第[136](#page-135-0)页)不能 Ø 编辑。
	- **•** 可剪裁的图像在剪裁前后具有相同的纵横比。
	- **•** 剪裁过的图像的记录像素会小于剪裁前的图像。
	- **•** 短片不能编辑。

## 使用我的色彩功能添加效果

可以更改图像的色彩并另存为新图像。有关各菜单项目的详情请参[阅第](#page-87-0)88页。

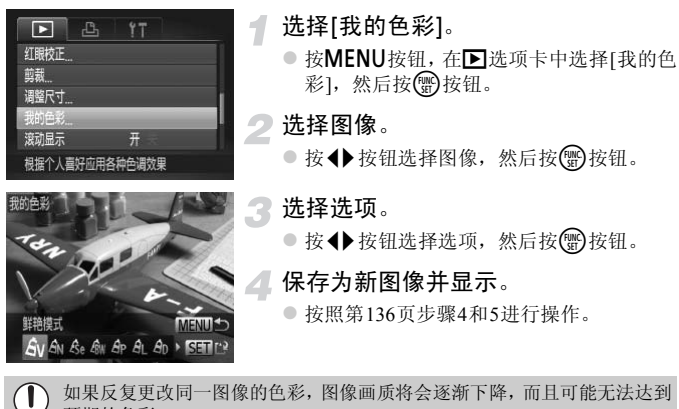

如果反复更改同一图像的色彩,图像画质将会逐渐下降,而且可能无法达到 预期的色彩。

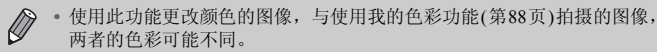

**•** 我的色彩设置无法应用于短片。

## 校正亮度(校正对比度)

如果已拍摄的图像中部分人物面部或背景等较暗,则使用此功能可检测出此 部分,并自动调整到合适的亮度。此外,如果整个图像的对比度较小,相机会 自动进行校正,以便拍出轮廓清晰的图像。可以选择4个校正等级并另存为新 图像。

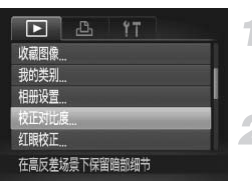

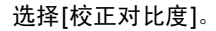

- 按MENU按钮, 在D选项卡中选择[校正对 比度],然后按()按钮。
- 选择图像。
	- 按< 按钮选择图像, 然后按(需)按钮。
- 
- 选择选项。
	- 按◆ 按钮选择选项, 然后按(曾)按钮。
- 保存为新图像并显示。

● 按照第136页步骤4和5进行操作。

• 在某些条件下,图像可能显得比较粗糙,或者可能无法正确校正。 **•** 反复调整同一图像可能会导致图像质量恶化。 ● 保存为新图像并<br>■ 管核照第136页步骤<br>图像可能显得比较粗糙,或者<br>图像可能会导致图像质量恶化。

#### $\boldsymbol{Q}$ 如果使用了[自动]选项,仍未能按预期校正图像该怎么办?

可选择[低]、 [中]或[高]调整图像。

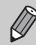

短片不能校正。

## <span id="page-139-0"></span>校正红眼

可以自动校正图像中的红眼部分,并另存为新文件。

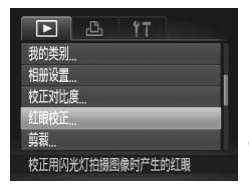

- 选择[红眼校正]。
- 按MENU按钮, 在图选项卡中选择[红眼校 正], 然后按()按钮。

#### 选择图像。

● 按<br />
按钮选择图像。

## 校正图像。

- 按(需)按钮。
- X 相机便会校正检测到的红眼,并且在已校 正部分出现校正框。
- z 可按照"放大显示图像"(第[120](#page-119-0)页)的操作 步骤放大或缩小图像。

#### 保存为新图像并显示。

- 按▲▼◆ 按钮选择[新文件], 然后按()按 钮。 ● 多%%人人文编号图像<br>● 按▲▼◆按钮选择<br>● 按▲▼◆按钮选择<br>組。<br>● 按照第136页步骤5进
	- X 图像便会保存为新文件。
	- 按照第136页步骤5进行操作。
- **•** 某些图像可能无法正确校正。  $\mathbb{C}$ 
	- **•** 在步骤4中选择[覆盖]时,已校正图像将会覆盖原始图像,原始图像将不复 存在。
		- **•** 受保护的图像无法覆盖。

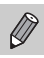

短片不能校正。

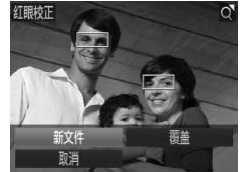

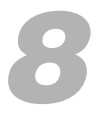

## 打印

本章说明如何选择图像进行打印,以及使用选购的佳能品牌兼容PictBridge 的打印机打印的方法。

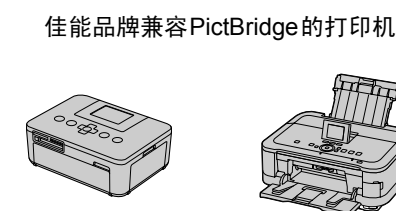

**•** 本章使用佳能品牌的SELPHY CP系列打印机进行说明。显示屏幕及可用功 能会因打印机型号而有所不同。另请参阅打印机使用说明书。

## 打印图像

## 轻松打印

使用附送的界面连接线([第](#page-1-0)2页)将相机连接到兼容PictBridge的打印机(选购), 即可轻松将您所拍摄的图像打印出来。

2

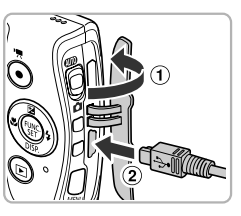

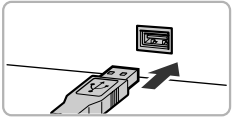

## <span id="page-141-0"></span>关闭相机和打印机的电源。

将相机连接到打印机。

- $\bullet$  打开盖子((f)), 按照图示的方向((2))将连接 线的小插头牢固地插入相机的端子。
- z 将连接线的大插头插入打印机。有关连接 的详情,请参阅打印机附带的使用说明书。

打开打印机的电源。 COPY

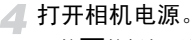

● 按日按钮打开相机电源。

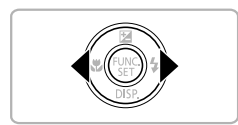

选择图像。

● 按<br />
按钮选择图像。

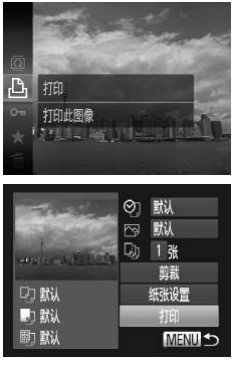

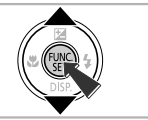

 $\varnothing$ 

<span id="page-142-0"></span>**G** 选择凸。

○ 按( )按钮后,按△▼按钮选择A,然后再 次按【图按钮。

打印图像。

- 按▲ 按钮选择[打印], 然后按()按钮。 X 开始打印。
- z 若要打印更多图像,可在打印完成后重复 执行步骤5和6。
- z 打印完毕后,请关闭相机及打印机的电 源,并拔下界面连接线的插头。

**•** 有关佳能品牌兼容PictBridge的打印机(选购),请参阅第[204](#page-203-0)页。 COPY

**•** 部分佳能品牌兼容PictBridge 的打印机(选购)可能无法进行索引打印。

## 进行打印设置

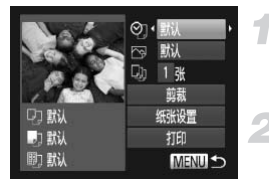

#### 将相机连接到打印机。

- 按照第[142](#page-141-0) - [143](#page-142-0)页步骤1 6的操作显示左侧 的屏幕。
- 2 选择菜单选项。
	- 按▲▼按钮选择选项。

3 选择选项设置。

● 按◆ 按钮选择选项设置。

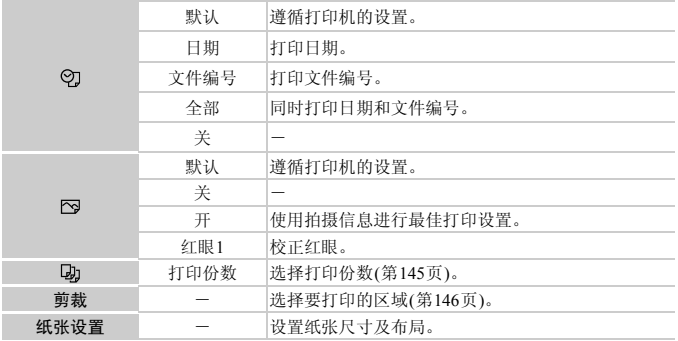
## 剪裁并打印(剪裁)

可以在图像上裁切一部分进行打印。

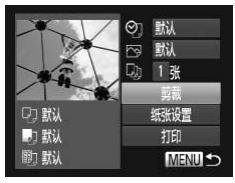

选择[剪裁]。

- 按照第[144](#page-143-0)页步骤1-2的操作选择[剪裁],然 后按【删按钮。
- > 待剪裁图像部分的周围会出现一个框。

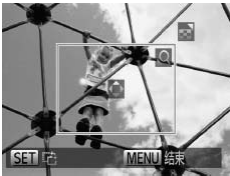

<span id="page-144-0"></span>选择剪裁区域。

- z 移动变焦杆更改框的大小。
- 按▲▼◆ 按钮更改框的位置。
- 按(He)按钮旋转框。
- 按MENU按钮后, 按▲▼按钮选择[确定], 然后按()按钮。

打印图像。

● 按照第143页步骤7的操作进行打印。

按MENU按钮后,<br>然后按●按钮。<br>TF印图像。<br>5 打印图像。<br>®按照第143页步骤<br>N相片进行剪裁可能导致其日期 **•** 根据图像的纵横比,或者当图像太小时,可能无法剪裁图像。  $\left( \mathbf{l} \right)$ **•** 对已插入日期的相片进行剪裁可能导致其日期无法正确显示。

# <span id="page-145-0"></span>选择打印的纸张尺寸和布局

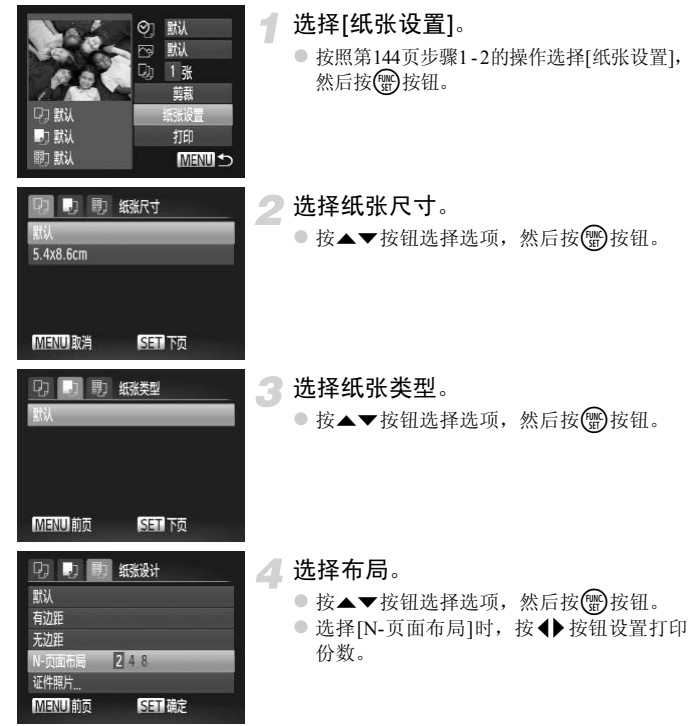

打印图像。

# 可选布局项

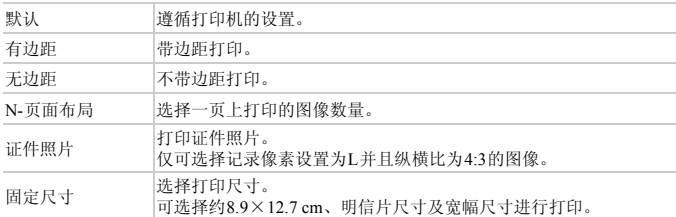

# 打印证件照片

 $\sqrt{25}$ mm

 $20<sub>mm</sub>$ 

证件照片 长边

SET 剪裁

痴

#### 选择[证件照片]。 1

- 按照第[146](#page-145-0)页步骤1-4的操作选择[证件照片], 然后按()按钮。
- 选择长边和短边的长度。 然后按©涉按钮。<br>■ ● 选择长边和短边<br>●按▲▼按钮选择长<br>●按◆按钮选择长
	- 按▲▼按钮选择选项。
	- 按< 按钮选择长度,然后按(需)按钮。

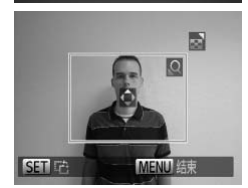

# 选择打印范围。

z 按照第[145](#page-144-0)页步骤2的操作选择打印范围。

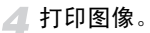

# 打印短片

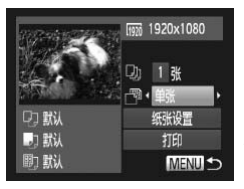

#### 将相机连接到打印机。

● 按照第[142](#page-141-0)页步骤1-6的操作选择短片, 显 示左侧的屏幕。

选择打印方式。

● 按▲▼按钮选择 間, 然后按4→按钮选择 打印方式。

打印图像。

2

# 短片打印选项

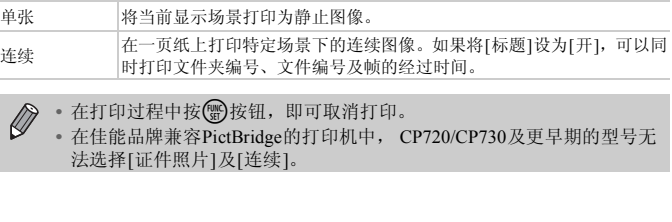

• 在打印过程中按**(ﷺ)**按钮,即可取消打印。

**•** 在佳能品牌兼容PictBridge的打印机中, CP720/CP730及更早期的型号无 法选择[证件照片]及[连续]。

# <span id="page-148-0"></span>选择要打印的图像(DPOF)

可以从存储卡内选择要打印的图像(最多998张)并指定打印份数等设置,以便 可以进行批量打印(第[153](#page-152-0)页)或送到冲印店打印。这些选择方法符合DPOF (Digital Print Order Format)的标准。

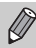

不能选择短片。

# 使用FUNC.菜单将图像添加至打印列表菜单

在刚拍摄后或在播放图像时,可在FUNC.菜单中将图像添加到打印列表(DPOF)。

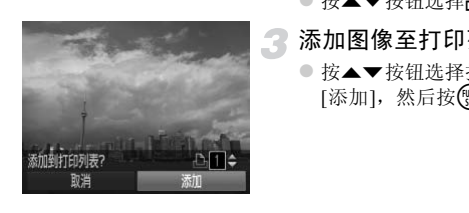

- 选择图像。
	- 按◆ 按钮选择图像, 然后按(曾)按钮。
- 2 选择凸。
	- 按▲▼按钮选择凸, 然后按()按钮。
	- 添加图像至打印列表。
		- 按▲▼按钮选择打印份数, 按<→按钮选择 [添加], 然后按()按钮。

# 打印设置

可设置打印类型、日期和文件编号。这些设置将应用于选择要打印的所有图 像。

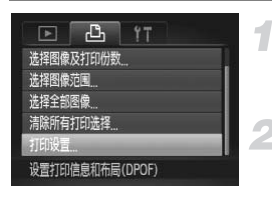

#### 选择[打印设置]。

○ 按MENU按钮, 在凸选项卡中选择[打印设 置], 然后按()按钮。

#### 选择设置。

- 按▲▼按钮选择菜单项目, 然后按4→按钮 选择选项。
- 按MENU按钮即完成设置并恢复菜单屏幕。

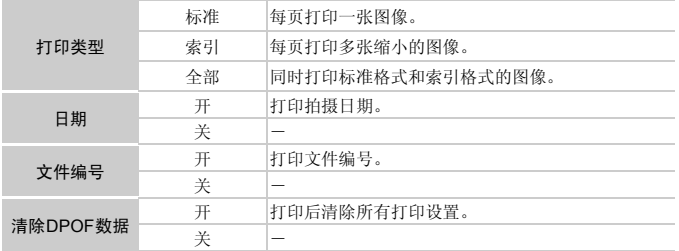

**•** 由于打印机或冲印店的差异,可能会出现无法反映所有打印设置的情况。  $\bigcirc$ 

• 如果使用的存储卡含有其他相机设置的打印设置, 则可能出现 , 使用 本相机更改设置,则之前所有的设置都可能被覆盖。

**•** 如果[日期]设置为[开],有些打印机可能会在图像上打印两次日期。

**•** 选择[索引]时, [日期]和[文件编号]不能同时设置为[开]。

• 打印时, 将以按MENU按钮后、在YT选项卡中设置的[日期/时间]格式打 印日期(第[20](#page-19-0)页)。

# 选择打印份数

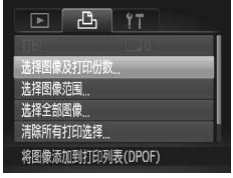

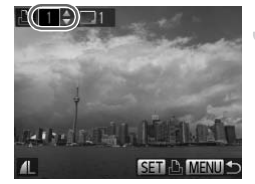

# <span id="page-150-0"></span>选择[选择图像及打印份数]。

- 按MENU按钮, 在凸选项卡中选择[选择图 像及打印份数1,然后按()按钮。
- 选择图像。
- 按◆ 按钮选择图像, 然后按(需)按钮。
- X 便可设置打印份数。
- z 如果选择[索引]中的图像,屏幕上会出现  $J$ 。再次按(需)按钮即可取消选择该图像, 将会消失。
- 设置打印份数。
	- 按▲▼按钮设置打印份数(最多99张)。
	- 重复步骤2和3选择其他图像及打印份数。
- 索引打印不能设置打印份数。仅可按照步 骤2的操作选择要打印的图像。 COPY
	- 按MENU按钮即完成设置并恢复菜单屏幕。

# 选择图像范围

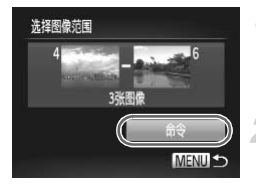

#### 选择[选择图像范围]。

● 按照第[151](#page-150-0)页步骤1的操作选择[选择图像范 围], 然后按(He)按钮。

选择图像。

z 按照第[126](#page-125-0)页步骤2 - 3的操作选择图像。

#### 3 进行打印设置。

● 按▲▼按钮选择[命令], 然后按()按钮。

<span id="page-151-0"></span>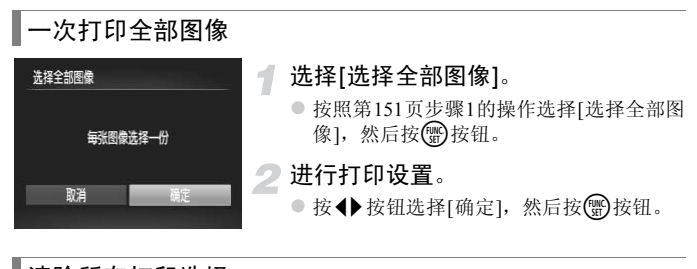

# 清除所有打印选择

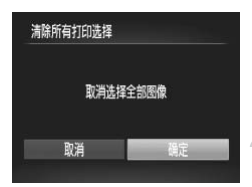

# 选择[清除所有打印选择]。

● 按照第[151](#page-150-0)页步骤1的操作选择[清除所有打 印选择],然后按(器)按钮。

#### 清除所有打印选择。

● 按< 按钮选择[确定], 然后按()按钮。

#### <span id="page-152-0"></span>蔥 打印选择的图像(DPOF)

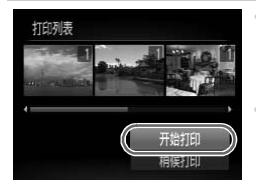

- **•** 打印列表(第[149](#page-148-0) - [152](#page-151-0)页)中添加图像时,如果相机 与兼容PictBridge的打印机连接,将会出现左侧屏 幕。按▲▼按钮选择[开始打印],然后按(中按钮, 即可轻松打印添加至打印列表的图像。
- **•** 如果在打印过程中停止打印并重新开始,则会从 下一份开始打印。

# 为相册选择图像

从存储卡内选择要在相册中使用的图像(最多998张)并使用附送的软件传输图 像至计算机时,选中的图像将被复制到专用文件夹中。本功能可用于在线订购 相册以及在打印机上打印相册。

# 选择一种选择方式

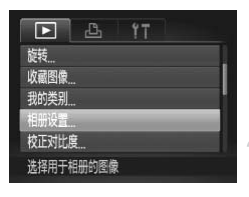

选择[相册设置]。

- 按(需)按钮, 在上选项卡中选择[相册设置], 然后按MFNU按钮。
- <span id="page-153-0"></span>完成选择方式。
	- 按▲▼按钮选择一种选择方式, 然后按( 按钮。
	- 按MENU按钮,恢复菜单屏幕。

如果使用的存储卡含有其他相机设置的打印设置,则可能出现 ,使用本  $\bigcirc$ 相机更改设置,则之前所有的设置都可能被覆盖。

COPY $\bigotimes$ 有关打印下载至计算机的图像的详细信息,请参阅《软件说明书》或打印机 附带的使用说明书。

# 逐张选择图像

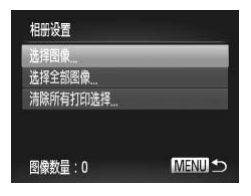

选择[选择图像]。

● 按照上述步骤2的操作选择[选择图像], 然 后按(圖)按钮。

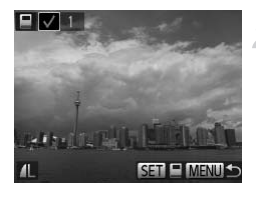

- 选择图像。
- 按<br 按钮选择图像, 然后按( )按钮。
- $\triangleright$  屏幕上将出现 $\blacktriangleright$ .
- 再次按( )按钮即可取消选择该图像, √ 将 会消失。
- z 若要选择更多的图像,请重复以上步骤。
- 按MENU按钮即完成设置并恢复菜单屏幕。

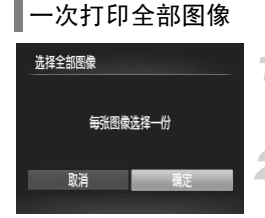

#### 选择[选择全部图像]。

- z 按照第[154](#page-153-0)页步骤2的操作选择[选择全部图 像],然后按【解】按钮。
- 进行打印设置。
	- 按<br 按钮选择[确定], 然后按( )按钮。

# 清除所有打印选择 清除所有打印选择 取消选择全部图像 取消

确定

# 选择[清除所有打印选择]。 ■ 2 进行打印设置。<br>除◆ 按钮选择[4<br>择<br>■ 1 选择[清除所有打<br>● 按照第154页步骤

- 按照第154页步骤2的操作选择[清除所有打 印选择],然后按()按钮。
- 清除所有打印选择。
	- 按< 按钮选择[确定], 然后按()按钮。

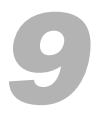

# 自定义相机设置

您可根据拍摄喜好自定义各种设置。

本章的第一部分说明各种常用的便捷功能。第二部分说明如何更改拍摄 和播放设置,以适合个人用途。

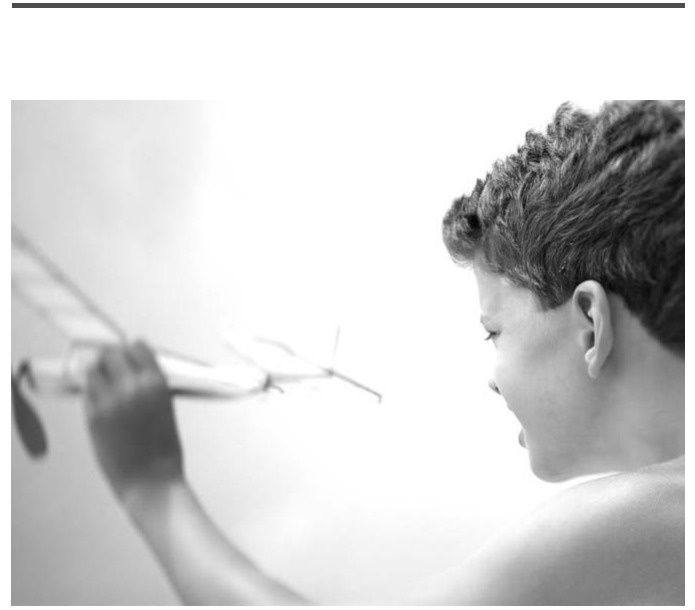

# 更改相机设置

可在个选项卡(第[45](#page-44-0)页)中自定义常用的便捷功能。

# 更改声音

可更改相机的各项操作声音。

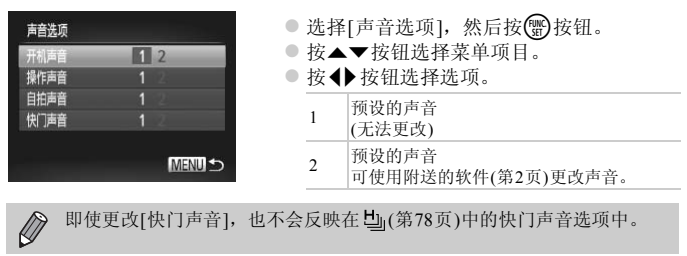

即使更改[快门声音],也不会反映在 [1]([第](#page-77-0)78页)中的快门声音选项中。

# 关闭功能提示

在FUNC.菜单(第[44](#page-43-0)页)或MENU菜单(第45页)中选择项目时,即会显示该功能 的提示说明。可以关闭此功能。 MENU菜单(第45页)中选择项<br>功能。<br>● 选择[提示],然后按

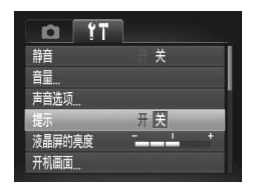

● 选择[提示], 然后按<br 按钮选择[关]。

# <span id="page-158-0"></span>低级格式化存储卡

如果出现[存储卡错误]提示信息、相机不能正常操作、存储卡的记录/读取速 度变慢、连拍速度变慢或者短片拍摄突然停止等情况,请执行低级格式化。因 为删除的数据无法恢复,所以格式化存储卡前请务必小心谨慎。

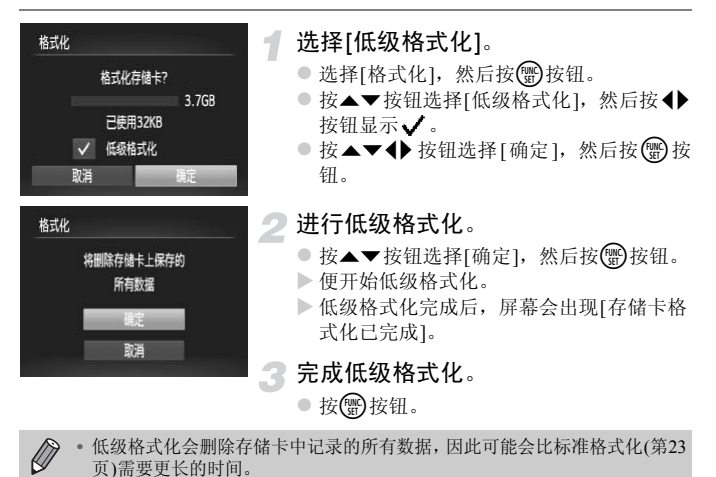

**•** 可选择[停止]中止存储卡的低级格式化。中止低级格式化时,数据将被删 除,但存储卡仍可正常使用。

# 更改开机画面

可以更改开机时的开机画面。

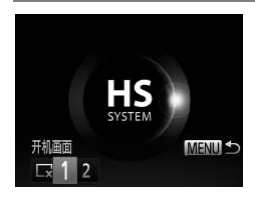

● 选择[开机画面], 然后按( )按钮。 ● 按◆ 按钮选择选项。 3 无开机画面 <sup>1</sup> 预设的图像 (无法更改) 2 预设的图像 可设置已记录的图像,还可使用附送的软件 更改图像。

# 将记录的图像注册为开机画面

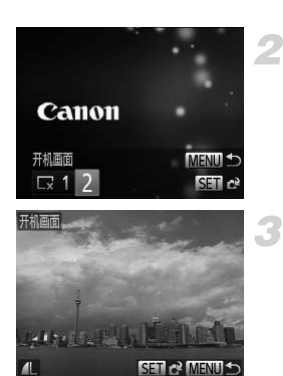

- 进入播放模式。
	- 按下按钮。
- 选择[开机画面]。
- 选择[开机画面], 然后按(需)按钮。 进入播放模式。<br>●按图按钮。<br>●按【开机画面】。<br>●选择[开机画面]。然<br>●选择[开机画面],然
	- $\circ$  按<  $\blacktriangleright$  按钮选择[2], 然后按()按钮。

选择图像。

● 按< 按钮选择[确定], 然后按()按钮完成 注册。

注册新的开机画面时,将会覆盖以前注册的开机画面。  $\mathbf{C}$ 

#### థ 使用附送的软件注册开机画面或声音

可将附送软件中各种专用操作声音或开机画面注册到相机。详情请参阅《软件说明 书》。

# 更改文件编号的指定方式

拍摄的图像将按照拍摄顺序在0001 - 9999的范围内自动指定编号,并保存到文 件夹内,每个文件夹最多保存2000张图像。可以更改文件编号的指定方式。

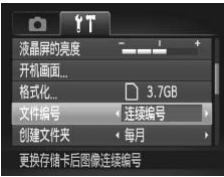

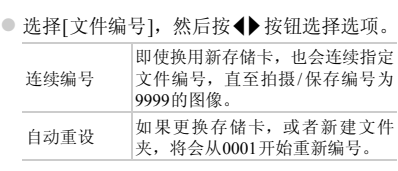

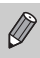

**•** 如果使用的存储卡内已含有图像,则不论是[连续编号]还是[自动重设], 新图像的编号都可能接续现有文件编号继续编号。如果要从0001重新开始 编号,请在使用之前格式化存储卡(第23页)。 - 自动重设<br>- 自动重设<br>- 有时已含有图像,则不论是[关<br>- 有能接续现有文件编号继续编<br>引之前格式化存储卡(第23页)。<br>- 可能接续现有文件编号继续编

**•** 关于文件夹结构或图像类型的信息,请参阅 《软件说明书》。

# 按拍摄日期创建文件夹

保存图像的文件夹默认是按月份创建,但是也可按拍摄日期创建。

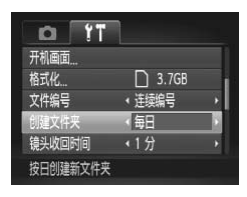

- 选择[创建文件夹], 然后按<> 按钮选择[每 日]。
- z 将按拍摄日期创建新文件夹,以保存已拍 摄的图像。

# ▌更改镜头收回时间

出于安全方面的原因, 在处于拍摄模式时, 镜头将在按口按钮约1分钟后收回 ([第](#page-28-0)29页)。要让镜头在按11按钮后立即收回,可将收回时间设置为[0秒]。

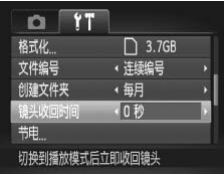

● 选择[镜头收回时间], 然后按<)按钮选择 [0秒]。 ■按钮后立即收回,可将收回<br>■■■■选择[镜头收回时间]<br>[0秒]。

# ▌关闭节电功能

可以将节电功能(第[50](#page-49-0)页)设为[关]。建议将其设为[开]以节约电池电量。

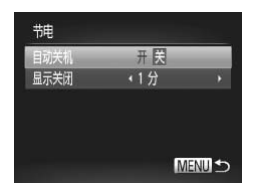

- 选择[节电], 然后按()按钮。
- 按▲▼按钮选择[自动关机], 然后按◆ 按 钮选择[关]。
- z 节电功能设为[关]时,请务必在使用后关机。

# 设置屏幕关闭时间

可以调整屏幕的自动关闭时间(第[50](#page-49-0)页)。[自动关机]设为[关]时也能进行此项 操作。

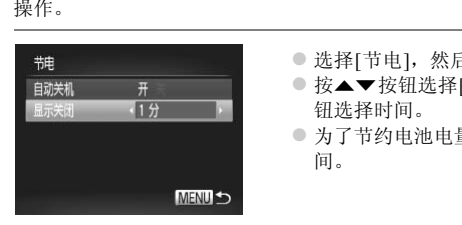

- 选择[节电], 然后按(需)按钮。
- 按▲▼按钮选择[显示关闭], 然后按◆ 按 钮选择时间。
- 为了节约电池电量, 应选择[1分]以下的时 间。

# 使用世界时钟

当您出国旅游时,只需轻松切换时区,拍摄时便可用当地日期和时间记录图像。 如果预先注册了目的地时区,即可享受无需切换日期/时间设置带来的便捷。 使用世界时钟时,请务必事先设置日期/时间(第[20](#page-19-0)页)和您的本地时区。

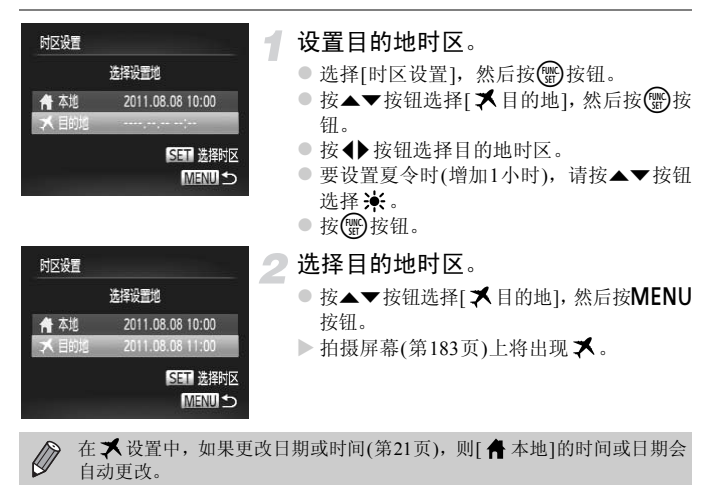

# 更改拍摄功能设置

将模式开关调至□,将模式设为P, 便可在■选项卡([第](#page-44-0)45页)中更改设置。

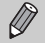

在G模式以外的其他模式下,使用本章介绍的功能进行拍摄之前,请确认该 功能是否适用于这些模式(第[192](#page-191-0) - [193](#page-192-0)页)。

# <span id="page-164-0"></span>■关闭自动对焦辅助光

在低光照条件下,如果半按快门按钮,指示灯将会自动亮起以辅助对焦。可以 关闭此灯。

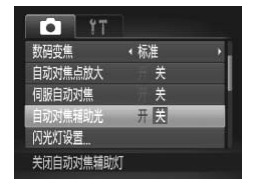

● 选择[自动对焦辅助光], 然后按<)按钮选 择[关]。

# <span id="page-164-1"></span>▌关闭防红眼功能

在黑暗条件下使用闪光灯拍摄时,为了减轻闪光灯造成的红眼现象,相机的防 红眼灯会亮起。可以关闭此功能。 COPY

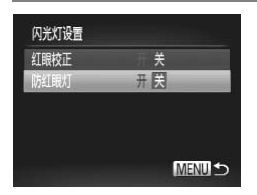

- 选择[闪光灯设置], 然后按(需)按钮。
- $\bullet$  按 $\blacktriangle$   $\blacktriangledown$  按钮选择[防红眼灯], 然后按<br /> 钮选择[关]。

# ▌更改拍摄后随即显示图像的时间长短

可以更改拍摄后图像随即显示的时间长短。

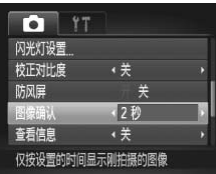

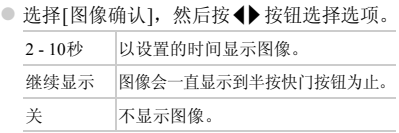

# ▌更改拍摄后随即显示图像的方式

可以更改拍摄后随即显示图像的方式。

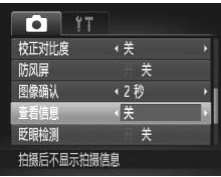

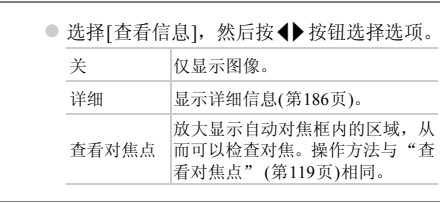

# 显示网格线

可以在拍摄时显示网格线,用来指示垂直和水平位置。

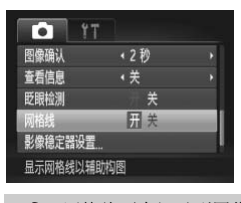

● 选择[网格线], 然后按< 并按钮选择[开]。

 $\bigotimes$ 

网格线不会记录到图像上。

# <span id="page-166-0"></span>更改影像稳定器模式设置

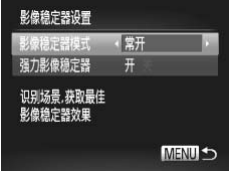

● 选择[影像稳定器设置], 然后按( )按钮。

● 按▲▼按钮选择[影像稳定器模式], 然后按 qr按钮选择选项。

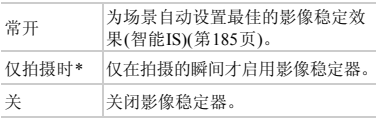

\* 拍摄短片时,设置自动更改为[常开]。

如果相机抖动过于强烈,请将相机安装到三脚架上。此外,在相机安装于三 脚架上时, 应将影像稳定器模式设为[关]。

## 关闭强力影像稳定器功能

强力影像稳定器可降低以最大长焦拍摄短片时相机轻微抖动造成的影响。但 是,在行进中拍摄移动的被摄体或在相机剧烈抖动时进行拍摄,可能会导致短 片无法获得理想的效果。在这些情况下,将强力影像稳定器设为[关]。 COPY

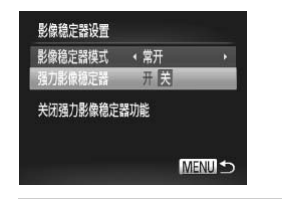

○ 选择[影像稳定器设置], 然后按(需)按钮。

● 按▲▼按钮选择[强力影像稳定器], 然后按 qr按钮选择[关]。

[影像稳定器模式]设为[关]时, [强力影像稳定器]设置将关闭。

# 更改播放功能设置

按 $\text{D}$ 按钮,可在菜单的 $\text{D}$ 选项卡中调整设置(第[45](#page-44-0)页)。

# 关闭横竖画面转换功能

在相机上播放图像时,竖向拍摄的图像将自动旋转并垂直显示。可以关闭此功 能。

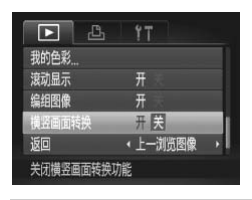

● 选择[横竖画面转换], 然后按<) 按钮选择 [关]。

- $\bigotimes$ **•** 如果[横竖画面转换]设为[关],图像将无法旋转(第[135](#page-134-0)页)。旋转后的图像 也将以原始方向显示。
	- **•** 关联播放(第[123](#page-122-0)页)时,即使[横竖画面转换]设为[关],竖向拍摄的图像仍 然会垂直显示,旋转过的图像则会以旋转后的方向显示。 COPY

# 选择在播放开始时显示的图像

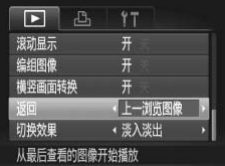

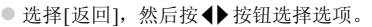

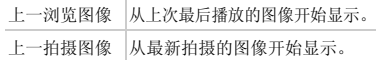

# *10*

# 使用相机的实用信息

本章介绍附件和Eye-Fi卡(均为选购)的使用方法、故障排除要领,以及 功能列表和屏幕上出现的项目。

# <span id="page-169-0"></span>在电视机上观看图像

使用立体声AV连接线AVC-DC400ST(选购)(第[204](#page-203-0)页),可将相机连接至电视 机来观看拍摄的图像。

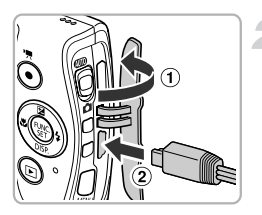

黄色

# 关闭相机和电视机的电源。

将相机连接到电视机。

● 打开相机的端子盖((1)), 将连接线插头完全 插入相机的端子(2))。

黄色<br>**大**合 白色 红色 红色

白色

z 如图所示,将连接线插头完全插入电视机 的视频输入端子。

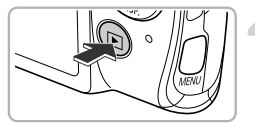

打开电视机的电源,将电视切换到插 入连接线后的输入模式。 同形数栅八洲丁。<br><br> 打开电视机的电源,<br> 入连接线后的输入

<span id="page-169-1"></span>打开相机电源。

- 按下按钮打开相机电源。
- X 电视机上便会出现图像(相机屏幕上不出现 任何内容)。
- 观看完毕后,关闭相机和电视机的电源,并 拔下连接线的插头。

# <span id="page-169-2"></span>如果电视机无法正常显示图像该怎么办?

如果相机的视频输出制式(NTSC/PAL)与电视机的系统不匹配,则无法正确显示图 像。请按MENU按钮, 在个选项卡上的[视频输出制式]中更改输出制式。

# ▌将电视机作为显示器进行拍摄

拍摄时可使用电视机显示相机的屏幕内容。

- **•** 要将相机连接到电视机上,请执行"在电视机上观看图像"(第[170](#page-169-0)页)中的 步骤。
- **•** 拍摄方法与使用相机屏幕时相同。

使用HDMI连接线HTC-100(选购)将相机连接到HD(高清)电视机时,不能使 用电视机进行显示。

# <span id="page-170-0"></span>使用HDMI连接线(选购)连接高清电视机

使用选购的HDMI连接线HTC-100(第[204](#page-203-1)页),可将相机连接至高清电视机来观 看拍摄的图像。

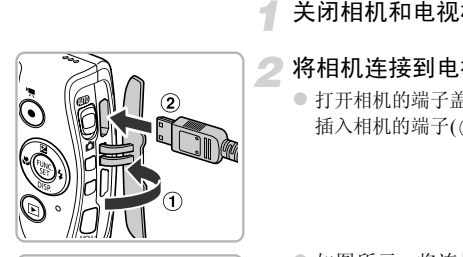

# 关闭相机和电视机的电源。

## 将相机连接到电视机。

● 打开相机的端子盖(1), 将连接线插头完全 插入相机的端子(2)。

● 如图所示, 将连接线插头完全插入电视机 的HDMI输入端子。

显示图像。

● 按照第[170](#page-169-1)页步骤3和4的操作显示图像。

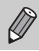

连接到高清电视机时,操作声音不响起。

# 用电视机遥控器操作相机

将相机连接到兼容HDMI操控功能(HDMI CEC)的电视机,则可通过电视机遥 控器操作相机、播放图像或观看幻灯片。

部分电视机可能需要进行设置。详细设置方法请参阅电视机的使用说明书。

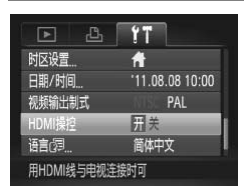

#### 选择[HDMI操控]。

● 按MENU按钮, 在竹选项卡中选择[HDMI 操控], 然后按4▶按钮选择[开]。

#### 将相机连接到电视机。

● 按照第[171](#page-170-0)页步骤1 - 2的操作将相机连接到 电视机。

#### 3 显示图像。

2

- 打开电视机,然后按相机的D 按钮。
- X 电视机上便会出现图像(相机屏幕上不出现 任何内容)。

#### 用电视机遥控器操作。

- 按遥控器的<br />
转钮选择图像。
- 按确定按钮后, 电视机屏幕上将显示操作 面板。按4▶按钮选择项目, 然后再次按确 ●11开电视机、然后的图案、有机制度会出现机遇控器操作的容。<br>但他们内容)。<br>但用电视机遥控器操作机构<br>●按遥控控锁钮后,电视<br>●按通应接钮●按钮选择 定按钮。

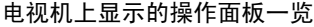

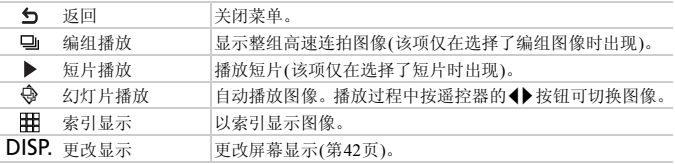

**→** 在相机上进行操作时, 将无法继续通过电视机遥控器进行操作。请操作相 机返回单张图像播放,然后使用电视机遥控器进行操作。

**•** 即使是兼容HDMI操控功能(HDMI CEC)的电视机,有些也可能会出现无法 正常操作的情况。

# 使用家用电源

使用交流电转接器套件ACK-DC60(选购),便可使用相机而无需担心电池剩余 电量。

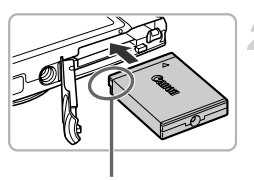

端子

关闭相机电源。

#### 插入连接器。

- 按[照第](#page-16-0)17页步骤2的操作打开盖子。
- 可以按照与插入电池相同的方式插入连接 器。按[照第](#page-16-1)17页步骤3的操作插入连接器。
- 按[照第](#page-17-0)18页步骤5的操作关闭盖子。

将插头连接至连接器。

z 打开端子盖,将适配器的插头完全插入连 接器的端子。

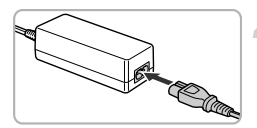

#### 连接电源线。

- 将电源线连接到小型电源适配器, 然后将 另一端插入电源插座。 COPY
	- 便可打开相机电源使用相机。
	- z 使用完毕后,请关闭相机电源,然后从电源 插座上拔下电源插头。

请勿在相机电源开启时拔下插头或电源线。否则可能会删除已拍摄的图像  $\left( \mathbf{l}\right)$ 或损坏相机。

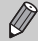

也可使用交流电转接器套件ACK-DC10(选购)。

# 使用Eye-Fi卡

使用Eye-Fi卡前, 请务必确认所在国家或地区是否允许使用(第[16](#page-15-0)页)。

将已设置的Eye-Fi卡插入相机,即可将拍摄的图像通过无线传输功能自动传输 到计算机或上传至互联网。

Eye-Fi卡的功能即为图像传输。关于该卡的设置和使用方法以及传输图像时出 现的故障等,请参阅Eye-Fi卡的使用说明书或咨询Eye-Fi卡厂商。

#### 使用Eye-Fi卡时请注意以下事项。

- 即使将[Eye-Fi传输]设为[关](第[176](#page-175-0)页),Eye-Fi卡也可能会发出电磁波。在医院或 飞机上等禁止发出电磁波的场所中,请事先取出Eye-Fi卡。
- <span id="page-174-0"></span>• 如果图像无法传输,请检查Eye-Fi卡或计算机的设置是否正确。详情请参阅Eye-Fi 卡附带的使用说明书。
- 根据无线局域网的连接状态,图像传输可能需要一定时间,也可能出现传输中 断。
- Eye-Fi卡在使用传输功能时可能会变热。
- 电池消耗比正常使用变快。
- 相机操作比正常使用变慢。将[Eye-Fi传输]设为[关]可能会解决此问题。

将Eye-Fi卡插入相机,即可在拍摄屏幕(信息显示时)或播放屏幕(简单信息显示 时)中确认连接状态。

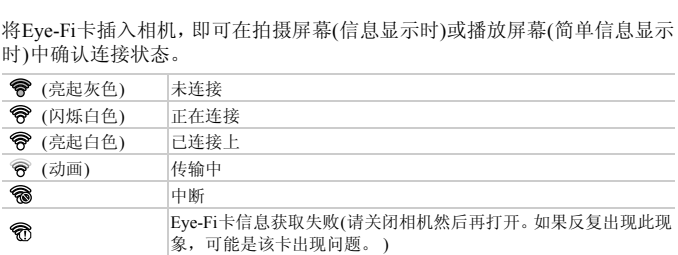

已传输的图像上将出现图。

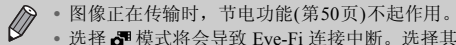

**•** 选择 模式将会导致 Eye-Fi 连接中断。选择其他拍摄模式或者进入播放 模式, Eve-Fi连接将会重新开启, 但是在 。模式下创建的短片可能会被再 次传输。

# 查看连接信息

可以查看Eye-Fi卡的接入点SSID或连接状态。

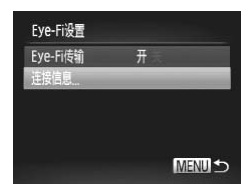

# <span id="page-175-0"></span>关闭Eye-Fi传输

可以关闭Eye-Fi传输功能。

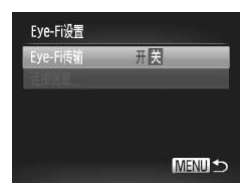

# 选择[连接信息]。

- 按MENU按钮, 在竹选项卡中选择[Eye-Fi 设置], 然后按()按钮。
- 按▲▼按钮选择[连接信息],然后按(曾)按 钮。
- X 将出现连接信息屏幕。

#### 在[Eye-Fi传输]中选择[关]。

- 按MENU按钮, 在竹选项卡中选择[Eye-Fi 设置], 然后按( )按钮。 石[Eye-Fi传输]中选<br>●按MENU按钮,在Y<br>※受置],然后按心按数<br>●按4★按钮选择[关]。<br>按钮选择[关]。
	- 按▲ 按钮选择[Eye-Fi传输], 然后按< 按钮选择[关]。

#### $\mathbf{Q}$ 为何不出现[Eye-Fi设置]?

如果相机内没有安装Eye-Fi卡,或Eye-Fi卡的写保护滑块位于锁定位置时,[Eye-Fi 设置]不会出现。因此,如果Eye-Fi卡有写保护滑块,并且该滑块位于锁定位置时, 无法改变设置。

# 故障排除

如果您认为相机有问题,请首先查看以下各项解说,若仍未解决您的问题,请 与佳能热线中心联系,有关联系方式请查阅本产品合格证上的佳能(中国)网站 或佳能热线中心的相关信息。

#### 电源

#### 按电源按钮却没有任何反应。

- **•** 确认电池类型是否正确,以及电量是否耗尽(第[15](#page-14-0)页)。
- **•** 确认电池是否已正确插入(第[17](#page-16-1)页)。
- **•** 确认存储卡/电池仓盖是否已牢固关闭(第[18](#page-17-0)页)。
- **•** 如果电池端子脏污,电池性能将会下降。用棉签清洁端子,然后再将电池重新插入若干 次。

#### 电池迅速消耗。

**•** 低温条件下电池性能会下降。对电池采取保暖措施,例如将电池装上端子盖放在口袋 里。

#### 镜头无法收回。

**•** 不要在开机状态下打开存储卡/电池仓盖。关闭存储卡/电池仓盖后,打开电源,然后再 次关闭电源(第[18](#page-17-0)页)。 显**示图像(第170页)。**<br>示图像(第170页)。<br>),请半按快门按钮(第25页)。

#### 电视机输出

电视机上图像扭曲或不显示图像(第170页)。

#### 拍摄

#### 不能拍摄。

**•** 处于播放模式时([第](#page-21-0)22页),请半按快门按钮(第25页)。

#### 屏幕在暗处无法正常显示(第[43](#page-42-0)页)。

#### 屏幕在拍摄时无法正常显示。

请注意,下列现象不会录入静止图像中,但会录入短片中。 **•** 在荧光灯或LED等照明光源下拍摄时,屏幕可能会闪烁或出现横纹。

#### 完全按下快门按钮后屏幕上闪烁 \$,不能拍摄(第[28](#page-27-0)页)。

#### 半按快门按钮时出现。2.(第[52](#page-51-0)页)。

- **•** 将[影像稳定器模式]设为[常开](第[167](#page-166-0)页)。
- 将闪光灯设为**\$**(第[83](#page-82-0)页)。
- **•** 提高ISO感光度(第[85](#page-84-0)页)。
- **•** 使用三脚架固定相机。此外,使用三脚架拍摄时,应将[影像稳定器模式]设为[关](第[167](#page-166-0)页)。

#### 图像模糊。

- **•** 请半按快门按钮对焦被摄体,然后完全按下拍摄(第[25](#page-24-1)页)。
- **•** 在对焦距离内拍摄被摄体(第[198](#page-197-0)页)。
- **•** 将[自动对焦辅助光]设为[开](第[165](#page-164-0)页)。
- **•** 确认没有设置您不打算使用的功能(微距拍摄等)。
- **•** 使用对焦锁或自动对焦锁拍摄(第[93](#page-92-0)页、 [96](#page-95-0)页)。

#### 即使半按快门按钮也不出现自动对焦框,相机无法对焦。

**•** 对焦于被摄体上明暗反差较大的区域,半按快门按钮,或者反复半按快门按钮,自动对 焦框便会出现,相机便可对焦。

#### 被摄体太暗。

- 将闪光灯设为 **\$** ([第](#page-82-0)83页)。
- **•** 使用曝光补偿功能校正亮度([第](#page-82-1)83页)。
- **•** 使用校正对比度功能调整图像(第[86](#page-85-0)页、 [139](#page-138-0)页)。
- **•** 使用点测光或自动曝光锁拍摄(第[98](#page-97-0)页、 [99](#page-98-0)页)。

#### 被摄体太亮(曝光过度)。

- **•** 将闪光灯设为!([第](#page-51-1)52页)。
- **•** 使用曝光补偿功能校正亮度(第83页)。
- **•** 使用点测光或自动曝光锁拍摄(第98页、 99页)。 (第83页)<br>摄(第98页、 99页)。<br>歴度(第2**8页)。**<br>暗(第28页)。<br>(曝光过度)。<br><sup>(</sup>曝光过度)。
- **•** 减弱照射到被摄体上的照明强度。

#### 即使闪光灯闪光,图像仍很暗(第28页)。

- **•** 在有效的闪光拍摄距离内拍摄(第83页)。
- **•** 提高ISO感光度([第](#page-84-0)85页)。

#### 使用闪光灯拍摄的图像太亮(曝光过度)。

- **•** 在有效的闪光拍摄距离内拍摄(第83页)。
- **•** 将闪光灯设为!([第](#page-51-1)52页)。

#### 使用闪光灯拍摄时,图像上出现白点。

**•** 闪光灯发出的光线反射空气中的尘埃颗粒或其他物体。

#### 图像粗糙或呈颗粒状。

- **•** 使用较低的ISO感光度拍摄(第[85](#page-84-0)页)。
- **•** 根据拍摄模式的不同,以高ISO感光度拍摄时,图像可能会显得比较粗糙或呈颗粒状([第](#page-63-0) [64](#page-63-0)页)。

#### 眼睛发红(第[101](#page-100-0)页)。

- **•** 将[防红眼灯]设为[开](第[165](#page-164-1)页)。使用闪光灯拍摄时,防红眼灯(第[40](#page-39-0)页)会亮起,在相机 消除红眼约1秒的时间内,不能进行拍摄。如果被摄体直视防红眼灯,此功能更为有效。 增强室内光线或靠近被摄体时,效果更佳。
- **•** 使用红眼校正功能校正图像(第[140](#page-139-0)页)。

#### 将图像记录到存储卡需要较长时间,或连续拍摄速度减慢。

**•** 将存储卡放入相机内进行低级格式化(第[159](#page-158-0)页)。

#### 不能设置拍摄功能或FUNC.菜单。

**•** 可设置的项目因拍摄模式而异。详情请参阅 "各拍摄模式下可使用的功能"、"FUNC. 菜单"和 "拍摄菜单" (第[188](#page-187-0) - [193](#page-192-1)页)。

#### 拍摄短片

#### 不能显示正确的拍摄时间,或者时间显示停止。

**•** 在相机内格式化存储卡,或者使用写入速度较快的存储卡。即使没有正常显示拍摄时 间,所记录视频的长度仍将是实际拍摄长度(第[23](#page-22-0)页、 [32](#page-31-0)页)。

#### 屏幕上出现 ● 并自动停止拍摄。

相机的内存不足。可尝试采取以下措施:

- **•** 将存储卡放入相机内进行低级格式化(第[159](#page-158-0)页)。
- **•** 更改图像画质设置(第[108](#page-107-0)页)。
- **•** 使用写入速度较快的存储卡(第[108](#page-107-1)页)。

#### 被摄体看起来扭曲。

**•** 拍摄过程中,如果被摄体从相机前面迅速横穿,则看起来可能会扭曲。这不是故障。

#### 播放

#### 不能播放图像或短片。

**•** 如果在计算机上更改了文件名或文件夹结构,则可能无法播放图像或短片。关于文件名 或文件夹结构的信息,请参阅 《软件说明书》。 本从相机前面迅速横穿,则看起来<br><br>文件名或文件夹结构,则可能无法<br>青参阅 《软件说明书》。<br><br>式化的存储卡(第159页)。<br><sub>世座较</sub>幅的方体+ト 操故可能合

#### 播放停止或声音中断。

- **•** 请使用经本相机低级格式化的存储卡(第159页)。
- **•** 如果将短片复制到读取速度较慢的存储卡上,播放可能会暂时停止。
- **•** 计算机在播放短片时可能会出现丢帧或音频丢失现象,视其性能而定。

#### 存储卡

存储卡无法识别。

**•** 将存储卡放入相机,关闭电源,然后再次打开电源(第[17](#page-16-2)页)。

#### 计算机

#### 无法将图像传输至计算机。

使用连接线连接相机和计算机进行传输时,通过以下操作减慢传输速度可能会解决此问 题。

· 按D按钮进入播放模式后,同时按住MENU按钮、▲按钮和()按钮。在出现的屏幕中 按◆按钮选择[B], 然后按()按钮。

#### Eye-Fi卡

图像无法传输(第[175](#page-174-0)页)。

# 屏幕提示信息列表

如果液晶显示屏上出现错误提示信息,请尝试通过以下方法解决。

#### 没有存储卡

**•** 未按照正确的方向安装存储卡。按照正确的方向装入存储卡(第[17](#page-16-3)页)。

#### 存储卡锁起

**•** SD存储卡、 SDHC存储卡、 SDXC存储卡或Eye-Fi卡的写保护滑块处于 "LOCK"一侧 (禁止写入)。解锁写保护滑块(第17页)。 [CO](#page-16-4)PY

#### 不能记录

**•** 在没有存储卡的情况下拍摄图像。拍摄时请按照正确的方向插入存储卡(第[17](#page-16-3)页)。

#### 存储卡错误(第[159](#page-158-0)页)

**•** 即使以正确的方向插入已格式化的存储卡,仍出现相同的提示信息时请联系佳能热线中 心(第[17](#page-16-3)页)。

#### 存储卡容量不足

**•** 存储卡上没有足够的可用空间拍摄([第](#page-25-0)26页、31[页、](#page-30-0)51[页、](#page-50-0)61[页、](#page-60-0)[81](#page-80-0)页、[103](#page-102-0)页)或编辑图 像(第[136](#page-135-0) - [140](#page-139-0)页)。删除图像(第[30](#page-29-0)页、[128](#page-127-0)页)以开辟新图像的存储空间,或插入空白的 存储卡(第[17](#page-16-2)页)。

#### 更换电池 (第[17](#page-16-2)页)

#### 没有图像

**•** 存储卡上没有记录可显示的图像。
#### 保护!(第[124](#page-123-0)页)

#### 不能确认的图像/不兼容的JPEG/图像太大/无法播放AVI/RAW

- **•** 不支持的图像或数据已损坏的图像无法显示。
- **•** 经计算机处理过的图像、更改过文件名的图像或使用其他相机拍摄的图像可能无法显 示。

不能放大/此图像无法进行关联播放/不能旋转/不能修改图像/无法注册这幅图像! / 不能修改/无法指定类别/不能指定的图像

- **•** 不兼容的图像不能放大(第[120](#page-119-0)页)、关联播放(第[123](#page-122-0)页)、标记为收藏图像(第[130](#page-129-0)页)、分 类(第[132](#page-131-0)页)、旋转(第[135](#page-134-0)页)、编辑(第[136](#page-135-0) - [140](#page-139-0)页)、添加到打印列表(第[149](#page-148-0)页)、选择 为相册图像(第[154](#page-153-0)页)或注册为开机画面(第[160](#page-159-0)页)。
- **•** 曾经计算机处理过的图像、更改过文件名的图像或其他相机拍摄的图像可能无法放大、 关联播放、标记为收藏图像、分类、旋转、编辑、添加到打印列表、选择为相册图像或 注册为开机画面。
- **•** 短片不能放大(第[120](#page-119-0)页)、关联播放(第[123](#page-122-0)页)、编辑(第[136](#page-135-0) - [140](#page-139-0)页)、添加到打印列表([第](#page-148-0) [149](#page-148-0)页)、选择为相册图像(第[154](#page-153-0)页)或注册为开机画面(第[160](#page-159-0)页)。

#### 选择范围不正确

**•** 选择图像范围(第[126](#page-125-0)页、129页、134页、152页)时,您试图选择所指定为最后一张图像 后面的图像作为第一张图像,或试图选择所指定为第一张图像前面的图像作为最后一 张图像。 129页、134页、152页)时,您试<br>图像,或试图选择所指定为第一张<br><br>相册设置(第154页)中选择的图像,<br>

#### 超过最多指定张数

- **•** 在打印设置(第[149](#page-148-0)页)或相册设置(第154页)中选择的图像超过了998张。请选择小于或等 于998张图像。
- **•** 打印设置(第[149](#page-148-0)页)或相册设置(第154页)不能正确保存。请减少选择图像的数量,然后 重试。
- **•** 在保护(第[124](#page-123-0)页)、删除(第[128](#page-127-0)页)、收藏图像(第[130](#page-129-0)页)、我的类别(第[132](#page-131-0)页)、打印设置 (第[149](#page-148-0)页)或相册设置(第[154](#page-153-0)页)中选择的图像超过了501张。

#### 通讯错误

**•** 存储卡上储存了大量图像(约1000张),因而导致图像无法传输到计算机或无法进行打印。可 用市售的USB读卡器传输图像。将存储卡插入打印机的存储卡插槽中进行打印。

#### 命名错误!

**•** 由于相机试图创建的文件夹或图像名称与某张图像或文件夹的名称相同,或已达到了可 用的最大文件编号,因此无法创建该文件夹或图像。在?!菜单中,将[文件编号]改为[自 动重设1(第[161](#page-160-0)页)或格式化存储卡(第[23](#page-22-0)页)。

#### 镜头出错

- **•** 如果镜头正在移动时握住镜头,或在多尘、多沙的环境下使用镜头,则可能出现此错误 信息。
- **•** 如果频繁出现此错误提示信息,则镜头可能存在故障,请与佳能热线中心联系。

#### 检测到相机错误(错误编号)

- **•** 如果在拍摄后立即出现错误代码,则图像可能尚未记录。请在播放模式下查看图像。
- **•** 如果该错误代码频繁出现,则相机可能存在故障,请记下错误编号(Exx),然后与佳能热 线中心联系。

#### 文件错误

**•** 在计算机上处理过的图像或使用其他相机拍摄的图像可能无法打印。

#### 打印错误

**•** 检查纸张尺寸设置。如果设置正确时出现此提示信息,请关闭打印机后重新启动,再次 进行设置。

### 墨水收集器已满

**•** 请与佳能热线中心联系,更换墨水收集器。  $\mathcal{C}(\mathcal{L}^{\mathcal{L}})$ 

# 屏幕上显示的信息

<span id="page-182-0"></span>拍摄(信息显示)

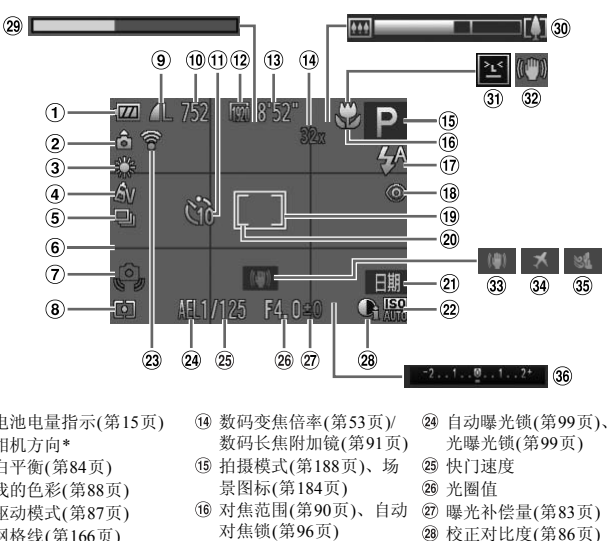

- 电池电量指示([第](#page-14-0)15页)
- 相机方向\*
- 白平衡([第](#page-83-0)84页)
- 我的色彩([第](#page-87-0)88页)
- 驱动模式([第](#page-86-0)87页)
- 网格线(第[166](#page-165-0)页)
- 相机抖动警告([第](#page-27-0)28页)
- 测光方式([第](#page-97-0)98页)
- 压缩率(图像画质)(第[59](#page-58-0)页)/ 记录像素(第[59](#page-58-1)页、 [108](#page-107-0)页)
- 可拍摄张数([第](#page-59-0)60页)
- 自拍([第](#page-54-0)55页、 56[页](#page-55-0))
- 图像画质(第[108](#page-107-1)页)
- 剩余拍摄时间(第[108](#page-107-1)页)
- 数码变焦倍率(第53页)/ 数码长焦附加镜(第91页)
- 拍摄模式(第188页)、场 景图标(第184页)
- 对焦范围(第90页)、自动 对焦锁(第96页)
- 闪光模式([第](#page-51-0)52页、83[页、](#page-82-0) [100](#page-99-0)页)
- 红眼校正(第[140](#page-139-0)页)
- 自动对焦框(第[92](#page-91-0)页)
- 点测光AE区框(第[98](#page-97-1)页)
- 日期标记(第[54](#page-53-0)页)
- ISO感光度(第[85](#page-84-0)页)
- Eye-Fi连接状态(第[175](#page-174-0)页)
- 自动曝光锁(第99[页](#page-98-0))、闪 光曝光锁(第[99](#page-98-1)页)
- 25 快门速度
- 光圈值
- 曝光补偿量(第83[页](#page-82-1))
- 校正对比度(第86[页](#page-85-0))
- 29 慢动作短片拍摄时间([第](#page-105-0) [106](#page-105-0)页)
- 变焦条([第](#page-25-0)26页)
- 眨眼检测(第[102](#page-101-0)页)
- 影像稳定器模式图标([第](#page-184-0) [185](#page-184-0)页)
- 影像稳定器模式(第[167](#page-166-0)页)
- 时区设置(第[164](#page-163-0)页)
- 防风屏(第[109](#page-108-0)页)
- 曝光补偿条(第83[页](#page-82-1))

\* :标准, :竖握

拍摄时,相机可以检测是竖握还是横握,并对设置作相应调整以进行最佳拍摄。播放时,无论 横握还是竖握相机,图像都将会自动旋转,便于您以正确角度观看。 相机向上或向下垂直拍摄时,此功能可能无法正确使用。

# <span id="page-183-0"></span>▌场景图标

在 400 模式下,相机会显示其所确定的场景的图标,进行自动对焦,并为被 摄体选择最佳的亮度和色彩设置。

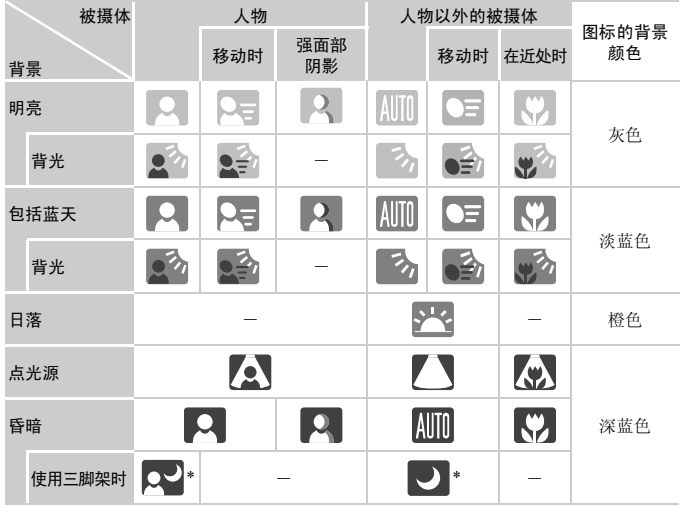

\* 如果拍摄场景较暗,将相机安装到三脚架上时即会出现。

## <span id="page-184-1"></span><span id="page-184-0"></span>影像稳定器模式图标

为场景自动设置最佳的影像稳定效果(智能IS)。此外, 在CID使式下会出现以 下图标。

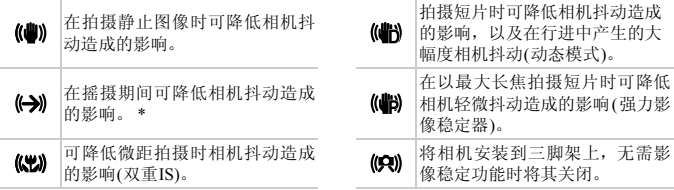

\* 拍摄 ( 摇摄) 期间跟踪被摄体的运动时出现在屏幕上。跟踪水平移动的被摄体时,仅会降低垂直 相机抖动造成的影响(将关闭水平影像稳定器)。此外,拍摄垂直移动的被摄体时,仅会降低水平 相机抖动造成的影响。

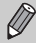

如果将影像稳定器模式设为[关](第167页),相机抖动造成的影响仍然会存 COP[Y](#page-166-0)在,并且不会出现图标。

表(第[149](#page-148-0)页) 我的类别(第[132](#page-131-0)页) 拍摄模式(第[188](#page-187-0)页) ISO感光度([第](#page-84-0)85页)、 播放速度(第[105](#page-104-0)页) 曝光补偿量([第](#page-82-1)83页) 白平衡(第84[页](#page-83-0)) 柱状图(第43[页](#page-42-0)) 编组播放(第[121](#page-120-0)页)、图像 编辑(第[136](#page-135-0) - [140](#page-139-0)页)

## <span id="page-185-0"></span>播放(详细信息显示)

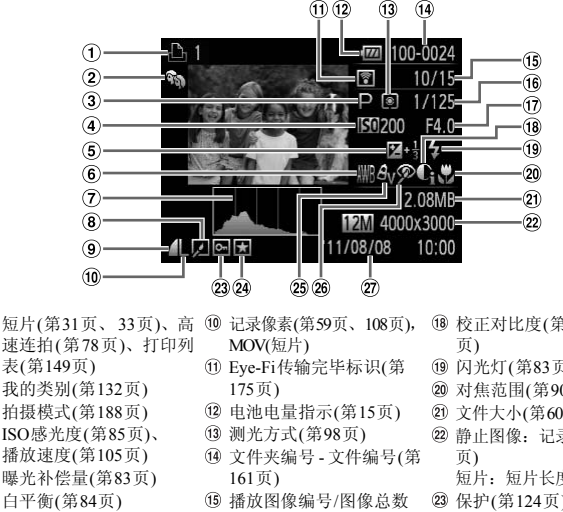

- Eye-Fi传输完毕标识(第 175页)
	- 电池电量指示(第15页)
	- 测光方式(第98页)
	- 文件夹编号 文件编号(第 161页)
	- 播放图像编号/图像总数
	- 快门速度(静止图像)、 图像画质/帧频(短片)([第](#page-107-0) 25 我的色彩(第[88](#page-87-0)页、[138](#page-137-0)页) [108](#page-107-0)页)
- 校正对比度([第](#page-85-0)86页、[139](#page-138-0)
- 闪光灯([第](#page-82-0)83页)
- 对焦范围([第](#page-89-0)90页)
- 文件大小(第[60](#page-59-0)页、[108](#page-107-1)页)
- 静止图像:记录像素(第[60](#page-59-0) 页)
	- 短片:短片长度(第[108](#page-107-1)页)
- 保护(第[124](#page-123-0)页)
- 收藏图像(第[130](#page-129-0)页)
- 
- 红眼校正(第[101](#page-100-0)页、 [140](#page-139-0) [页](#page-139-0))
- 拍摄日期和时间(第20[页](#page-19-0))

 $\bigotimes$ 在电视机上显示图像时,有些信息可能不会出现。

压缩率(图像画质)(第[59](#page-58-0)页) 光圈值

"观看短片" (第[33](#page-32-0)页)中显示的短片操作面板一览

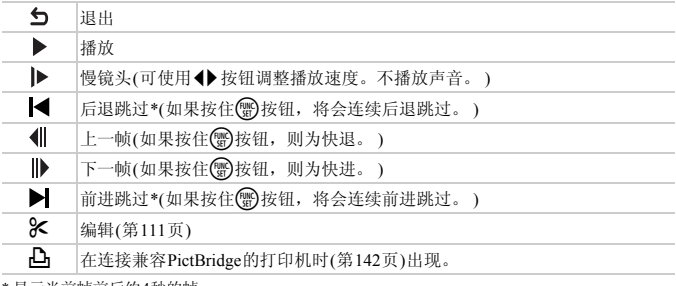

\* 显示当前帧前后约4秒的帧。

 $\oslash$ 

播放过程中按◆按钮可进行前进跳过和后退跳过。 **COPY** 

# <span id="page-187-1"></span><span id="page-187-0"></span>功能和菜单列表

## 各拍摄模式下可使用的功能

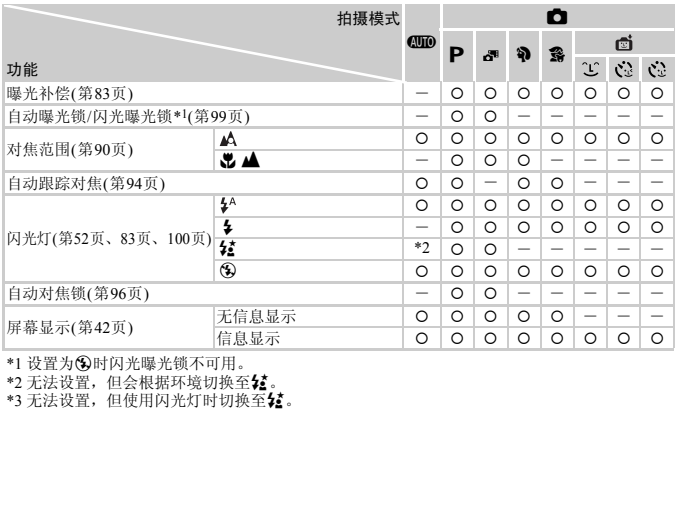

\*1 设置为!时闪光曝光锁不可用。

\*2 无法设置,但会根据环境切换至**{{**。<br>\*3 无法设置,但使用闪光灯时切换至**{{**。

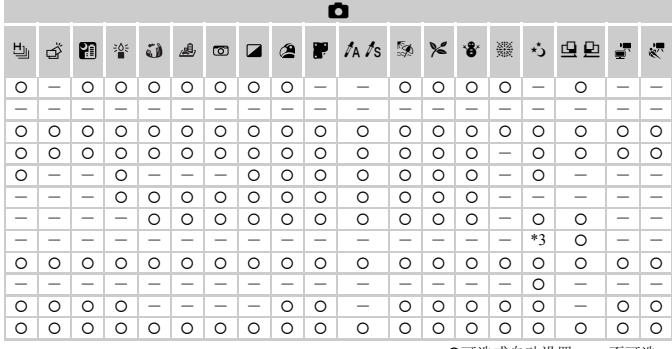

O可选或自动设置。一不可选。

# <span id="page-189-0"></span>FUNC.菜单

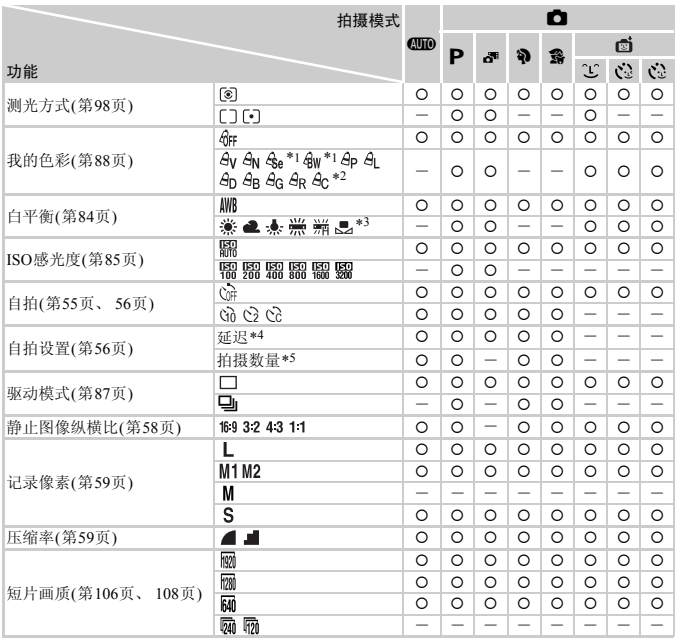

\*1 白平衡不可选。

\*2 可以选择图像的反差、锐度、颜色饱和度、红色、绿色、蓝色和肤色,并设置5个不同的等级。

\*3 在旦和上模式下,此功能不可用。

\*4 在无法设置拍摄数量的模式下不能设置为0秒。

\*5 在无法设置拍摄数量的模式下固定为1张。

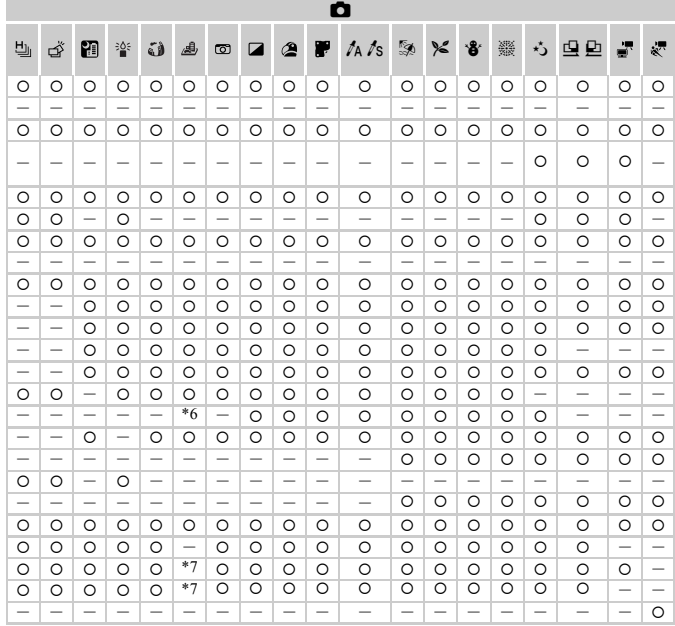

\*6仅43和169可选。

\*7 根据纵横比的不同进行自动设置(第106页)。

O可选或自动设置。一不可选。

# ■白拍摄菜单

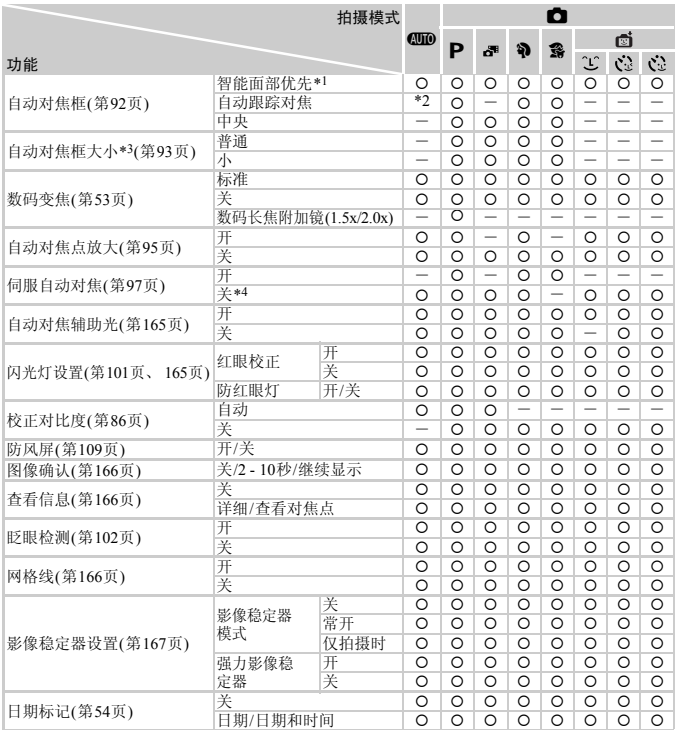

\*1 未检测到面部时的操作因拍摄模式而异。

\*2 仅在按▲按钮(第[28](#page-27-1)页)时可用。

\*3 自动对焦框设为[中央]时可用。

\*4 在 400模式下检测到人物移动时为[开]。

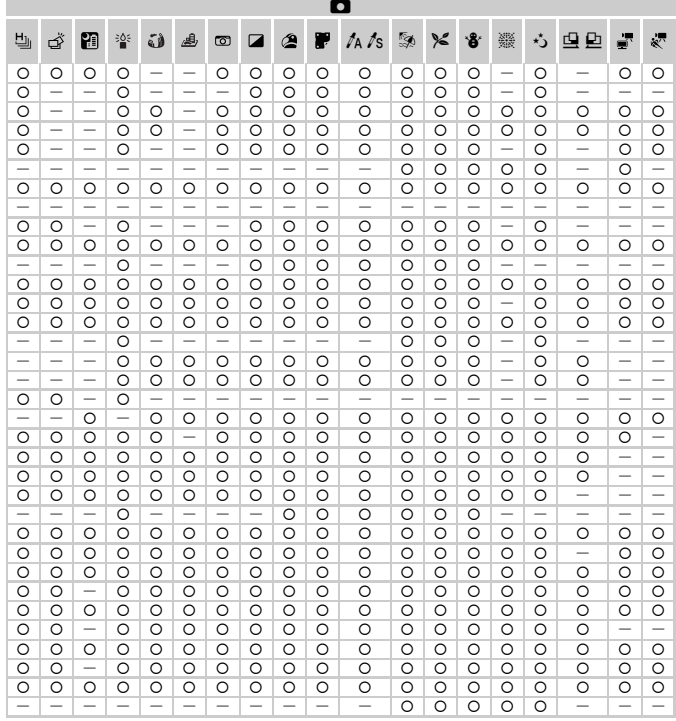

O可选或自动设置。一不可选。

# 1行设置菜单

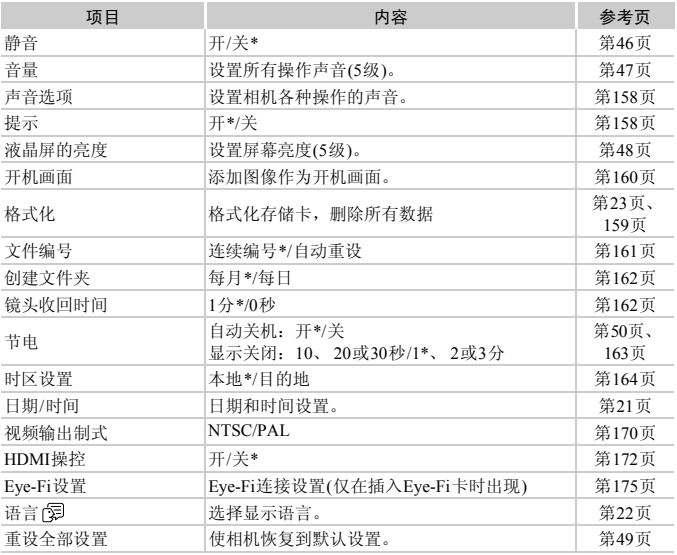

\* 默认设置

# ■日播放菜单

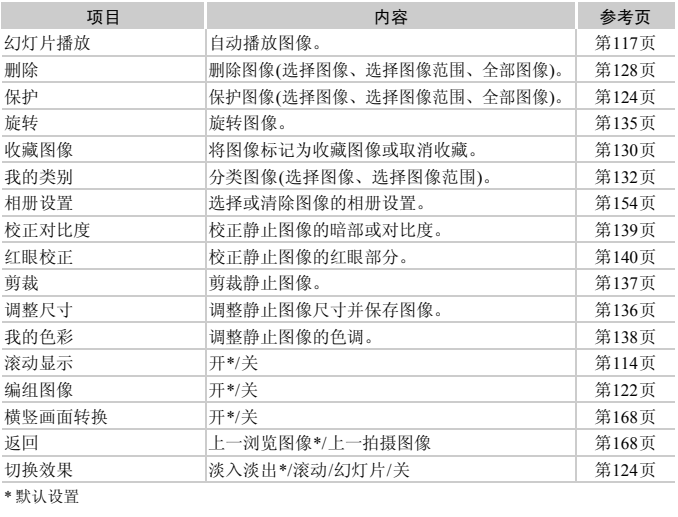

\* 默认设置

# 凸打印菜单

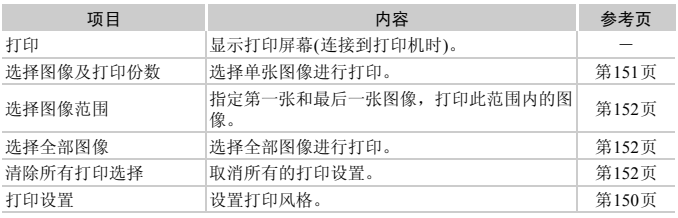

# <span id="page-195-0"></span>播放模式下的FUNC.菜单

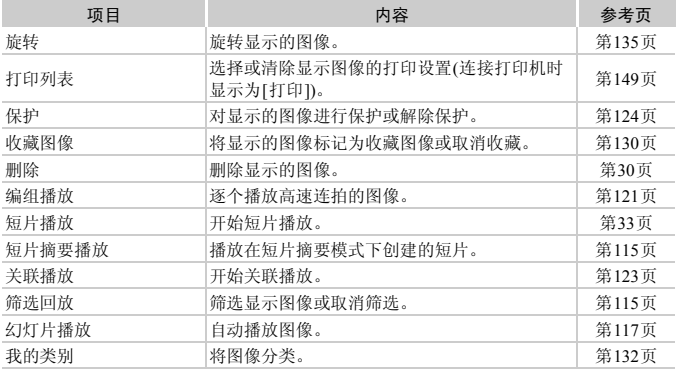

# 使用须知

- **•** 本相机属于高精度电子设备。请勿跌落相机或使其受到强烈冲击。
- **•** 切勿使相机靠近产生强磁场的磁体、电动机或其他设备。放置于强磁场中可 能会导致故障或损坏图像数据。
- **•** 如果相机或液晶显示屏上沾水或粘附污垢,请用干燥的软布或眼镜布擦拭。 请勿用力擦拭。
- **•** 请勿使用含有机溶剂的清洁剂擦拭相机或液晶显示屏。
- **•** 请用市面上销售的吹气刷除去镜头上的灰尘。对于难以去除的污垢,请与佳 能热线中心联系。
- **•** 如果将相机从低温环境迅速移到高温环境中,相机内部或外表面可能会形 成结露。为避免结露,可将相机置于密闭的、可再封口的塑料袋里,使其逐 渐适应温度变化,然后再从袋里取出相机。
- **•** 形成结露时,应立即停止使用相机,因为继续使用可能会损坏相机。请取出 电池和存储卡,待水分完全蒸发之后再继续使用。

# |规格

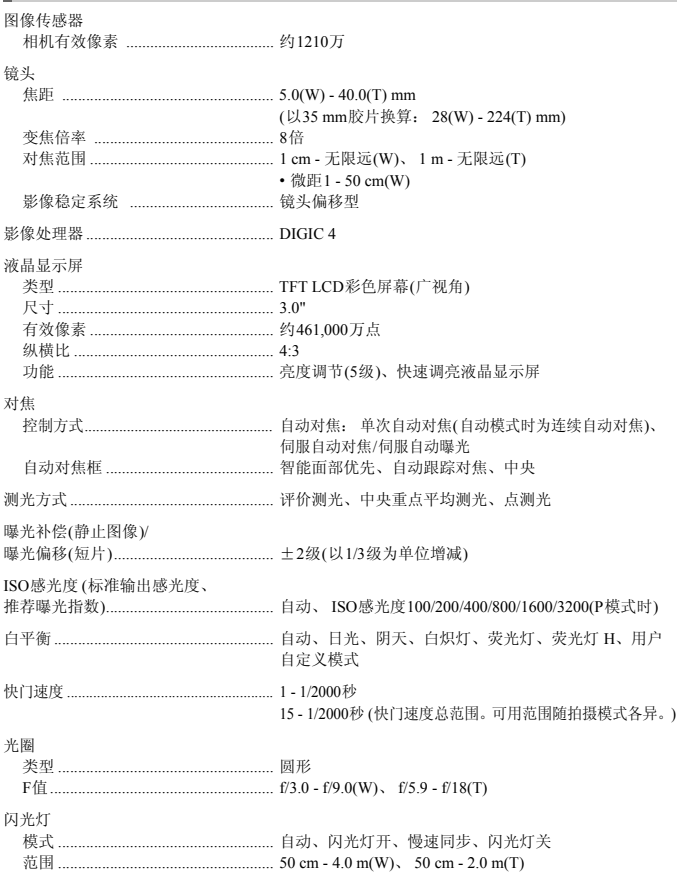

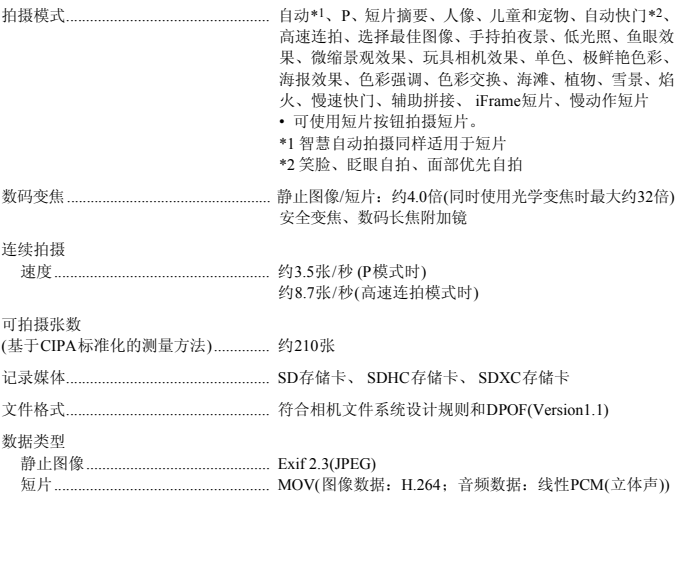

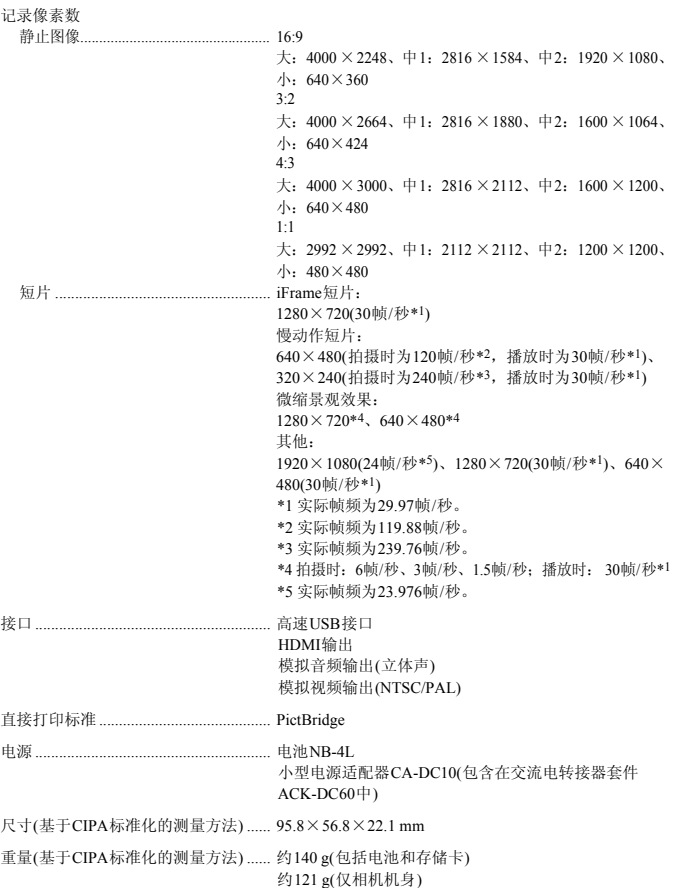

### 电池NB-4L

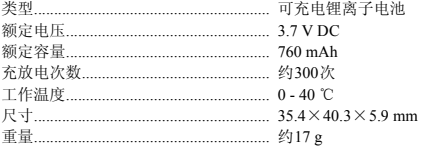

### 电池充电器CB-2LVE

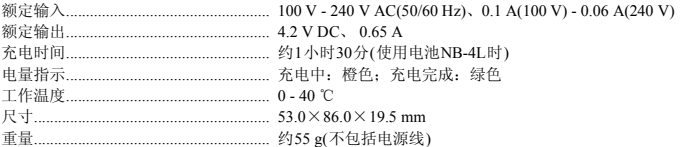

• 所有数据均基于佳能公司的测试结果。

• 相机的规格或外观如有更改, 恕不另行通知。

# 附件

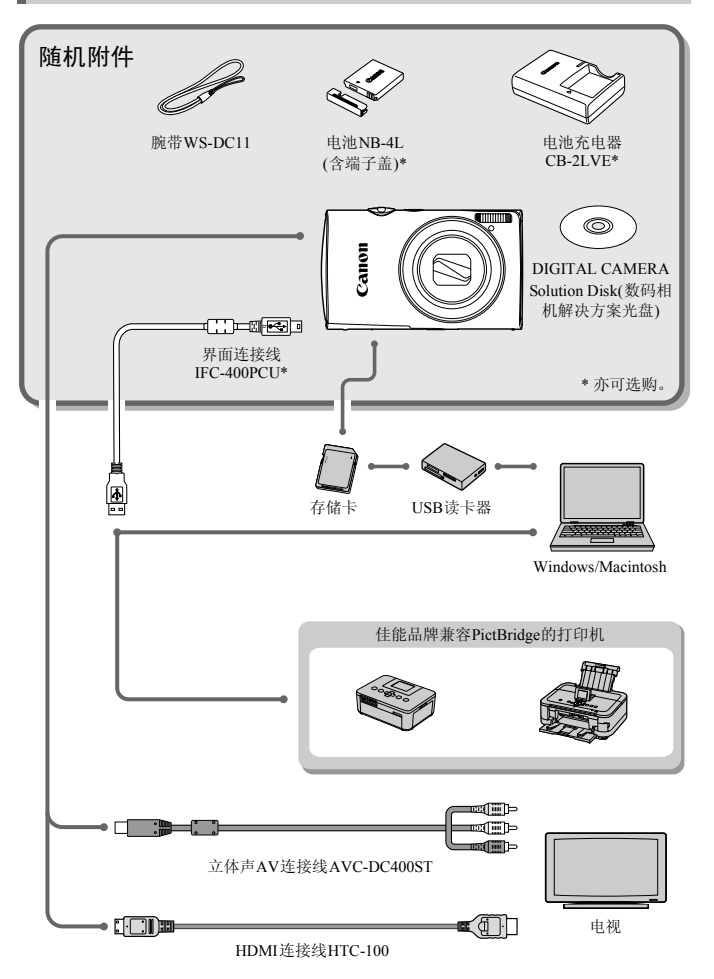

# <span id="page-202-1"></span>选购附件

下列相机附件为选购件。有些附件不在某些地区出售,或者可能已不再供应。

电源

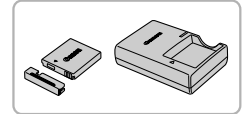

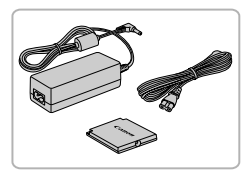

#### 电池NB-4L

<span id="page-202-0"></span>● 可充电锂离子电池。

电池充电器CB-2LVE

z 用于对电池NB-4L充电的充电器。

#### <span id="page-202-2"></span>交流电转接器套件ACK-DC60

z 通过此套件可使用家用电源为相机供电。 在长时间使用相机或将其连接至打印机或 计算机时,建议使用该套件为相机供电。不 能用于对相机电池进行充电。

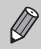

也可使用交流电转接器套件ACK-DC10。

#### <span id="page-202-3"></span>ۿ 在国外使用附件

电池充电器和交流电转接器套件可在使用100 - 240 V(50/60 Hz)交流电的地区使 用。 \_\_\_\_)<br>专接器套件ACK-DC10。<br><br><br>接器套件可在使用100 - 240 V<br>,请使用市售的电源插头适配

如果插头与插座不匹配,请使用市售的电源插头适配器。请勿使用国外旅游用电 子变压器,因为它们会造成损坏。

## 闪光灯

#### 高能量闪光灯HF-DC2

● 当被摄体过远, 相机的内置闪光灯无法提 供适当照明时,使用此外接闪光灯。 也可使用高能量闪光灯HF-DC1。

## 其他附件

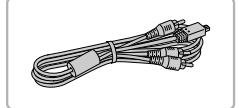

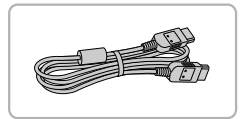

### 立体声AV连接线AVC-DC400ST

● 使用该连接线将相机连接至电视机以拍摄 和观看图像。

HDMI连接线HTC-100

● 使用此连接到不相机连接到高清电视机 的HDMI端子。

打印机

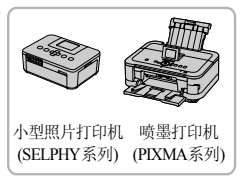

#### <span id="page-203-0"></span>佳能品牌兼容PictBridge的打印机

● 将相机连接到佳能品牌兼容 PictBridge 的打 印机后,无需使用计算机即可打印图像。 有关详情请查阅本产品合格证上的佳能(中 国)网站或与佳能热线中心联系。 佳能品牌兼容PictBridg<br>● 将相机连接到佳能品<br>印机后,无需使用计<br>有关详情请查阅本产<br>国)网站或与佳能热纟

### 建议使用佳能原厂附件。

本产品设计为与佳能原厂附件配合使用时性能最佳。佳能公司对使用非佳能原厂附件发 生故障(如电池漏液和/或爆炸)导致的本产品任何损坏和/或任何事故(如起火)概不负责。 请注意,由于使用非佳能原厂附件导致本产品的任何故障均不在本产品保修范围之内, 但用户可以付费维修。

#### 注意

如果换用不正确类型的电池会有爆炸的危险。丢弃废电池时请遵守当地的规则。

# 索引

÷.

# 数字和字母<br>(The Calution Disk

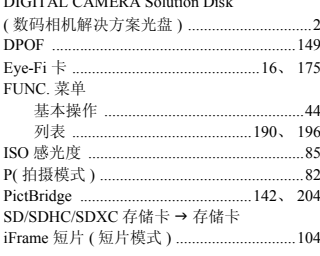

## $\sf B$

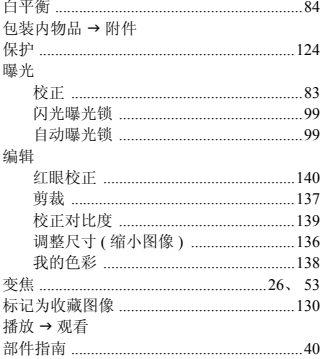

## $\mathbf{C}$

萃单

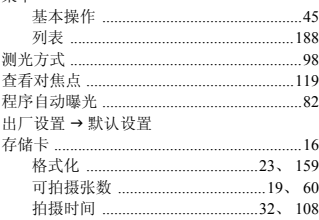

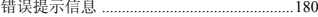

### D

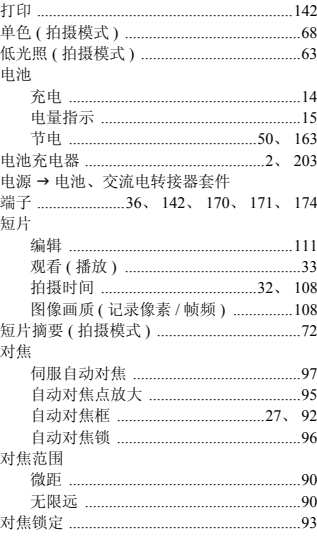

### $\mathsf E$

### F

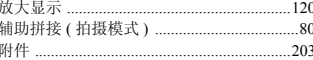

## G

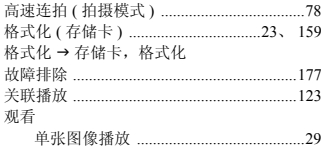

### 索引

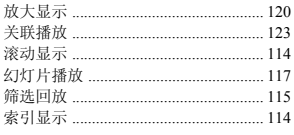

### $H$

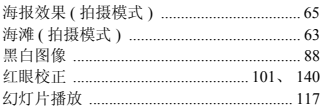

### J

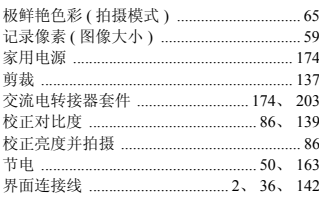

## $\mathsf{L}% _{0}\left( \mathsf{L}_{0}\right) ^{\ast }=\mathsf{L}_{0}\left( \mathsf{L}_{0}\right) ^{\ast }$

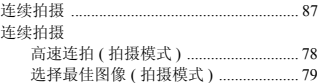

### M

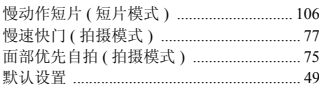

## $\overline{P}$

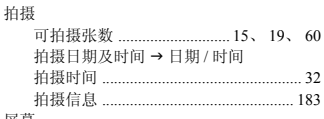

屏幕

菜单 →FUNC. 菜单

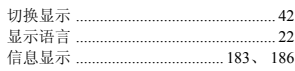

## Q

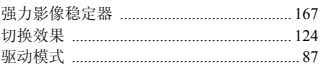

## $\overline{R}$

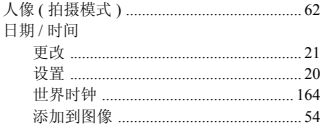

日期和时间→日期/时间

### 软件

### DIGITAL CAMERA Solution Disk

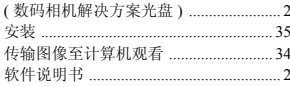

## S

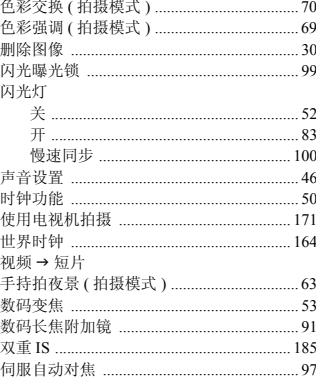

## $\mathsf{T}$

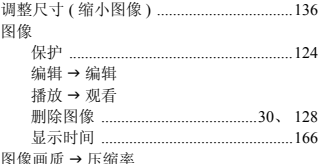

## W

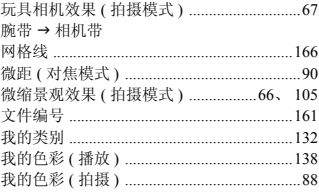

## $\pmb{\times}$

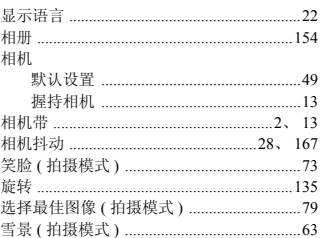

## Y

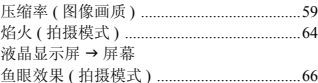

## $\boldsymbol{Z}$

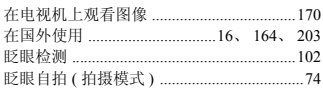

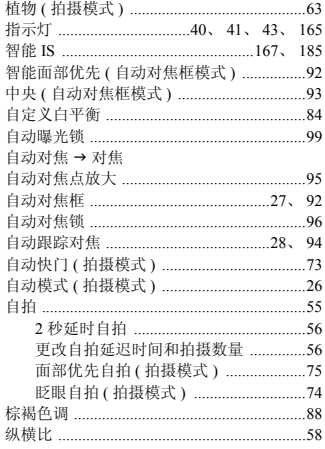

备忘录

备忘录

备忘录

## 商标及许可声明

- **•** SDXC徽标是SD-3C,LLC.的商标。
- **•** 本器材配有Microsoft许可的exFAT技术。
- **•** HDMI、HDMI徽标和High-Definition Multimedia Interface是HDMI Licensing, LLC的商标或注册商标。
- **•** iFrame徽标及iFrame标志是Apple Inc.的商标。

## About MPEG-4 Licensing

This product is licensed under AT&T patents for the MPEG-4 standard and may be used for encoding MPEG-4 compliant video and/or decoding MPEG-4 compliant video that was encoded only (1) for a personal and non-commercial purpose or (2) by a video provider licensed under the AT&T patents to provide MPEG-4 compliant video.

No license is granted or implied for any other use for MPEG-4 standard.

\*根据要求以英语显示通知。

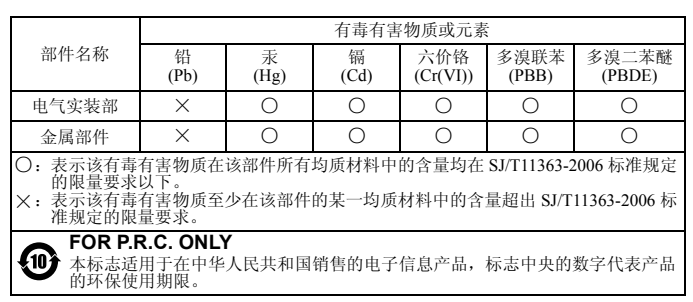

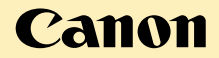

### 免责声明

- 未经佳能公司许可不得翻印、传播或在检索系统上存储本指南中的任何 部分。
- 佳能公司保留随时变更本指南内容的权利,无需事先声明。
- 本指南中的图例和拍屏图可能会与实际情况略有不同。
- 除此之外,由于错误操作本产品而导致的损失,佳能公司概不负责。 图可能会与实际情况略有不同<br>·作本产品而导致的损失,佳<br>
- 进 口 商:佳能(中国)有限公司
- 进口商地址: 北京市东城区金宝街89号金宝大厦15层 邮编100005
- 原产地: 请参照保修卡、产品包装箱或产品机身上的标示

初版: 2011.07<br>CDD-C456-010

 $@$  CANON INC.  $2011$